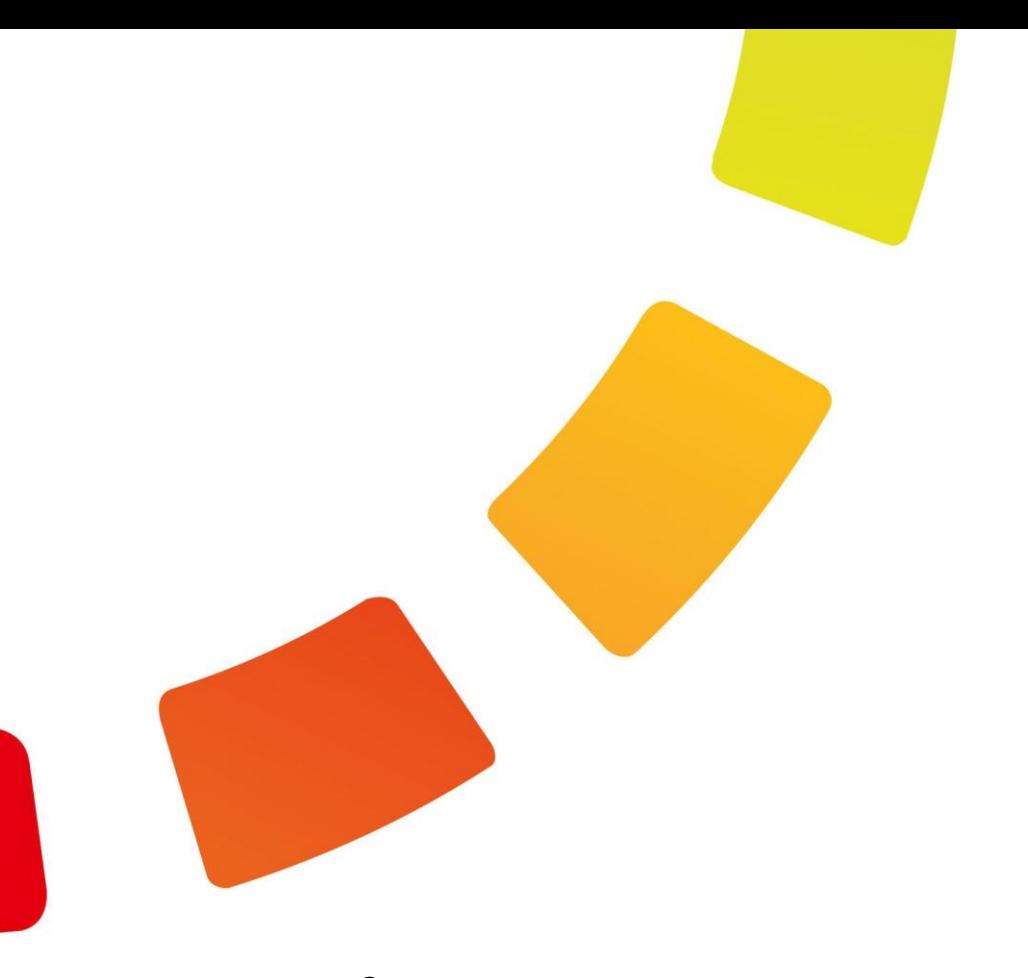

# **Система организации контроля доступа и учета рабочего времени TIMEX**

# **Инструкция по установке и настройке**

Версия 3.13

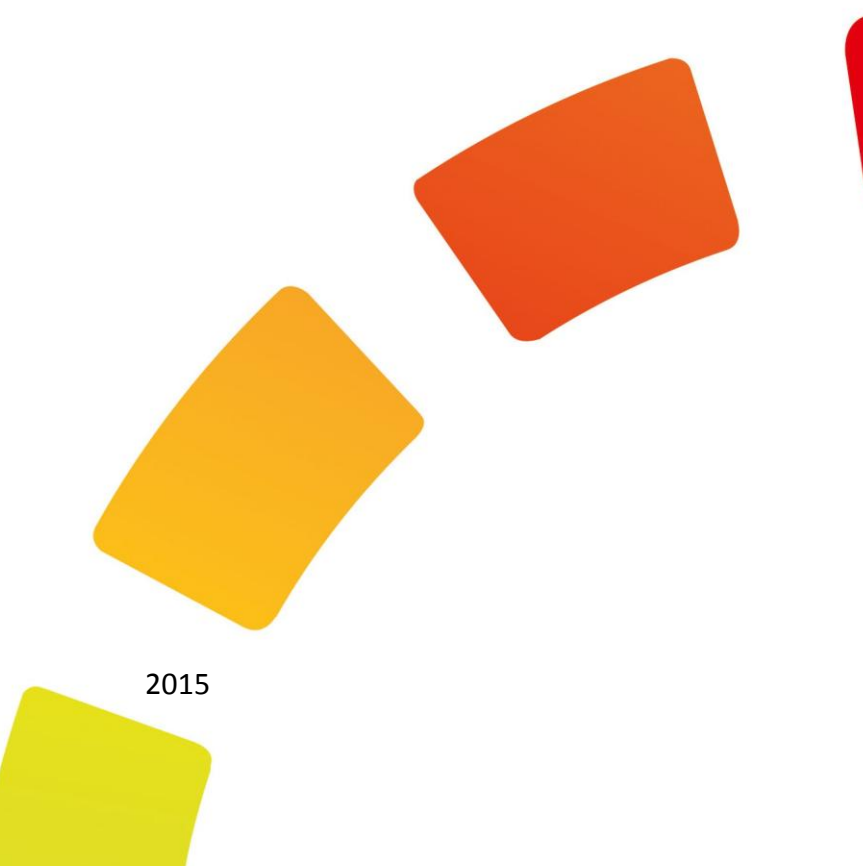

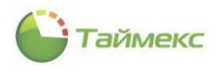

# Содержание

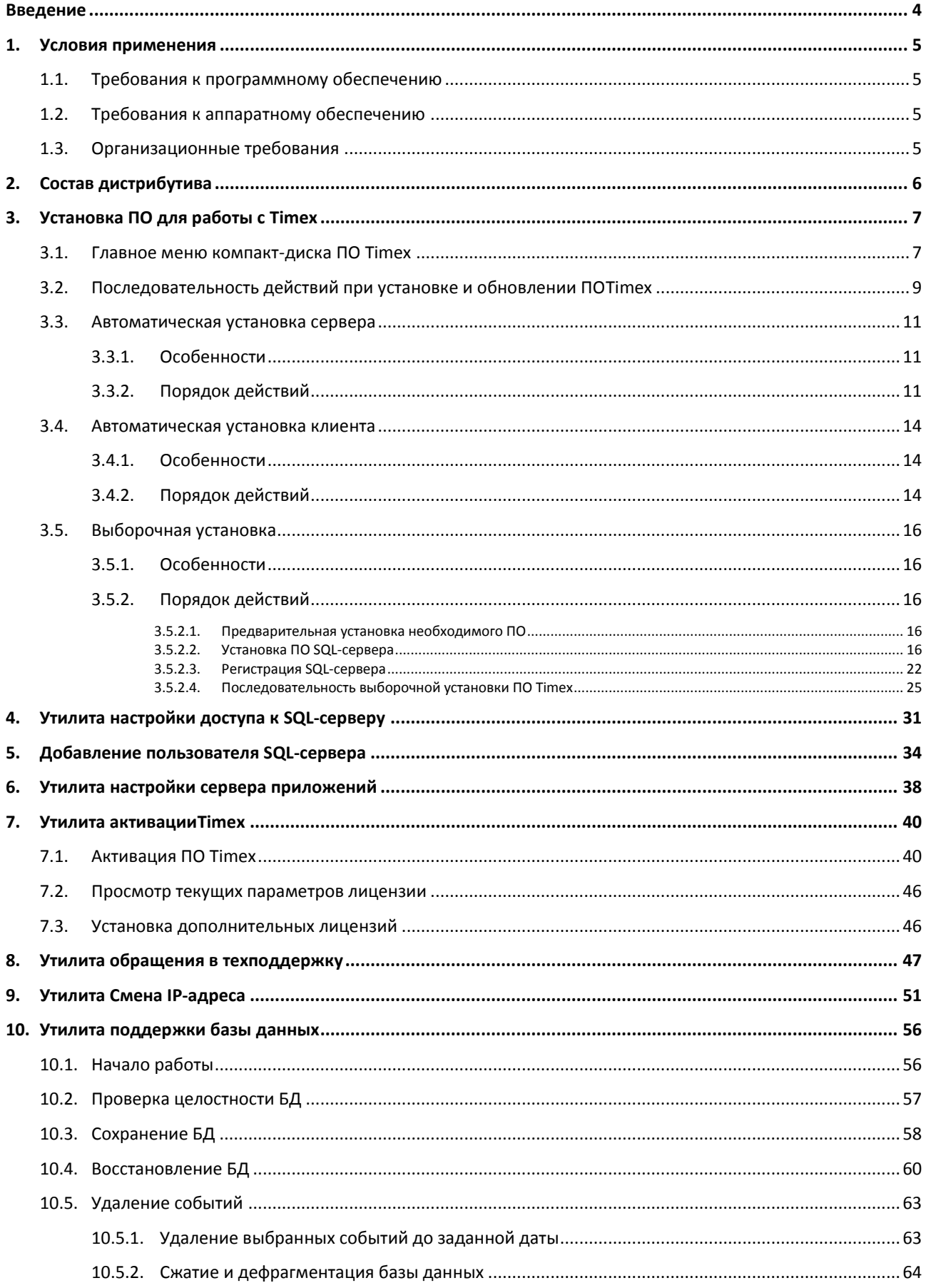

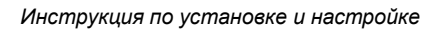

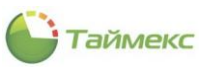

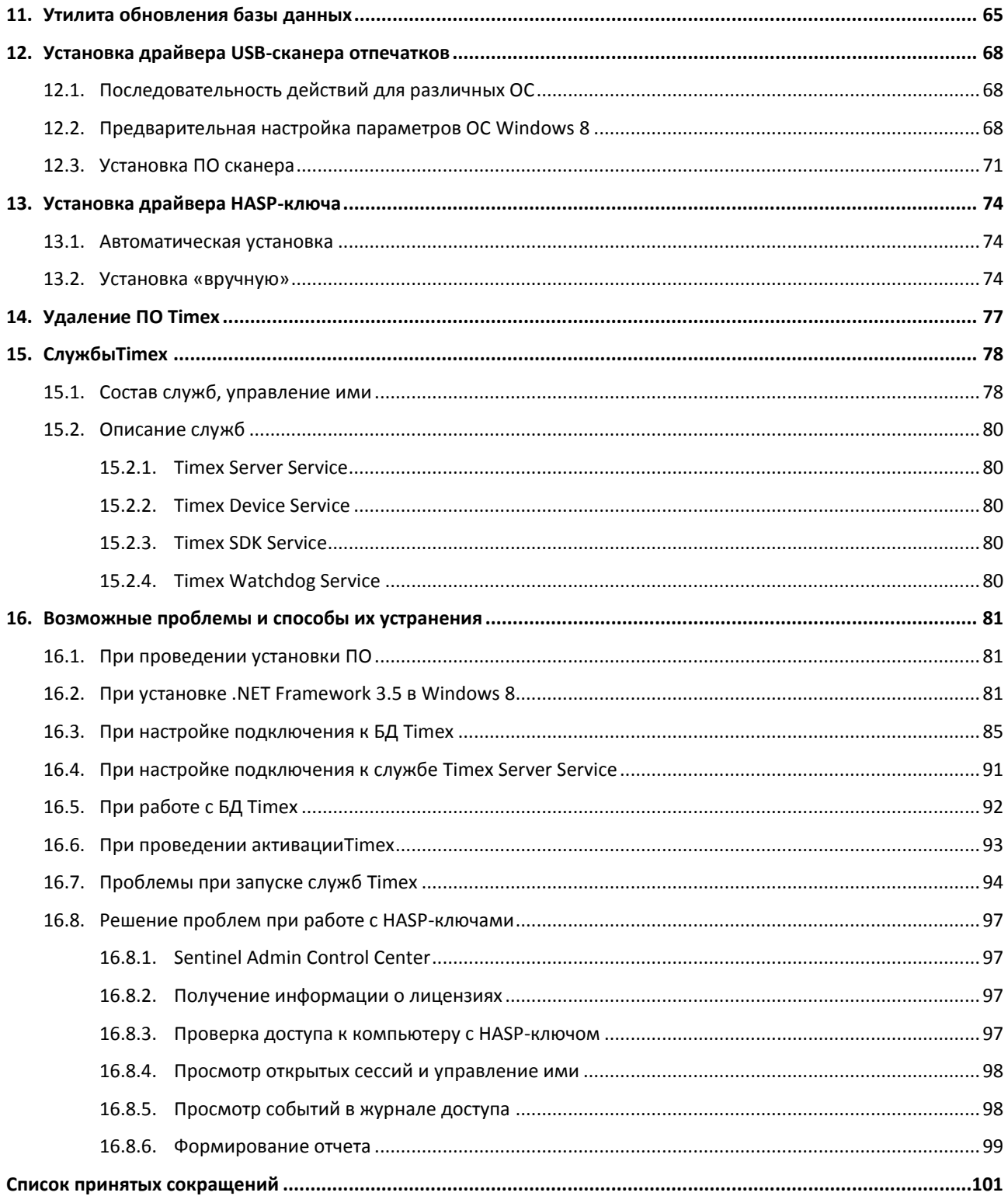

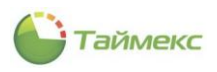

# Введение

<span id="page-3-0"></span>Timex - универсальное программное обеспечение (ПО) для построения систем контроля доступа и/или учета рабочего времени, работающих на базе биометрических и радиочастотных технологий идентификации.

ПО Timex имеет модульную структуру, что обеспечивает возможность конфигурирования системы в соответствии с потребностями заказчиков.

Компоненты, входящие в состав ПО Timex, и их функции приведены в таблице:

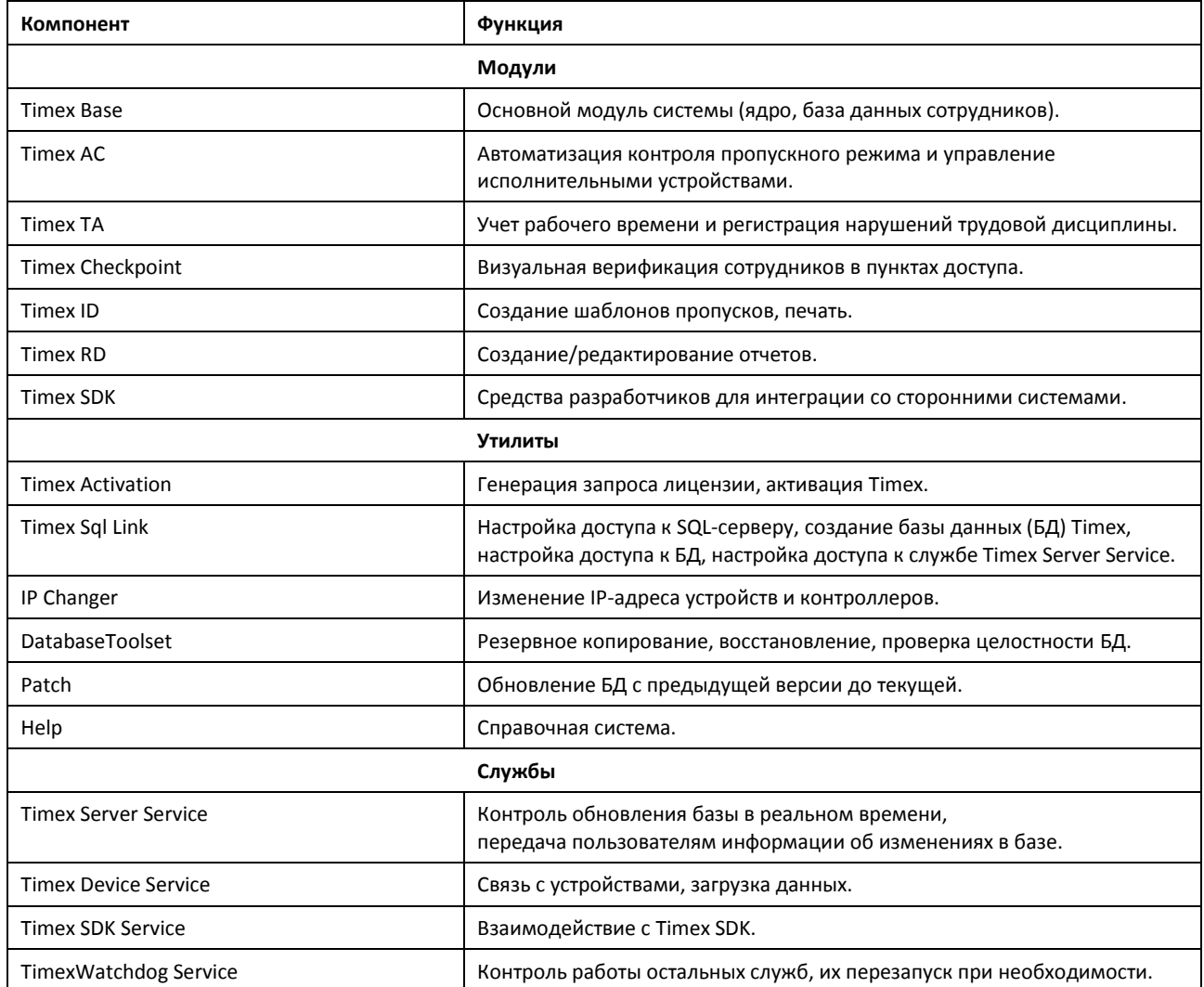

При установке основного приложения Timexустанавливаются все программные модули, и доступ к данным модулям открывается при наличии соответствующей лицензии.

Лицензия для работы с Timex записывается в HASP-ключ, который может быть подключен к любому ПК в локальной сети.

При работе Timex может взаимодействовать с устройствами Smartec, ZK Software и Sagem.

Timex может использоваться в качестве подсистемы в составе систем контроля и управления доступом (СКУД) компаний Keri Systems, Lenel и Hirsch Electronics.

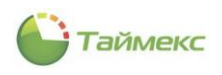

# <span id="page-4-0"></span>1. Условия применения

#### <span id="page-4-1"></span> $1.1.$ Требования к программному обеспечению

ПО Timex может использоваться с одной из ОС, установленных на сервере или компьютере пользователя:

- Microsoft Windows Vista SP2 (32/64 бит);
- Microsoft Windows 7SP1 (32/64 бит);
- Microsoft Windows 8 (32/64 бит);
- Microsoft Windows Server 2008 R2 SP1 (32/64 бит):
- Windows Server 2012 (64 бит).

Примечание: Microsoft Windows XP и Windows Server 2003 начиная с версии Timex 3.13 не поддерживаются.

Если на сервере уже установлен Microsoft SQL Server 2008 R2 или Microsoft SQL Server 2012, он может быть использован для создания базы данных (БД) Timex.

Совместимость версий Microsoft SQL Server и ОС приведена в таблице.

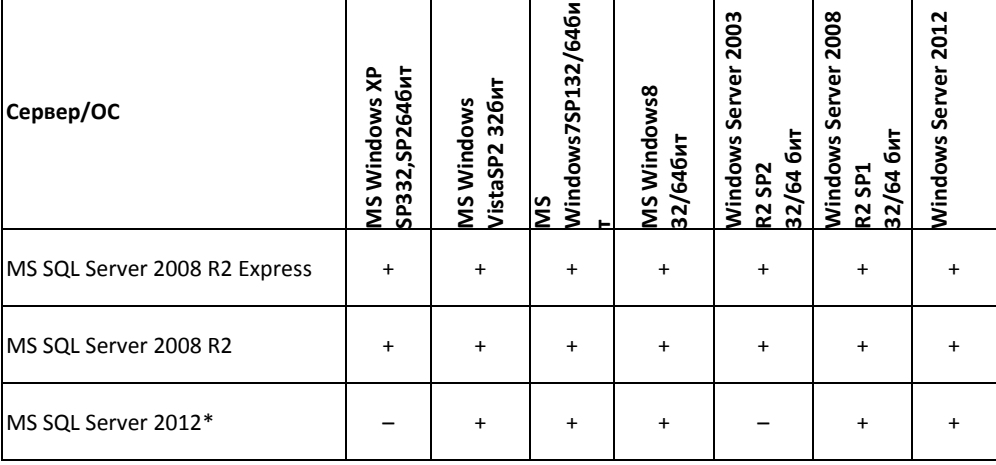

\*С Timex используется компонент Express (SQLEXPR).

При необходимости использования средств управления экземплярами SQL Server дополнительно должен быть установлен компонент SQL Server Management Studio Express (SQL Management Studio).

#### <span id="page-4-2"></span> $1.2.$ Требования к аппаратному обеспечению

Сервер или компьютер пользователя, на котором будет установлено ПО Timex, должен соответствовать требованиям к аппаратному обеспечению, изложенным в документации операционной системы на сайте Microsoft (cm. http://windows.microsoft.com/ru-ru/windows/install-upgrade-activate-help#install-upgrade-activatehelp=windows-7&v2h=win7tab1&v3h=winvistatab1).

### Сервер:

На жестком диске должно быть доступно не менее 100 Мб свободного места - для установки модулей, и 100 Мб - для установки служб.

Сервер должен быть доступен для компьютеров пользователей по локальной сети.

Для работы с HASP-ключом требуется свободный порт USB.

### Компьютер пользователя:

На жестком диске должно быть доступно не менее 100 Мб свободного места.

#### <span id="page-4-3"></span> $1.3.$ Организационные требования

В корпоративной среде должен быть предусмотрен штат администраторов, которые устанавливают, настраивают ПО Timex, а также обеспечивают поддержку пользователей.

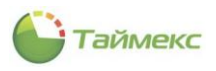

# <span id="page-5-0"></span>**2. Состав дистрибутива**

Таблица, приведенная ниже, содержит список каталогов дистрибутивного компакт-диска и их краткое описание.

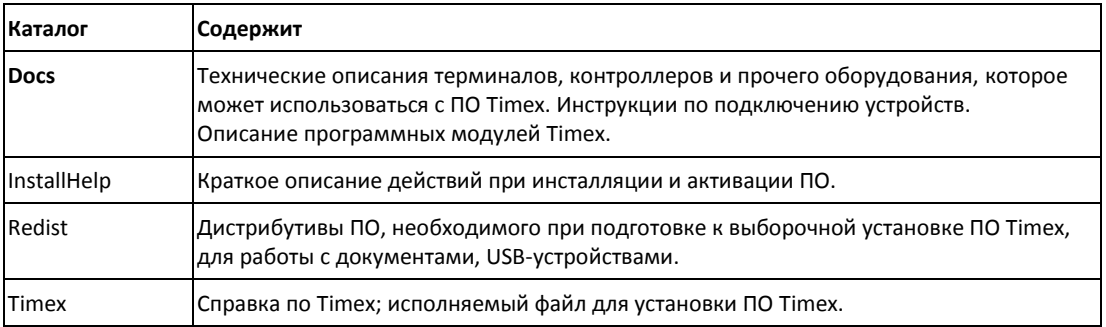

*Примечание*: В таблицу не включены каталоги, содержащие служебное ПО.

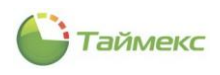

# <span id="page-6-0"></span>**3. Установка ПО для работы с Timex**

## <span id="page-6-1"></span>**3.1. Главное меню компакт-диска ПО Timex**

Чтобы открыть окно главного меню, вставьте компакт-диск с дистрибутивом ПО Timex в привод для компактдисков.

 Если на компьютере не включена функция автозапуска компакт-дисков, и главное меню диска не появится автоматически, откройте корневой каталог компакт-диска с дистрибутивом, изображенный на рисунке, и запустите файл *AutoRun.exe* вручную.

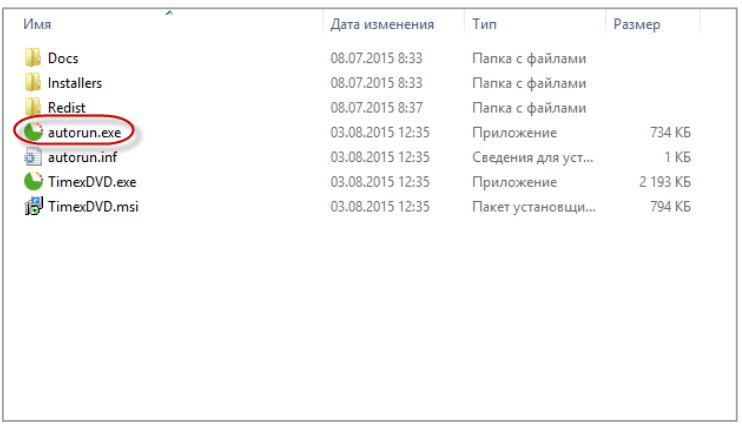

После этого на экране появится окно главного меню установки ПО Timex, показанное на рисунке ниже.

 Если функция автозапуска компакт-дисков включена, окно главного меню установки ПО Timex откроется автоматически.

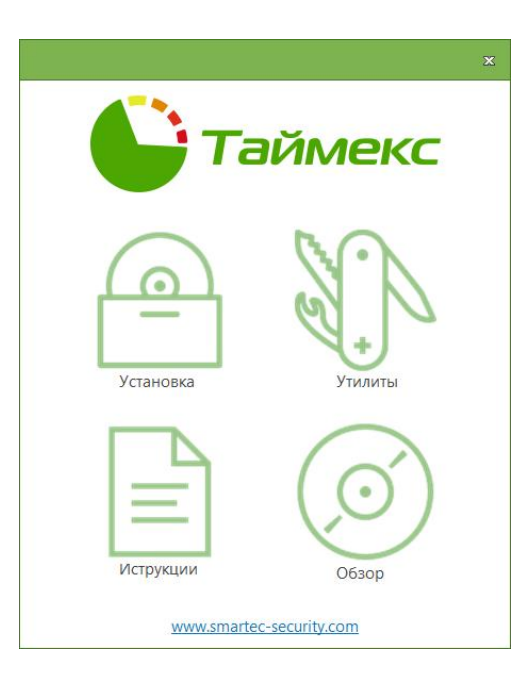

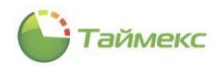

## Функции пунктов главного меню установки ПО Timex приведены в таблице:

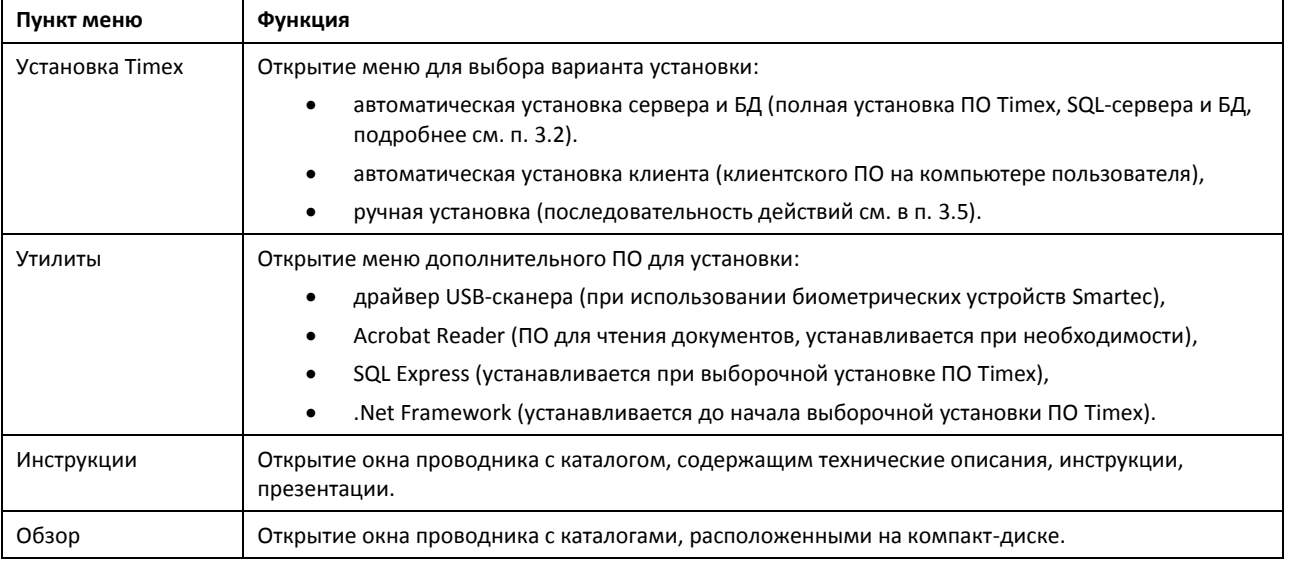

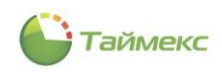

## <span id="page-8-0"></span>**3.2. Последовательность действий при установке и обновлении ПОTimex**

Пользователь, выполняющий установку и подготовку ПО к работе, должен обладать правами системного администратора.

Установка ПО Timex предусматривает два варианта:

- автоматическая полная,
- ручная установка.

Последовательность этапов для каждого варианта установки, включающая состав компонентов, устанавливаемых на каждом этапе со ссылками на соответствующие пункты данной Инструкции, приведена на рисунке.

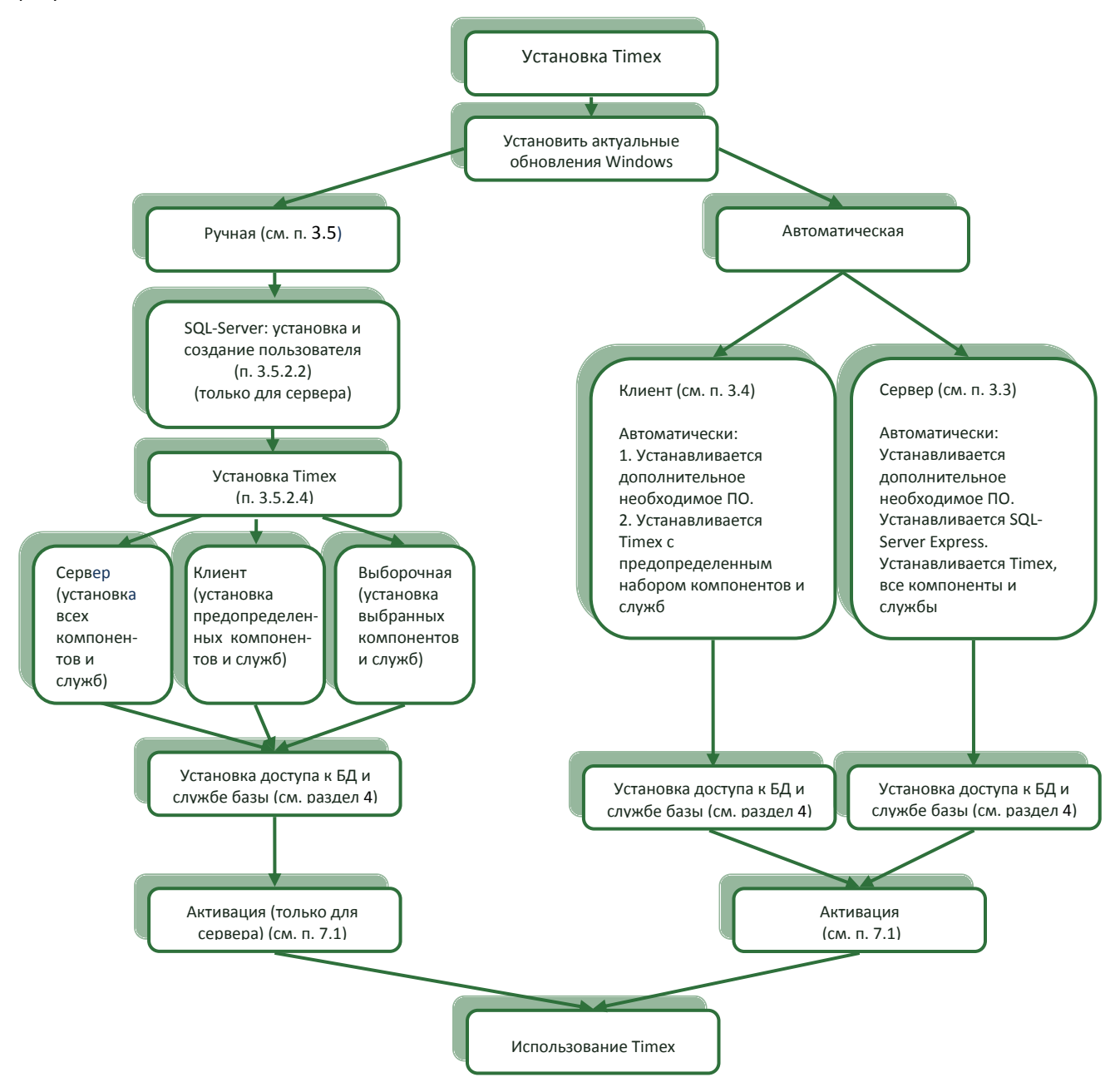

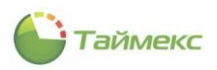

При переходе на новую версию ПО Timex необходимо предварительно сделать резервную копию БД Timex, а по окончании установки новой версии ПО – восстановить БД из резервной копии и выполнить проверку целостности БД. Последовательность этапов при обновлении ПО Timex со ссылками на соответствующие пункты данной Инструкции приведена на рисунке.

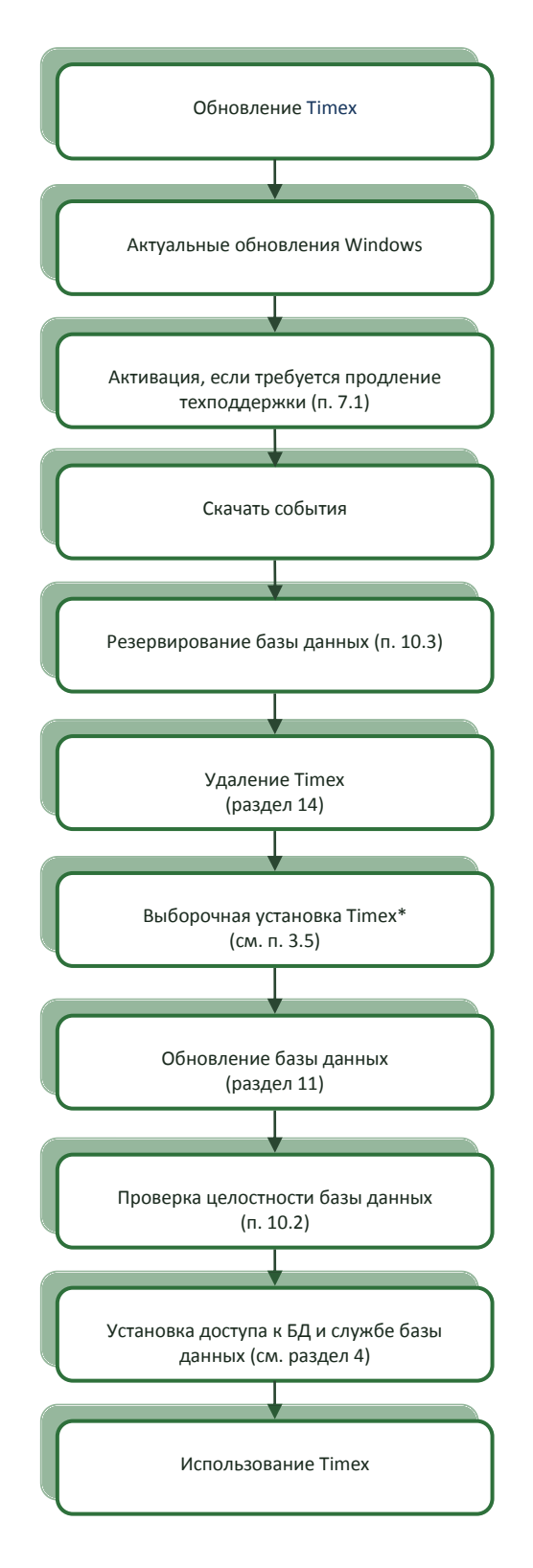

*Примечание*: Для корректной установки драйвера HASP-ключа перед установкой Timex рекомендуется удалить его старую версию средствами операционной системы.

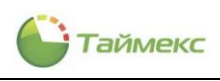

#### <span id="page-10-0"></span> $3.3.$ Автоматическая установка сервера

#### <span id="page-10-1"></span> $3.3.1.$ Особенности

Автоматическая полная установка выполняется в том случае, если на компьютере и в локальной сети нет установленной базы данных SQL, или если база данных SQL существует, но с ПО Timex ее использовать не предполагается.

Действия выполняются на компьютере, на котором будет установлен SQL-сервер и БД Timex. К этому же компьютеру будет присоединен HASP-ключ с лицензией для работы ПО Timex.

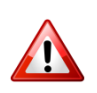

Этот компьютер должен быть постоянно доступен по локальной сети для других компьютеров, на которых предполагается установить клиентское ПО Timex.

Перед началом установки необходимо установить актуальные обновления ОС. Требования к системному ПО приведены в п. 1.1.

По окончании полной установки на компьютере будут выполнены:

- установка ПО, необходимого для работы ПО Timex:
- .NET Framework,
- пакета Microsoft Visual C++,
- бесплатной версии Microsoft SQL Server Express 2008 R2;
- установка всех утилит и служб ПО Timex;
- создание БД Timex (на этом же компьютере);
- создание пользователя SQL-сервера с полными правами доступа и заданным паролем;
- автоматическая настройка параметров доступа к SQL-серверу, установлено подключение к БД Timex.
- создание оператора Timex с полными правами.

#### <span id="page-10-2"></span> $3.3.2.$ Порядок действий

Для запуска автоматической полной установки сервера Timex выполните следующие действия.

<span id="page-10-3"></span>1. Откройте окно главного меню компакт-диска (см. п. 3.1).

 $2.$ Нажмите кнопку Установка.

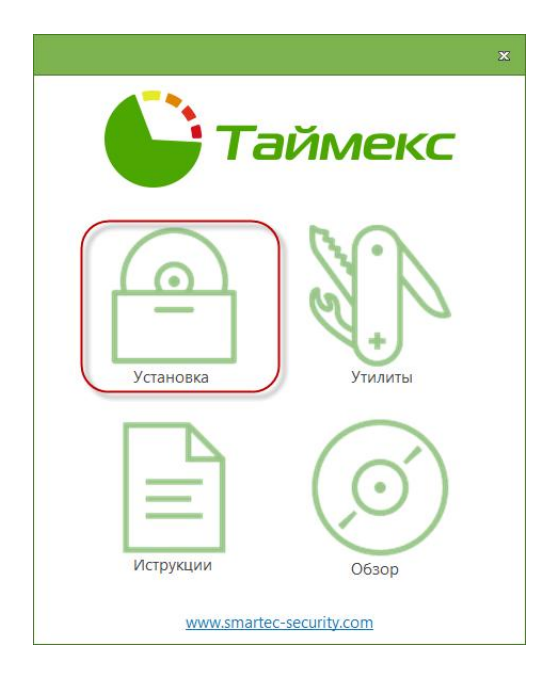

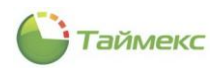

3. Откроется окно с кнопками выбора возможных вариантов установки Timex.В окне нажмите кнопку **Полная установка**.

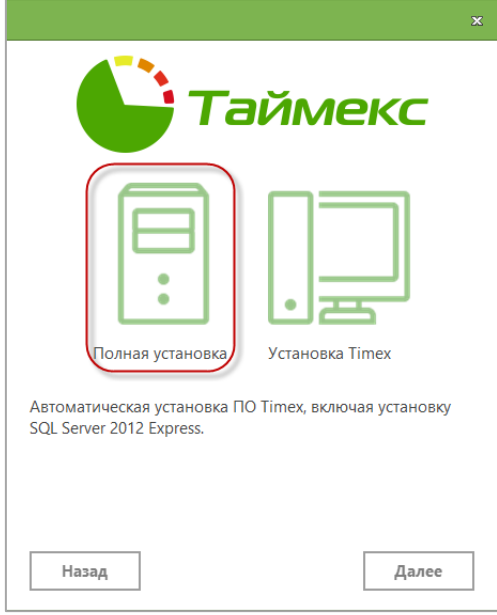

Откроется окно интерпретатора команд cmd.exe, в котором будет отображаться ход установки. Затем появится окно с запросом ОС о разрешении для программы внесения изменений на компьютере.

<span id="page-11-0"></span>4. Нажмите кнопку **Да** для продолжения установки. Для отмены установки нажмите кнопку **Нет**, при этом окно интерпретатора команд закроется.

Если вы нажали кнопку **Да**, в окне интерпретатора команд последовательно будут отображаться сообщения о выполнении действий:

- о проверке соответствия конфигурации компьютера системным требованиям,
- об установке. NET Framework (файлы dotnetfx\*.exe),
- об установке пакета Microsoft Visual C++ (файл vcredist\_x86.exe).

*Примечание*: При полной установке ПО на компьютер могут автоматически устанавливаться необходимые обновления ОС Windows, появляться предупреждения системы безопасности, выполняться перезагрузка компьютера. Если после перезагрузки процесс установки не возобновится, запустите установку вручную, повторно выполнив действия [1](#page-10-3) – [4.](#page-11-0)

В ходе установки могут появляться сообщения о выполнении текущих операций.

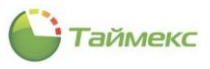

Затем появляется стандартное окно Установка SQL Server 2008 R2.

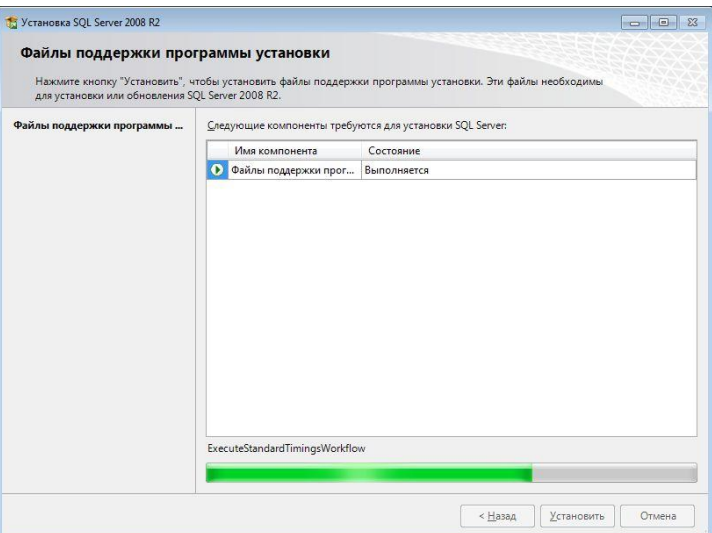

5. Далее выполняется операция создания пользователя SQL-сервера, и появляется окно запроса пароля пользователя. Введите в соответствующие поля окна запроса пароль, его подтверждение и нажмите кнопку ОК.

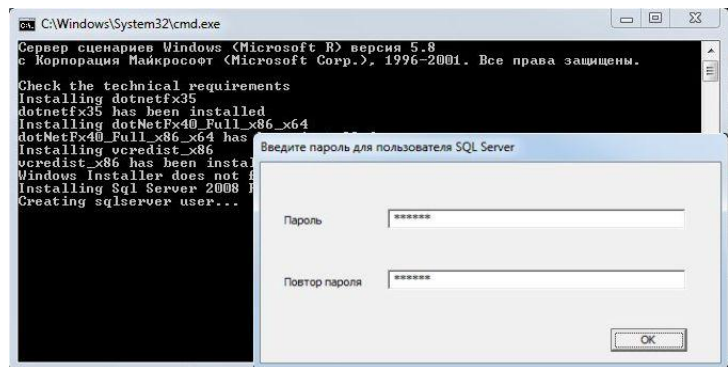

Примечание: При автоматической полной установке сервера будет создано имя входа на сервер SQL -TimexUser с паролем, введенным в окне, изображенном на рисунке выше. Также на этапе создания базы данных Timex будет создан оператор Timex с именем Administrator и паролем, совпадающим с паролем доступа к серверу SQL.

Далее в окне интерпретатора команд cmd.exe может появиться сообщение установщика Windows о переходе к установке и настройке ПО Timex.

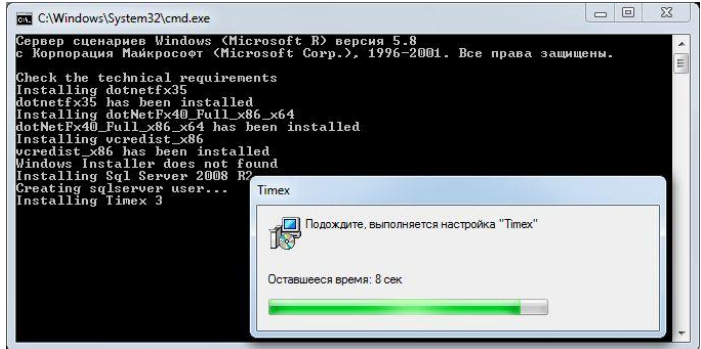

В окне Timex будет отображаться индикатор процесса с указанием времени, оставшегося до конца установки.

После завершения установки будет автоматически запущена Утилита настройки доступа к SQL-серверу (см. раздел 4).

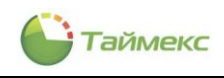

## <span id="page-13-0"></span>**3.4. Автоматическая установка клиента**

## <span id="page-13-1"></span>**3.4.1. Особенности**

Установка клиентского ПО выполняется на компьютерах операторов. При этом предполагается наличие SQLсервера и БД на другом компьютере, доступном по локальной сети.

В результате установки на компьютер клиентского ПО:

- SQL-сервер установлен не будет,
- будет установлено ПО Timex, включая утилиты (Настройка доступа к SQL-серверу, Техподдержка, Справочная система (Help)),
- ни одна служба Timex автоматически установлена не будет.

По окончании установки клиентского ПО Timex необходимо настроить подключение к серверу и БД Timex (см. раздел [4](#page-30-0)), при этом будет задано имя входа на сервер и пароль.

## <span id="page-13-2"></span>**3.4.2. Порядок действий**

Для запуска автоматической установки клиента Timex выполните действия:

1. Откройте окно главного меню, как описано в п. [3.1.](#page-6-1)

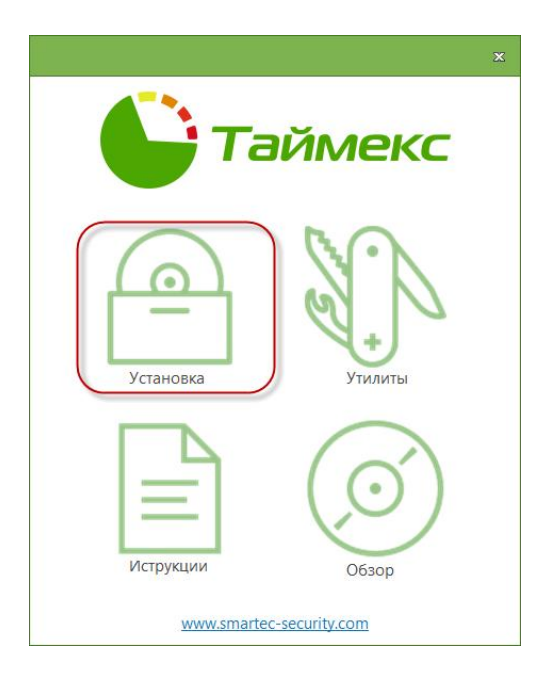

- 2. Нажмите кнопку **Установка**.
- 3. В открывшемся окне нажмите кнопку **Установка Timex.**

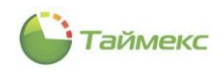

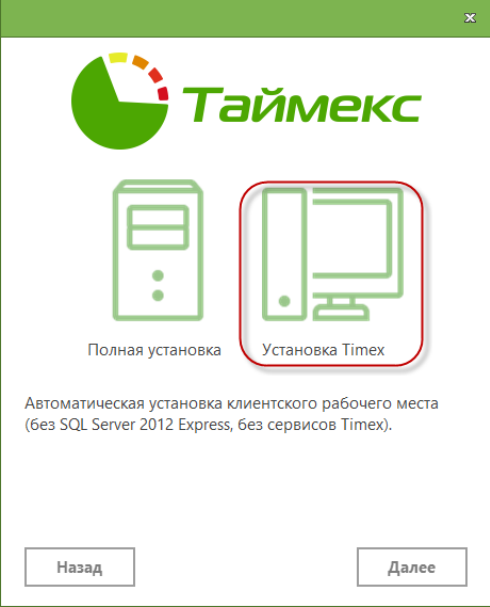

Откроется окно интерпретатора команд cmd.exe, в котором будет отображаться ход установки. Затем появится окно с запросом ОС о разрешении для программы внесения изменений на компьютере.

4. Нажмите кнопку **Да** для продолжения установки. Для отмены установки нажмите кнопку **Нет**.

Если вы нажали кнопку **Да**, в окне интерпретатора команд последовательно будут отображаться сообщения об установке необходимых программных компонентов.

При установке Timex будет отображаться индикатор процесса с указанием времени, оставшегося до конца установки.

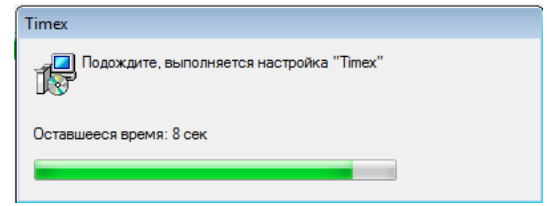

По окончании установки окно интерпретатора команд будет закрыто. Появится окно Мастера настройки.

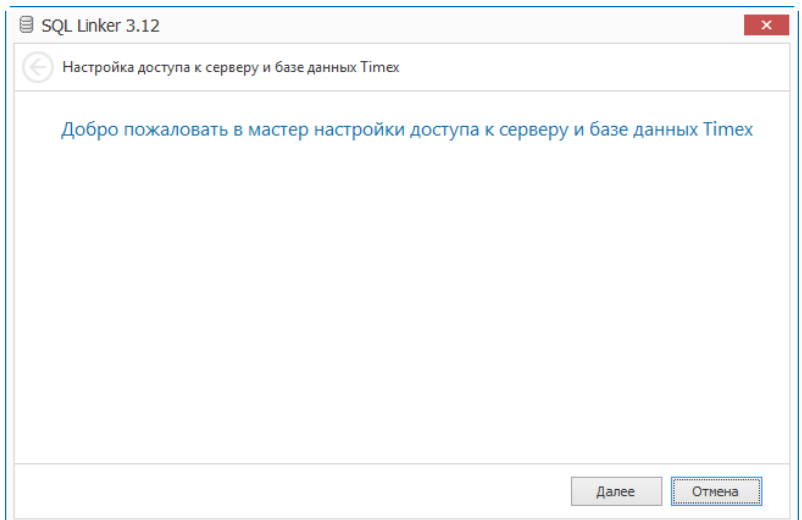

5. Перейдите к разделу [4](#page-30-0) для настройки доступа к SQL-серверу и базе данных Timex.

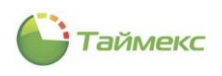

#### <span id="page-15-0"></span> $3.5.$ Выборочная установка

#### <span id="page-15-1"></span> $3.5.1.$ Особенности

При выборочной установке состав устанавливаемых на компьютере компонентов ПО Timex определяет пользователь в соответствии с общей конфигурацией системы.

При этом:

- необходимое дополнительное ПО и актуальные обновления ОС пользователь должен установить предварительно;
- Microsoft SQL ServerExpress 2008 R2 автоматически установлен не будет;
- БД Timex на этом компьютере автоматически не создается;
- оператор Timex создан не будет.

#### <span id="page-15-2"></span> $3.5.2.$ Порядок действий

### <span id="page-15-3"></span>3.5.2.1. Предварительная установка необходимого ПО

- 1. До установки ПО Timex установите актуальные обновления ОС.
- 2. Для обеспечения работы ПО Timex на компьютере должно быть установлено ПО:
	- .NET Framework;  $\bullet$
	- Microsoft Visual C++;
	- Windows Installer (только для Microsoft Windows XP и Vista).  $\bullet$

Если это ПО не установлено, вы можете установить его из каталога Timex\Redist\Windows компакт-диска с ПО Timex. Для этого последовательно запустите исполняемые файлы:

- · dotNetFx40 Full x86 x64.exe,
- vcredist x86.exe.  $\bullet$
- WindowsInstaller-KB893803-v2-x86.exe (только для Microsoft Windows XP иVista).

### <span id="page-15-4"></span>3.5.2.2. Установка ПО SQL-сервера

Если SQL-сервер на компьютере не установлен, вы можете установить с компакт-диска ПО Timex его бесплатную версию в соответствии с версией ОС компьютера.

Состав файлов дистрибутива Microsoft SQL Server Express 2008 R2, размещенных на компакт-диске, приведен в таблице:

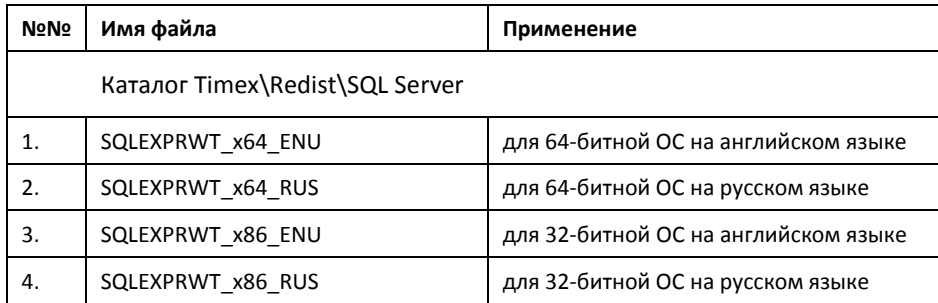

<span id="page-15-5"></span>Подробное описание установки приведено на официальном сайте Microsoft: http://msdn.microsoft.com/ru-ru/library/ms143219(v=sql.105).aspx.

1. Запустите установку SQL Server 2008:

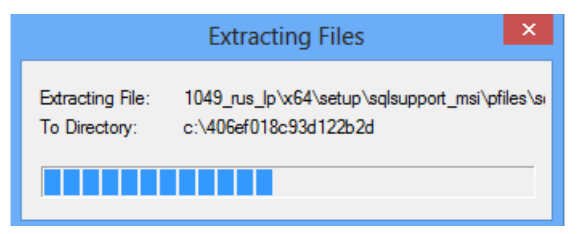

Примечание: При установке в ОС Windows 8 может появиться окно с предупреждением.

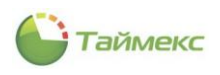

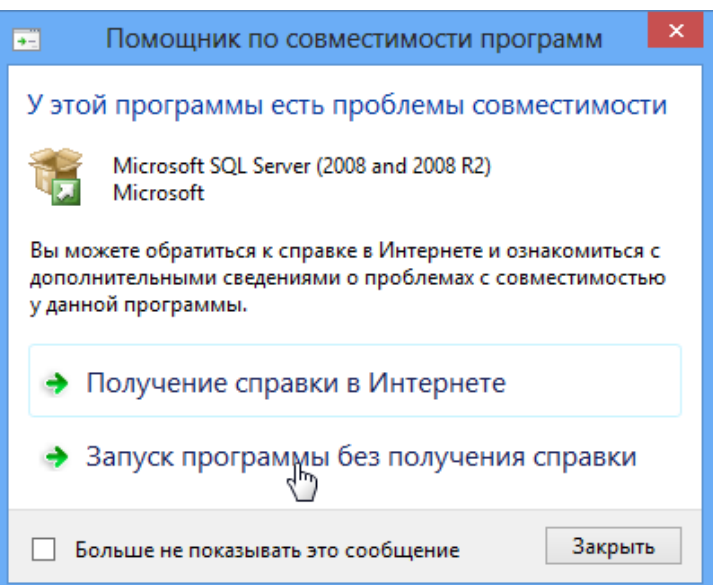

В этом случае выберите ссылку *Запуск программы без получения справки.* Если продолжения установки не последует, выполните установку .NET Framework 3.5 из каталога *Timex\Redist\Windows* компакт-диска с ПО Timex и перейдите к действию [3.](#page-15-5)

2. Откроется окно **Центр установки SQL Server.** В области навигации слева выберите пункт **Установка** и затем выберите пункт **Новая установка или добавление компонентов к существующей установке**.

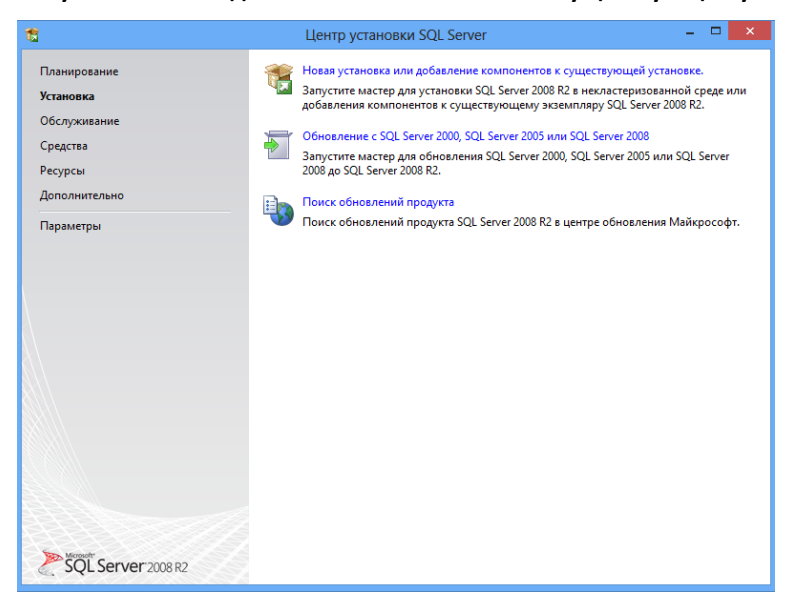

Появится сообщение об обработке текущей операции.

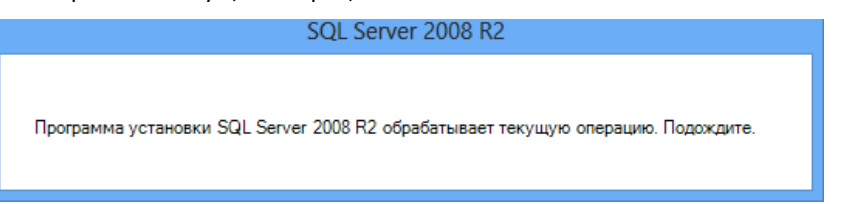

3. Затем появится окно **Условия лицензии**. Прочитайте текст лицензионного соглашения в основном поле окна, отметьте пункт *Я принимаю условия лицензионного соглашения* и нажмите кнопку **Далее**.

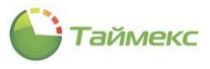

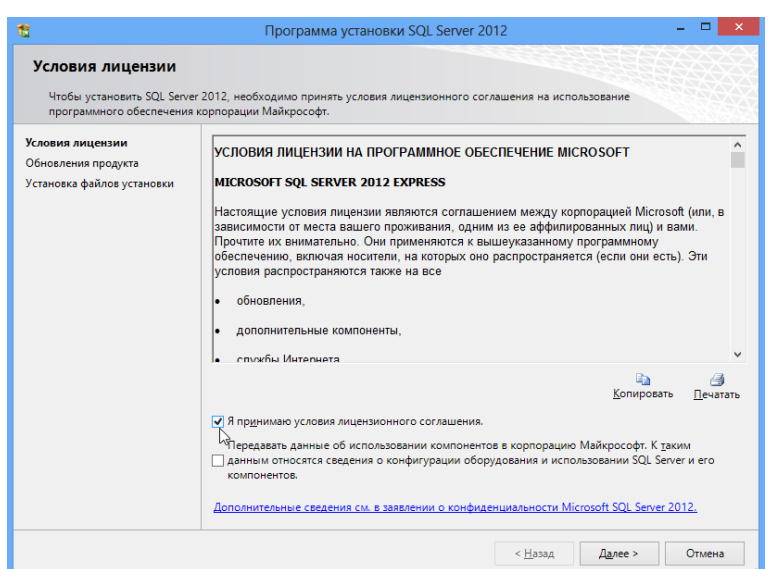

Появится окно **Файлы поддержки программы установки** с индикатором установки файлов.

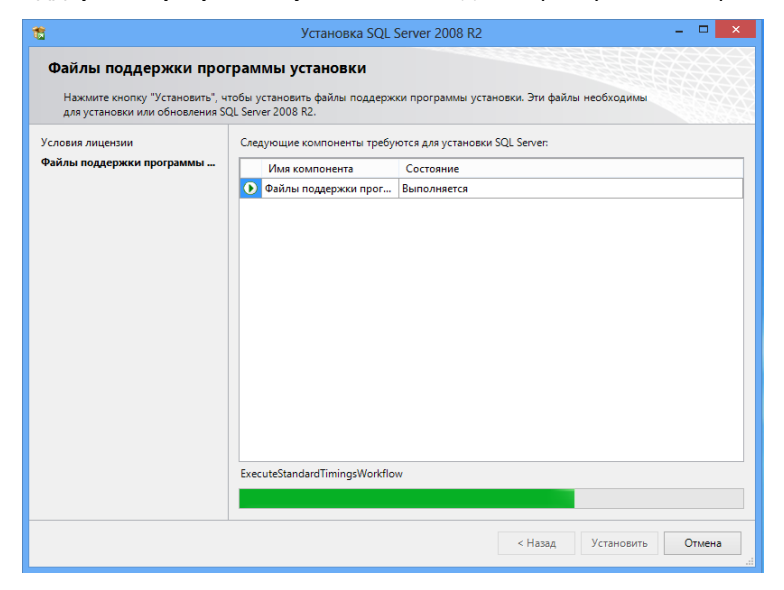

Во время установки может появиться окно **Правила поддержки установки** с индикатором определения проблем, которые могут возникнуть при установке файлов поддержки.

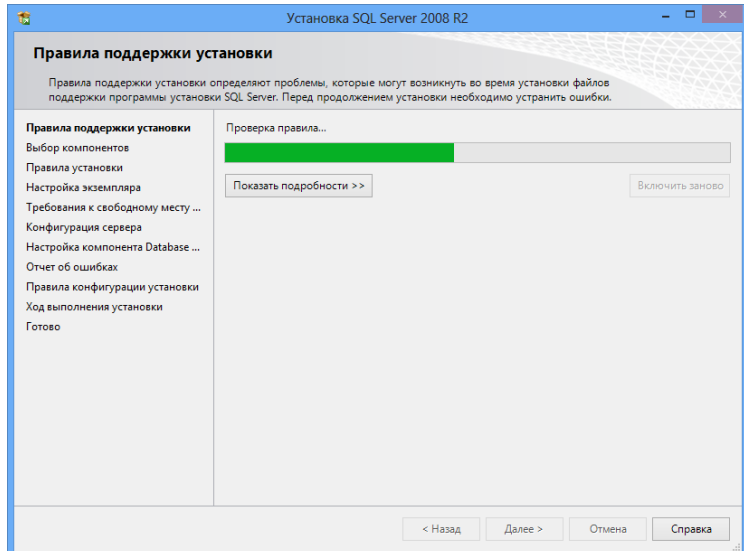

4. В окне **Выбор компонентов** оставьте все пункты отмеченными и нажмите кнопку **Далее**.

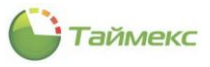

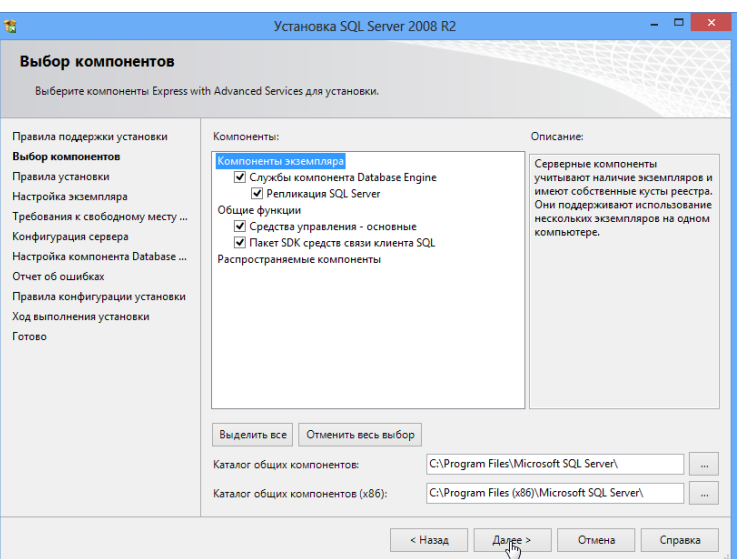

5. В окне **Настройка экземпляра** установите переключатель на пункт **Экземпляр по умолчанию** и нажмите кнопку **Далее**.

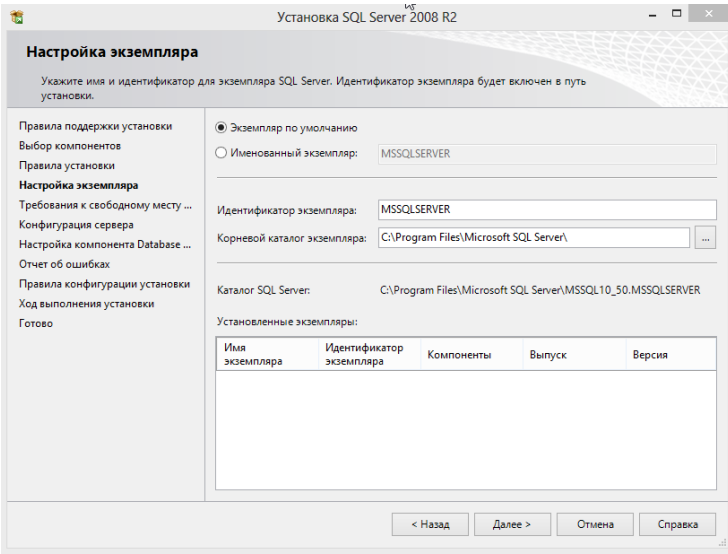

6. Откроется окно **Конфигурация сервера**, на вкладке **Учетные записи служб** оставьте значение *Авто* в графе **Тип запуска** без изменения.

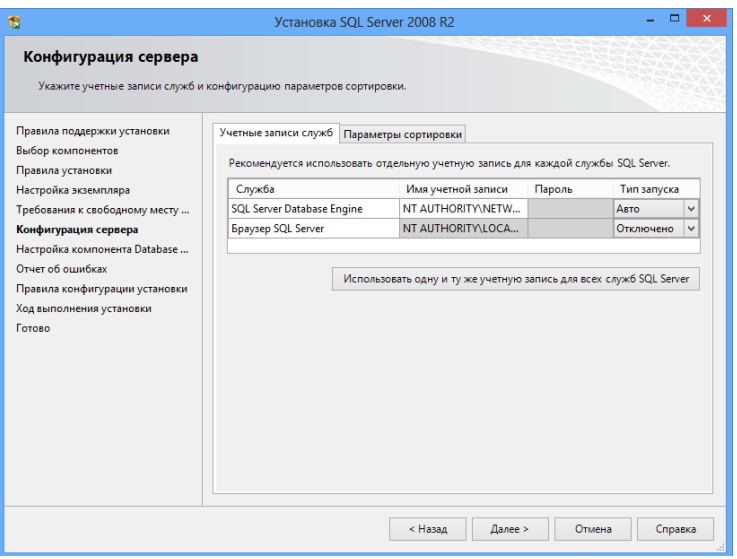

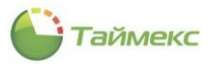

7. Значения на вкладке Параметры сортировки оставьте без изменения. Нажмите кнопку Далее.

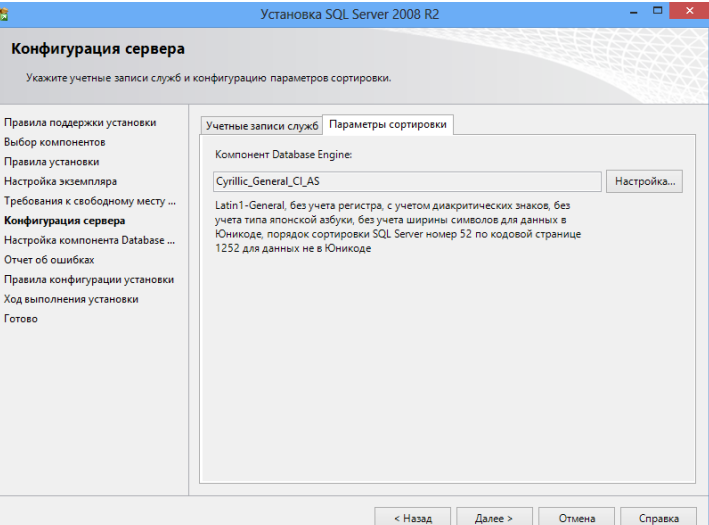

8. В окне Настройка компонента Database Engine, в области Режим проверки подлинности установите переключатель в положение Смешанный режим.

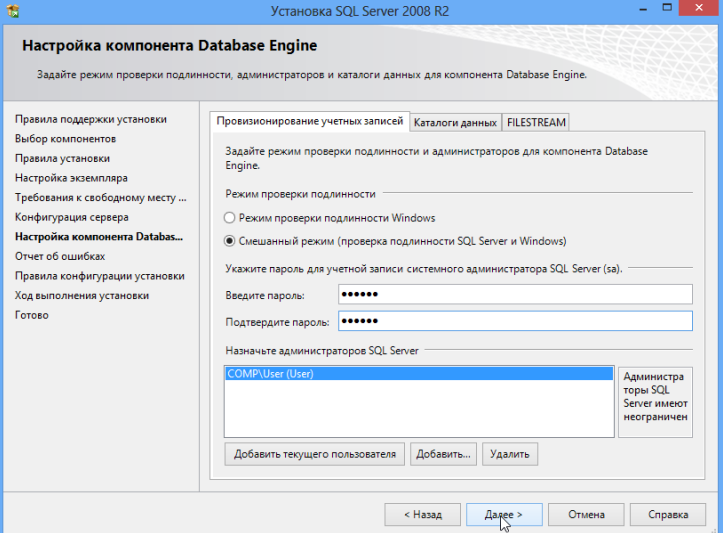

Укажите пароль для учетной записи администратора и системного администратора sa (эти учетные записи обладают правами доступа ко всем функциям и объектам SQL-сервера) и подтверждение пароля.

Дополнительно в поле Назначьте администраторов SQL Server можно добавить учетные записи пользователей Windows или группы пользователей, которые будут обладать правами администратора SQL-сервера.

Примечание: При установке ПО SQL-сервера, если вы не добавляете дополнительные учетные записи пользователей Windows, создаются имена входа, приведенные в таблице:

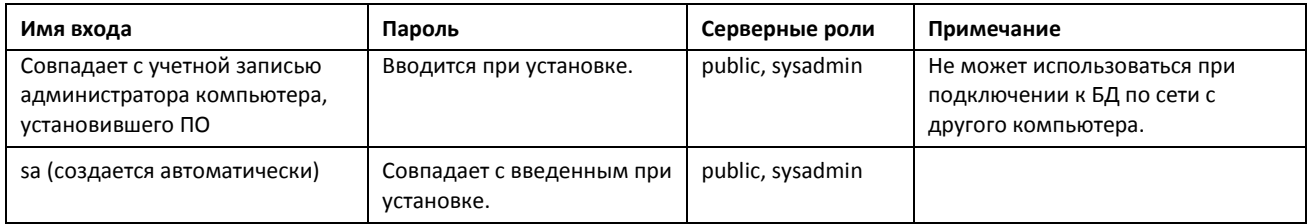

Эти имена входа могут использоваться при настройке подключения к SQL-серверу (см. раздел 4).

9. Затем перейдите на вкладку Каталоги данных. Здесь вы можете изменить расположение каталогов баз данных или оставить без изменения. Нажмите кнопку Далее.

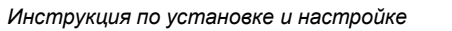

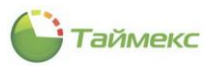

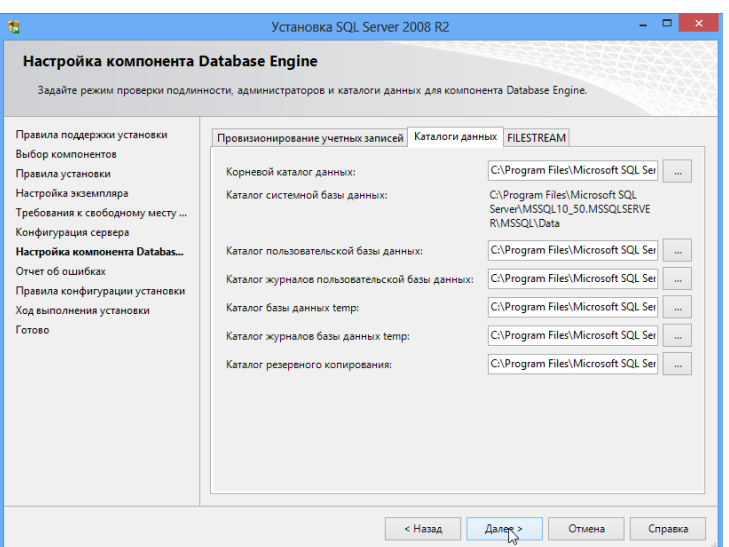

10. В окне **Отчет об ошибках** нажмите кнопку **Далее**.

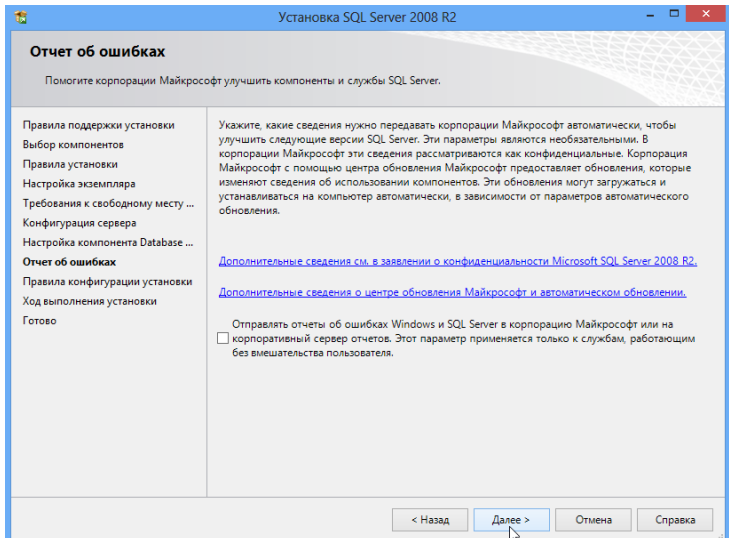

Откроется окно **Ход выполнения установки**. Дождитесь, пока программа установит необходимые компоненты.

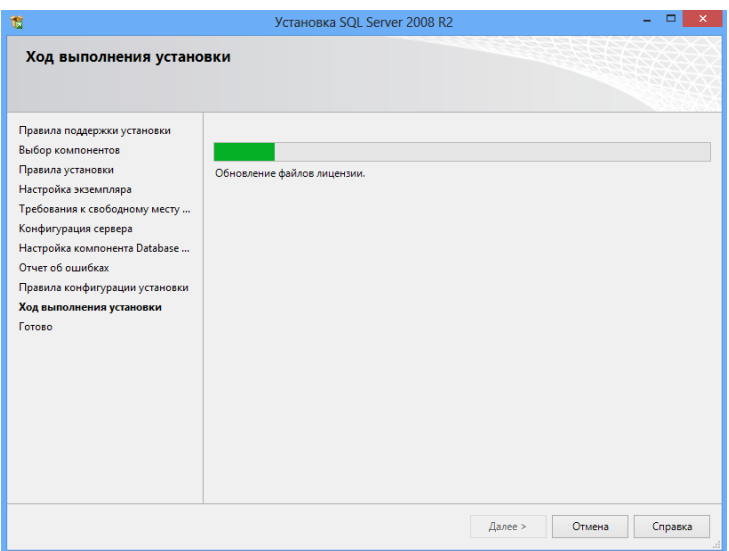

11. Затем откроется окно с сообщением об успешном завершении установки SQL-сервера. Нажмите кнопку **Закрыть**.

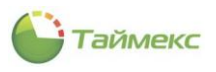

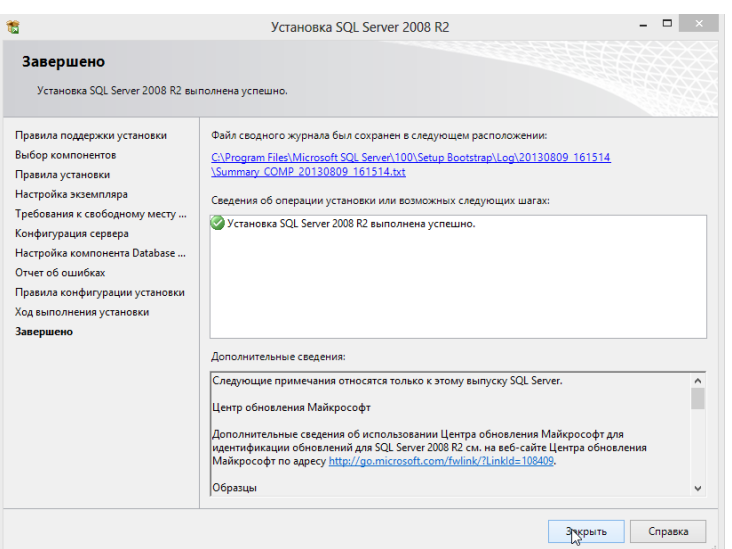

На этом установка ПО SQL-сервера 2008 R2 будет закончена. Перейдите к регистрации сервера в соответствии с п. [3.5.2.3.](#page-21-0)

### <span id="page-21-0"></span>**3.5.2.3. Регистрация SQL-сервера**

Чтобы сохранить данные о соединении для часто используемого сервера его необходимо зарегистрировать в компоненте **Зарегистрированные серверы** среды **SQL Server Management Studio**. Сервер может быть зарегистрирован перед установкой соединения или во время соединения на вкладке **Обозреватель объектов**.

Для регистрации SQL-сервера:

- 1. Запустите SQL Server Management Studio.
- 2. В открывшемся окне **Соединение с сервером** нажмите кнопку **Отмена**.

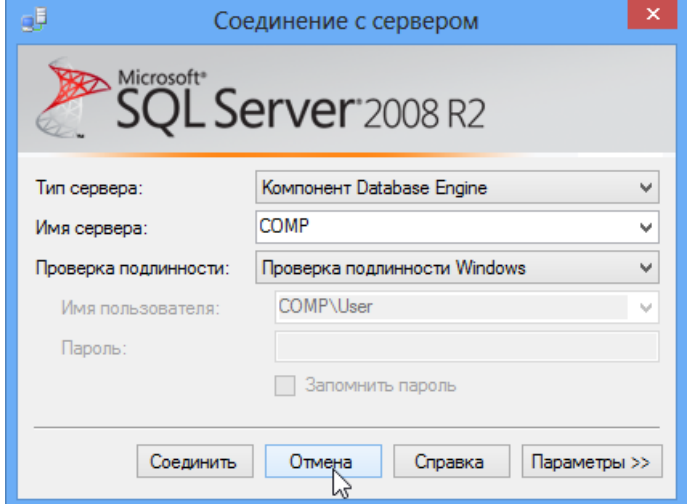

3. Если компонент **Зарегистрированные серверы** не отображается в левой части **Обозреватель объектов** окна **Среда Microsoft SQL Server Management Studio**, в меню **Вид** выберите пункт **Зарегистрированные серверы**.

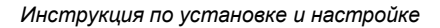

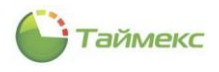

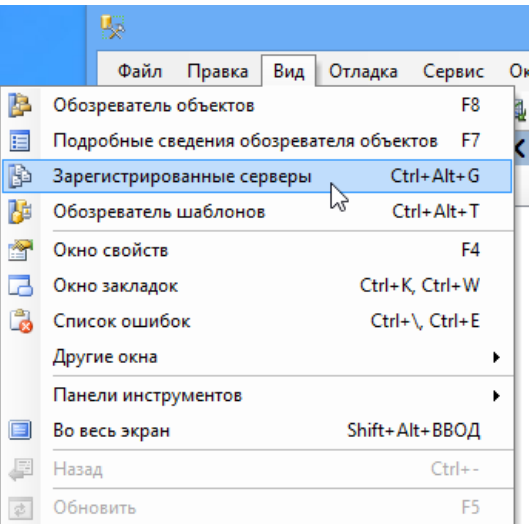

4. В поле **Зарегистрированные серверы** появится компонент Database Engine. В дереве компонента Database Engine выберите в контекстном меню пункта **Группы локальных серверов** команды **Задачи > Зарегистрировать локальные серверы**.

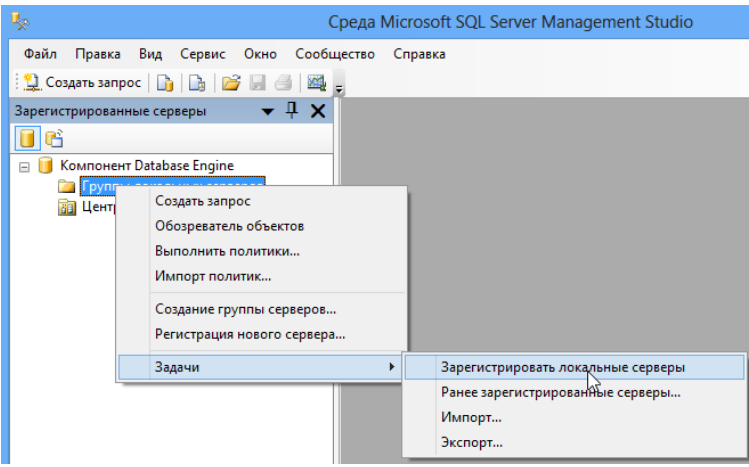

- В результате в пункте **Группы локальных серверов** отобразятся все экземпляры компонента Database Engine, установленные на компьютере, в том числе и экземпляры SQL Server 2000 и SQL Server 2005 (при наличии). В этом случае перейдите к пункту [7.](#page-23-0)
- Если при установке новый SQL-сервер не был создан, будет получено сообщение вида:

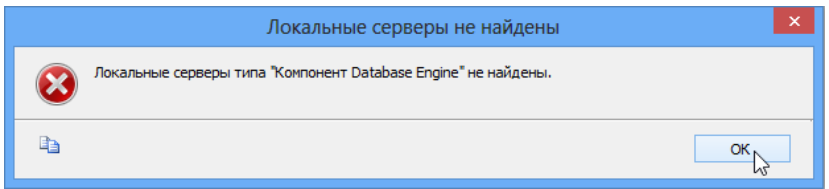

5. В этом случае из контекстного меню пункта **Группы локальных серверов** выберите команду **Регистрация нового сервера**.

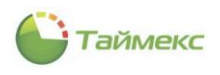

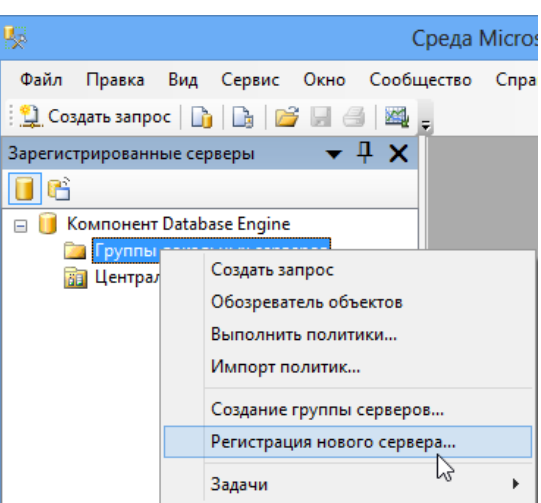

6. Откроется окно **Регистрация нового сервера**. При необходимости в области **Зарегистрированный сервер** окна задайте имя и описание зарегистрированного сервера в соответствующих полях и нажмите кнопку **Сохранить**.

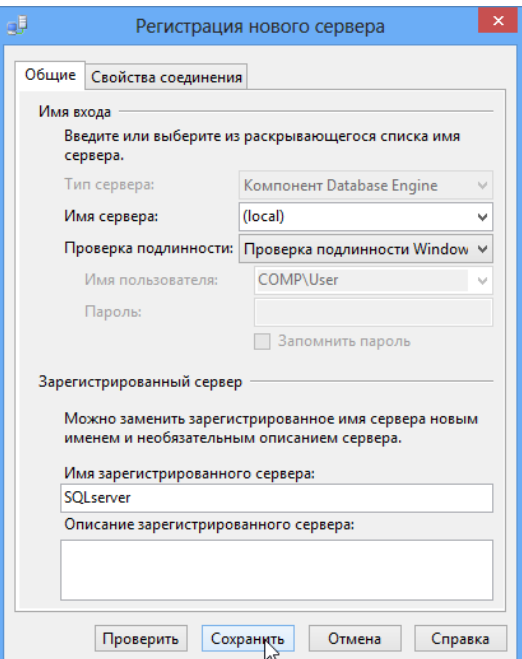

- <span id="page-23-0"></span>7. В компоненте **Database Engine** отобразится новый сервер с заданным именем.
	- Если рядом с именем сервера расположен значок с белой стрелкой в зеленом кружке, сервер запущен, и никаких дополнительных действий не требуется.

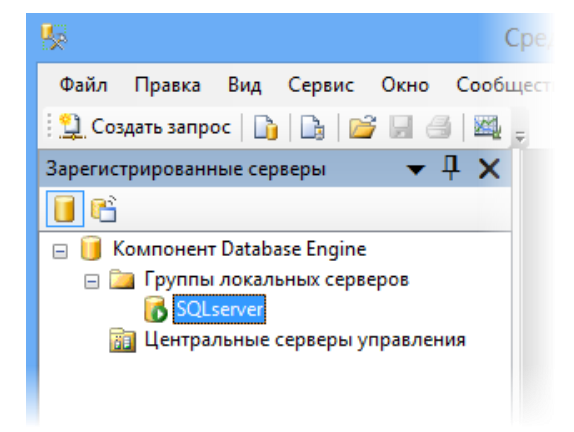

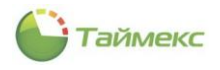

 Если рядом с именем сервера расположен значок в виде красного кружка с белым квадратом внутри, сервер остановлен.

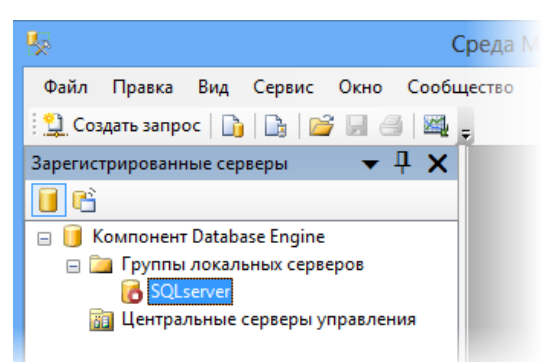

8. Из контекстного меню сервера выберите команду **Управление службой > Запустить.**

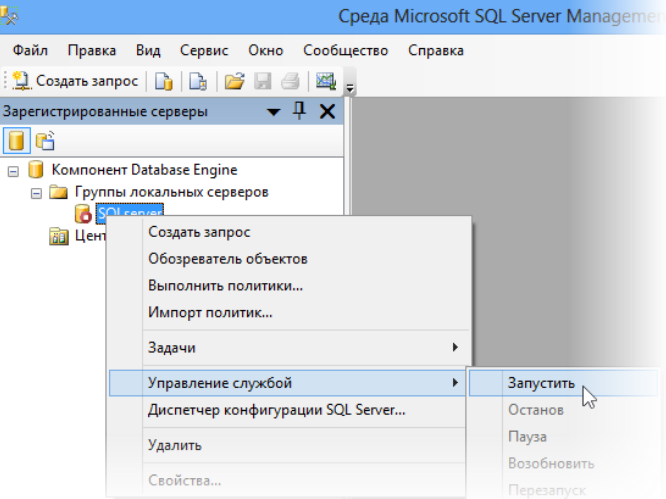

После подтверждения операции сервер будет запущен, и значок его изменит вид на зеленый кружок с белой стрелкой.

### <span id="page-24-0"></span>**3.5.2.4. Последовательность выборочной установки ПО Timex**

Для выборочной установки ПО Timex:

- 1. Откройте окно главного меню, как описано в п. [3.1.](#page-6-1)
- 2. В открывшемся главном меню нажмите кнопку **Ручная установка**.
- 3. В окне с запросом ОС о разрешении для программы внесения изменений на компьютере нажмите кнопку **Да** для продолжения установки. Для отмены установки нажмите кнопку **Нет**.
- 4. Выберите в списке язык установки и нажмите кнопку **ОК**. Вы можете отменить установку ПО, нажав кнопку **Отмена**.

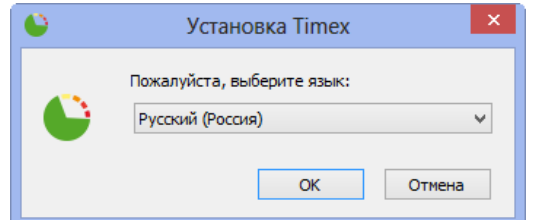

5. Откроется окно выбора папки для установки.

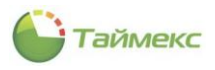

При необходимости измените папку, в которую будет установлена программа, нажав кнопку с многоточием справа от строки, содержащей путь установки по умолчанию.

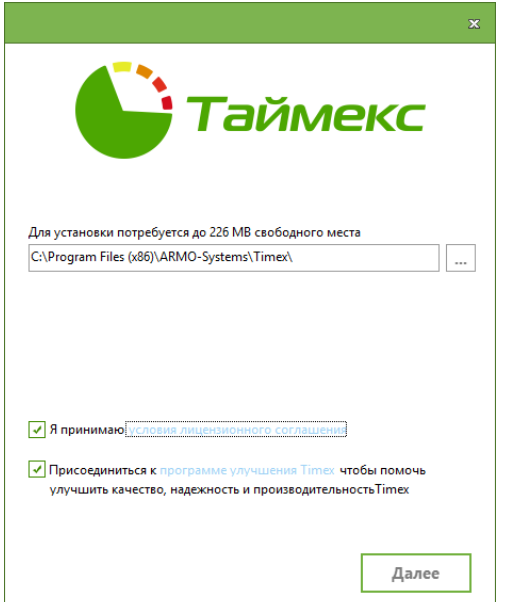

- 6. Откройте окно с лицензионным соглашением, нажав на ссылку в строке и ознакомьтесь с его текстом.
	- Если вы согласны с ним, в предыдущем окне установите переключатель в окне Timex на пункте *Я принимаю условия лицензионного соглашения*.

Если вы оставите переключатель в положении *Я не принимаю условия лицензионного соглашения*, установка продолжена не будет.

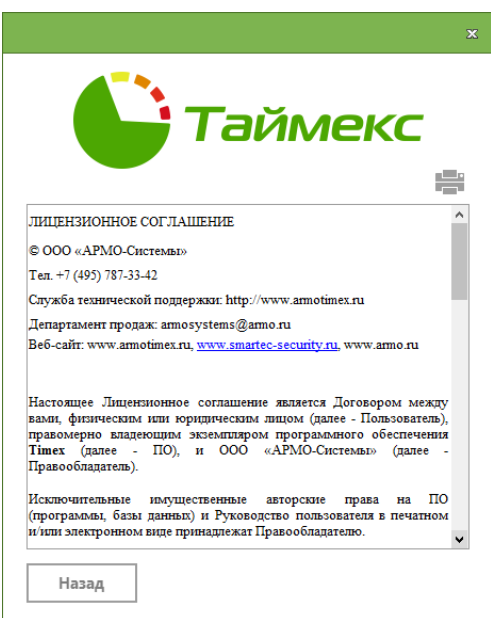

7. Отметьте пункт *Присоединиться к программе улучшения Timex…*, если не возражаете против передачи анонимной статистики об использовании программы.

Подробности о программе можно узнать, нажав на ссылку и открыв окно **Обратная связь Timex**.

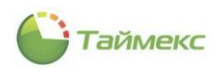

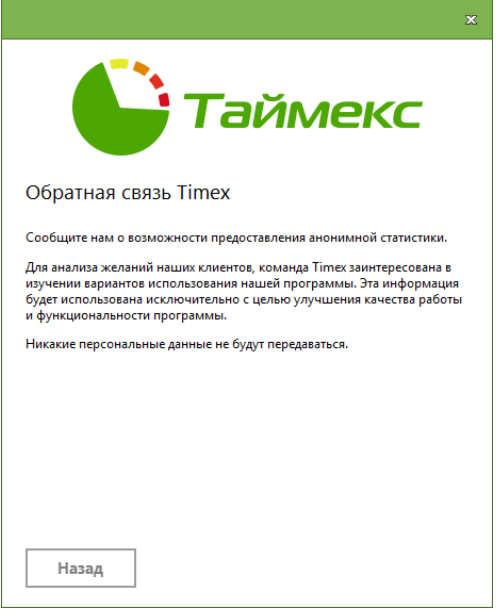

- 8. Нажмите в окне кнопку **Далее** для продолжения установки.
- 9. В окне выбора типа установки выберите требуемый тип:
	- **Сервер** устанавливаются все компоненты и службы Timex.
	- **Клиент** устанавливаются только следующие компоненты:
		- **Приложение Timex;**
		- Справка;
		- Утилита настройки доступа к SQL-серверу;
		- Утилита техподдержки.
	- **Выборочная** пользователь самостоятельно выбирает компоненты и службы для установки.

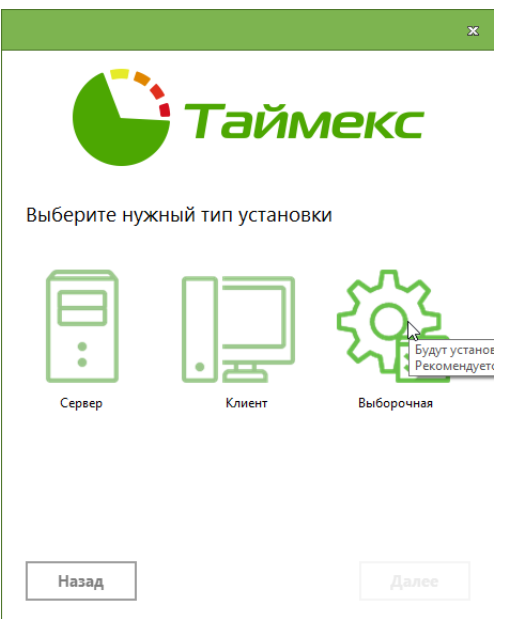

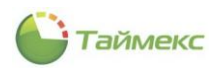

10. Если вы выбрали выборочную установку, то в следующем окне укажите компоненты, которые должны быть установлены, выбрав их названия из раскрывающегося списка.

### Нажмите кнопку **Далее**.

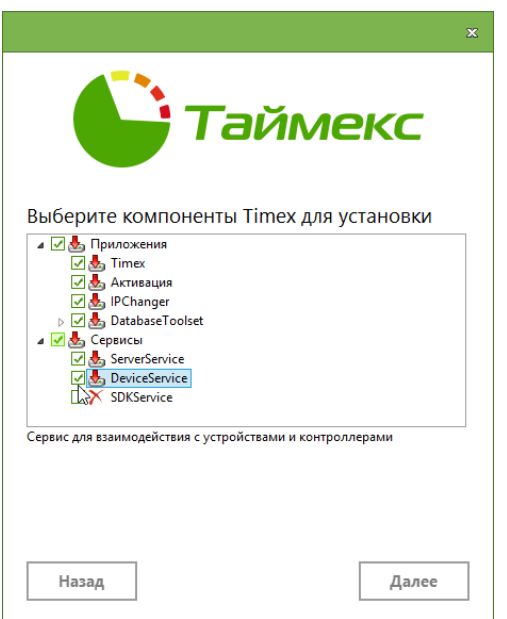

11. В следующем окне укажите количество сервисов для установки и нажмите **Далее**.

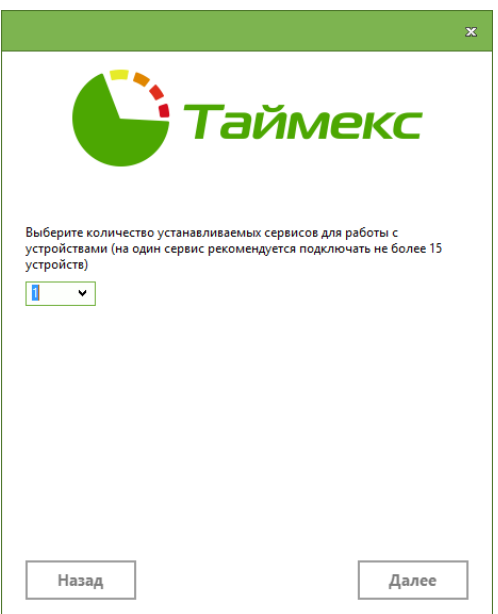

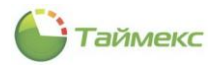

12. В окне завершения установки нажмите кнопку **Установить** для выполнения установки или кнопку **Назад** – для изменения параметров установки.

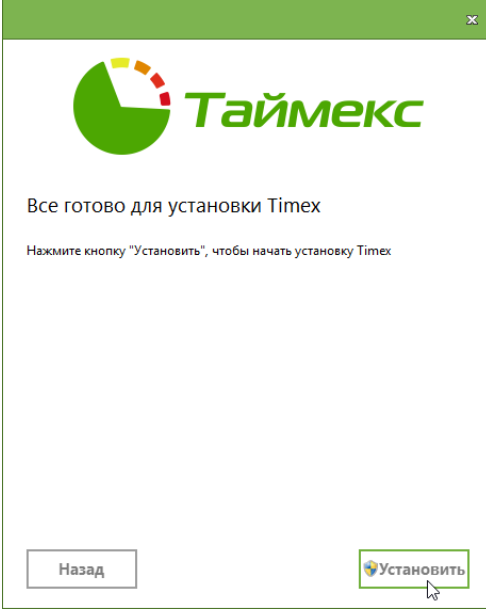

После нажатия кнопки **Установить** начнется установка ПО. Текущее действие, выполняемое программой-Мастером, отображается на индикаторе процесса установки.

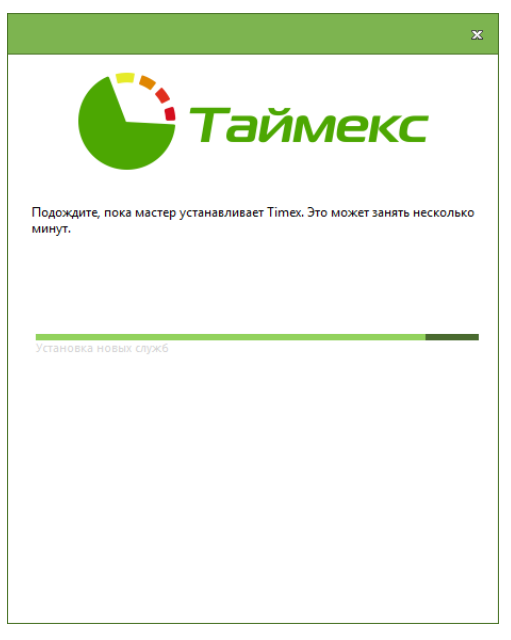

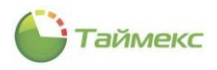

13. По завершении установки в соответствующем окне нажмите кнопку **Готово**. В результате выполненных действий ПО Timex будет установлено.

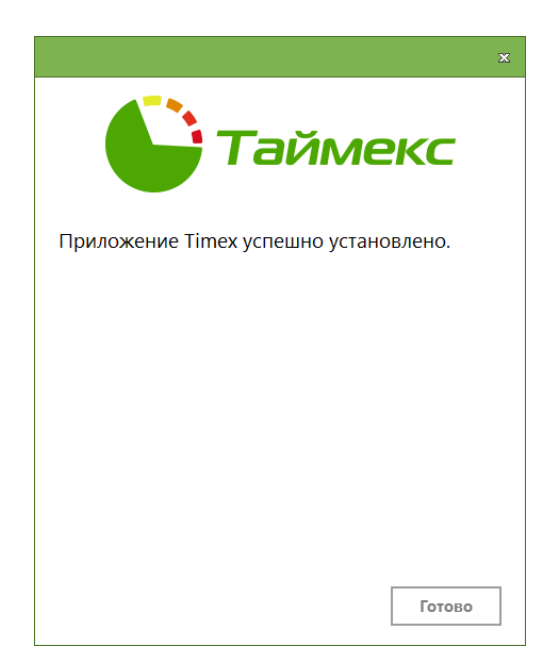

Далее необходима предварительная настройка доступа к SQL-серверу и БД (см. раздел [4](#page-30-0)) и активация Timex (см. п. [7.1\)](#page-39-1).

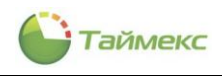

# <span id="page-30-0"></span>4. Утилита настройки доступа к SQL-серверу

Утилита настройки доступа к SQL-серверу используется для:

- настройки доступа к существующей БД после установки ПО Timex (выборочной или клиентского ПО);
- создания новой БД и настройки доступа к ней;
- настройки доступа к службе Timex Server Service.

Примечание: перед настройкой стандартными средствами операционной системы убедитесь, что каждая служба Timex на сервере находится в состоянии Работает.

1. Чтобы открыть окно утилиты, выберите из меню Timex пункт Настройка доступа к SQL-серверу (Пуск > Все программы > Timex > Утилиты > Настройка доступа к SQL-серверу).

Откроется окно утилиты. Нажмите кнопку Далее для перехода к следующему окну.

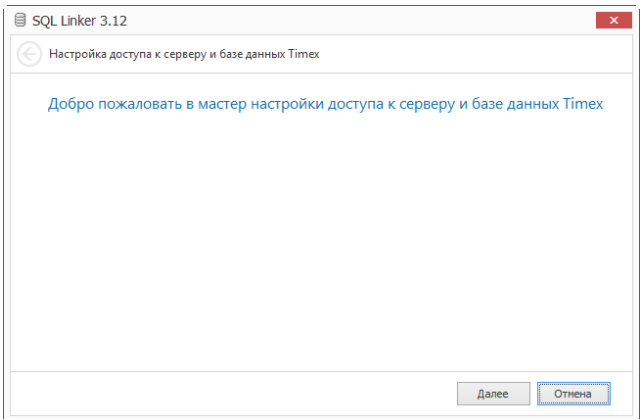

2. Откроется окно Настройка подключения к базе данных. Заполните поля окна и нажмите кнопку Далее.

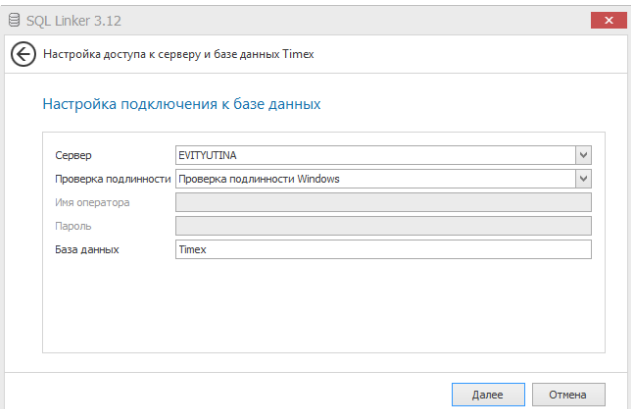

### 3. Укажите в полях окна:

- Сервер имя экземпляра SQL-сервера, включающее имя или IP-адрес сервера, к которому выполняется подключение;
- Проверка подлинности выберите значение, соответствующее конфигурации вашей системы:

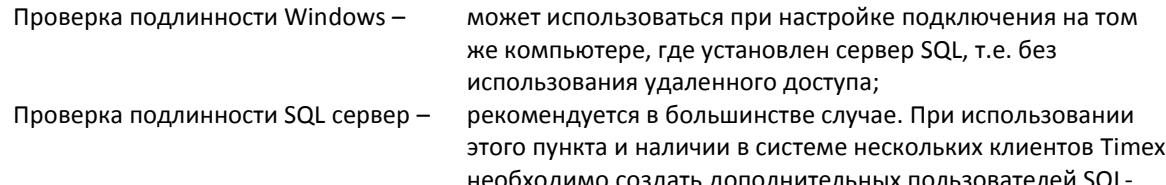

сервера (см. раздел 5).

- Имя оператора имя входа на SQL-сервер.
- Пароль пароль, заданный для имени входа.
- База данных имя БД.

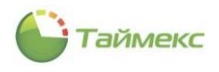

Если БД не существует, появится окно Создание базы данных Timex. Если вы подключаетесь к уже существующей базе данных, то после успешного подключения вы перейдете к окну Настройка подключения к службе Timex Server Service.

4. Для создания новой базы данных нажмите кнопку Создать.

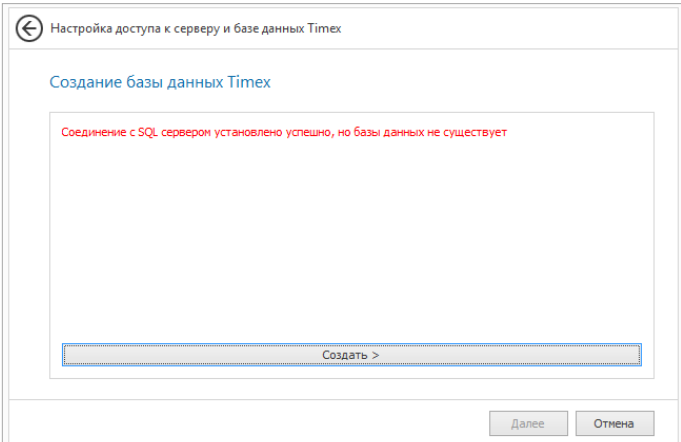

5. При создании базы данных автоматически создается оператор Timex с именем Administrator. Данный оператор обладает полномочиями для выполнения всех возможных операций. Введите в соответствующие поля пароль и его подтверждение и нажмите кнопку Изменить пароль.

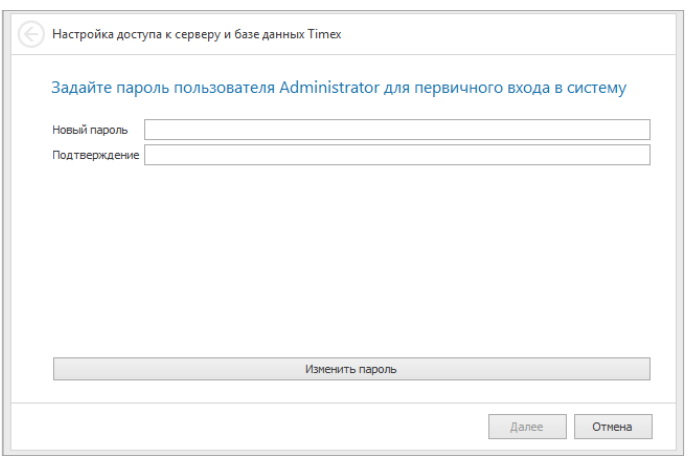

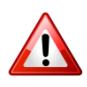

### Требования к паролю:

- $\bullet$ длина пароля не должна быть короче 6 символов,
- пароль должен содержать цифры и заглавные и строчные буквы.  $\bullet$

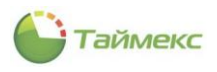

6. В окне **Настройка подключения к службе Timex Server Service** укажите адреса и порты в соответствующих полях окна.

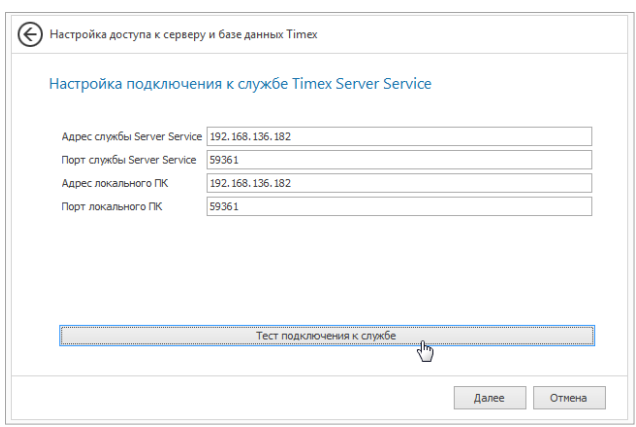

**Адрес службы Server Service –** Адрес сервера, на котором установлена и работает служба Timex Server Service.

**Порт службы Server Service –** Порт этого сервера.

**Адрес локального ПК –** Адрес клиентского компьютера, с которого настраивают подключение к службе.

**Порт локального ПК –** Порт клиентского компьютера, с которого настраивают подключение к службе.

7. Нажмите кнопку **Тест подключения к службе**. При успешном завершении настройки в информационной строке нижней части окна отобразится сообщение о подключении.

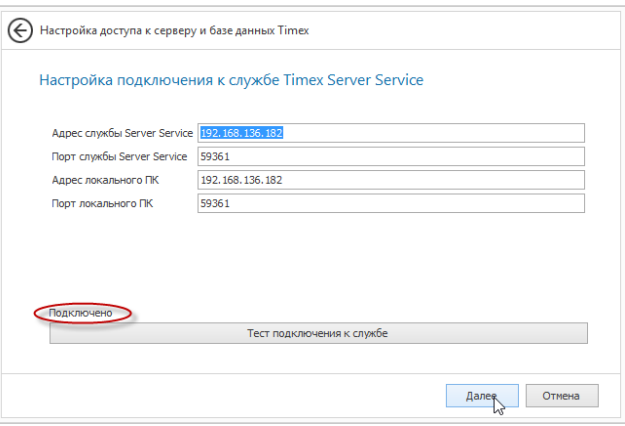

- 8. Нажмите кнопку **Далее**, т.к. при нажатии на данную кнопку происходит настройка параметров работы Timex и окружения.
- 9. Нажмите кнопку **Завершить**, чтобы закончить работу и закрыть окно утилиты.

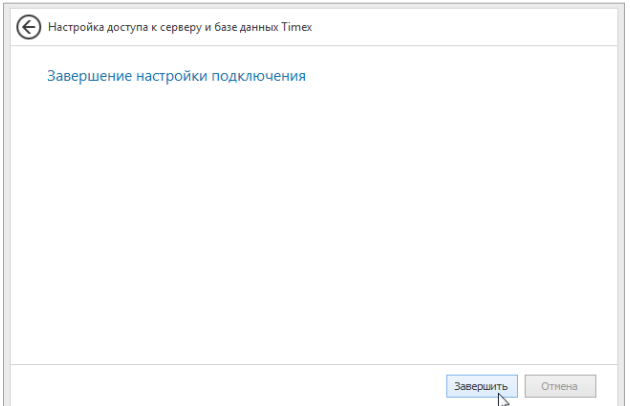

При возникновении проблем при подключении обратитесь к п. [16.3](#page-84-0), где приведены решения некоторых стандартных проблем.

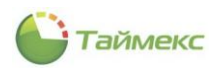

# <span id="page-33-0"></span>**5. Добавление пользователя SQL-сервера**

При наличии в системе нескольких клиентов Timex в окне утилиты настройки доступа к SQL-серверу необходимо указать пункт **Проверка подлинности SQL сервера**. Предварительно требуется создать пользователя SQL Server.

Чтобы добавить пользователя, выполните следующие действия.

- 1. Выберите из списка программ утилиту администрирования SQL Server Management Studio и запустите ее.
	- Microsoft SQL Server 2005 Microsoft SQL Server 2008 Microsoft SQL Server 2012 SQL Server Management Studio • Загрузить Microsoft SQL Server Compact импорт и экспорт данных (32-разрядная вер **3.** Импорт и экспорт данных (64-разрядная вер Analysis Services Integration Services **• Средства настройки В Средства обеспечения производительности**
- 2. Откроется окно утилиты.

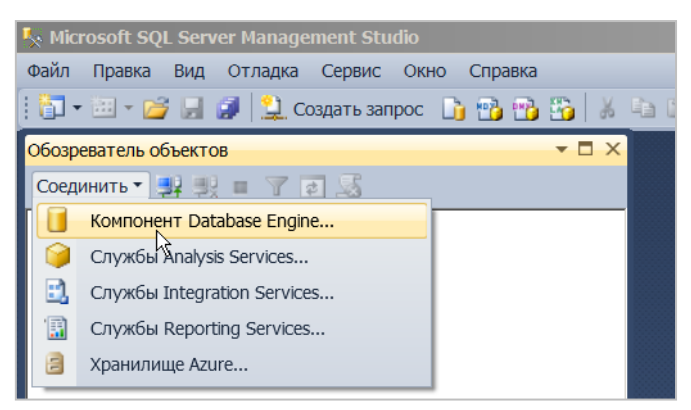

3. Укажите сервер для соединения.

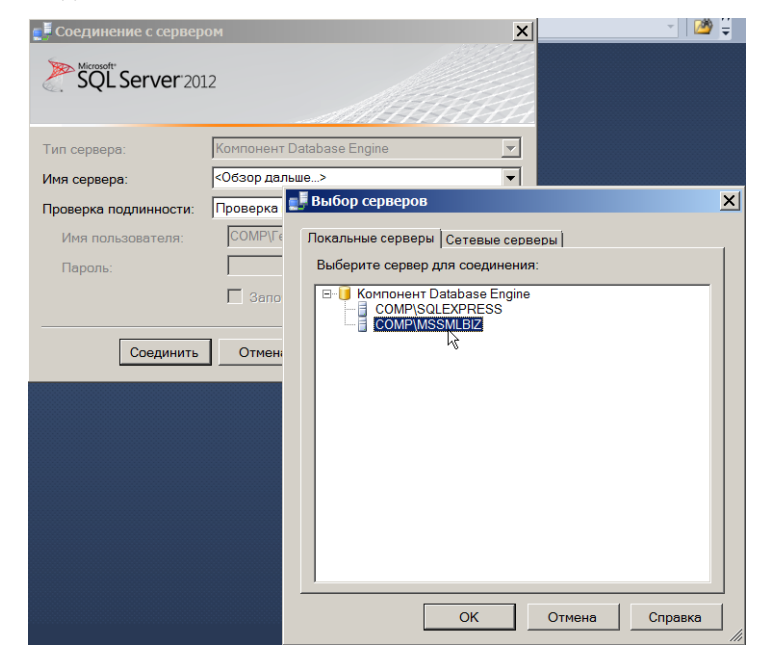

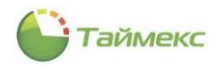

4. Создайте новое имя входа в разделе **Безопасность**, пункт **Имена входа**.

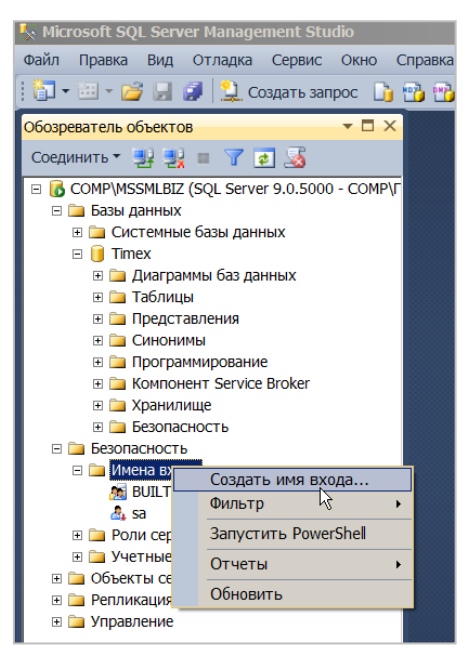

- 5. В открывшемся справа окне **Создание имени входа** укажите:
	- в поле **Имя входа** имя пользователя Timex;
	- в области **Проверка подлинности SQL Server** введите в соответствующие поля пароль и подтверждение пароля;
	- в области **База данных по умолчанию** выберите из раскрывающегося списка имя базы данных;
	- в области **Язык по умолчанию** выберите из списка язык интерфейса.

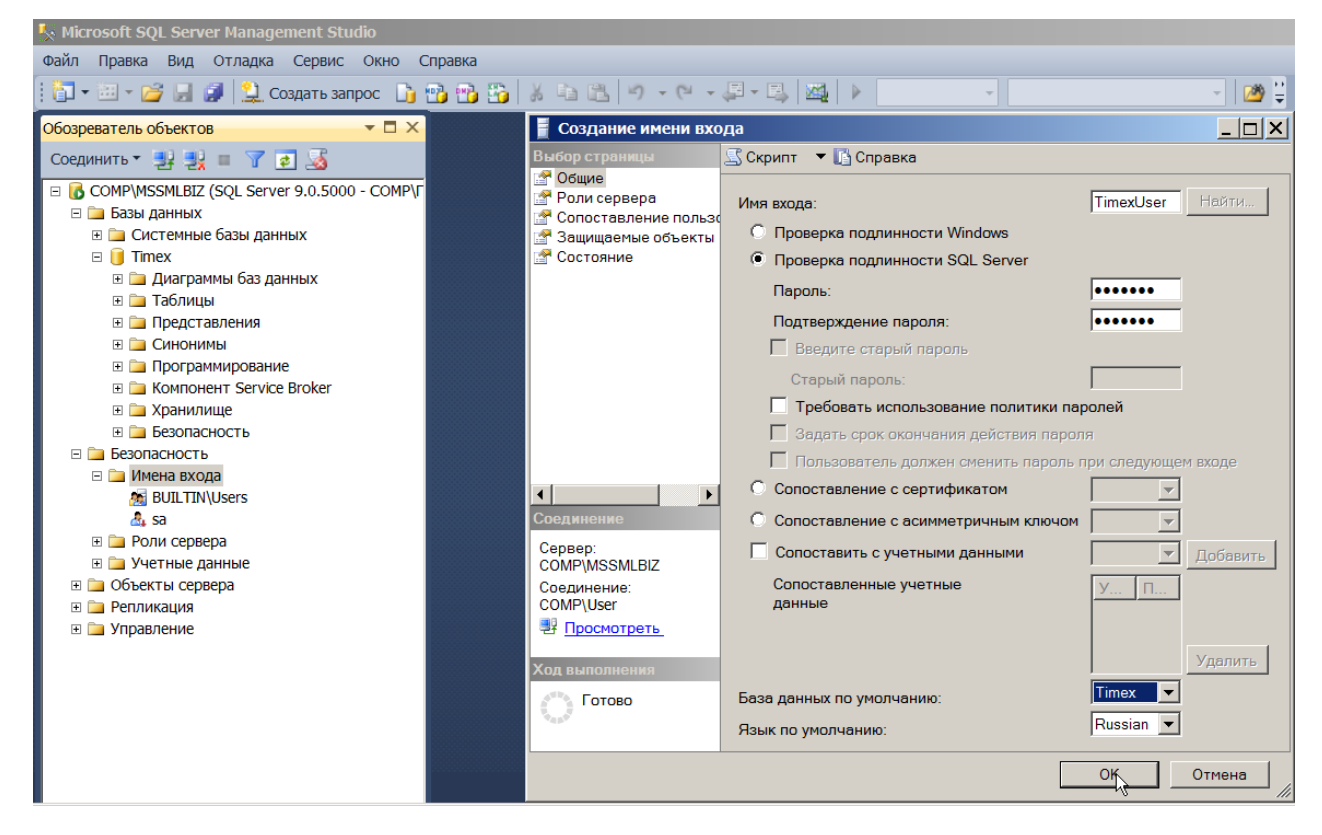

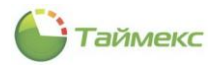

6. Перейдите к странице **Роли сервера** в области **Выбор страницы** окна **Создание имени входа**. Укажите в списке роли сервера, как это показано на рисунке.

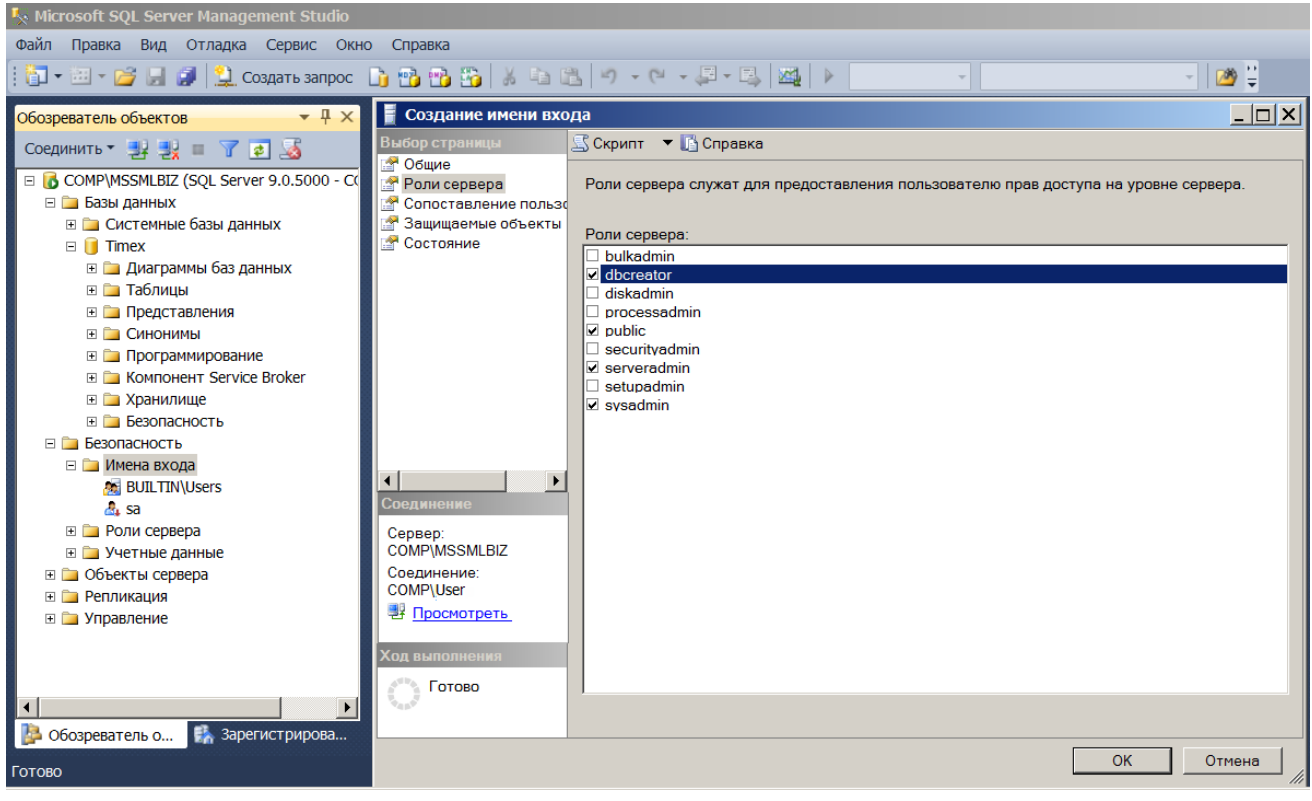

- 7. На странице **Сопоставление пользователей** отметьте:
	- в области Пользователи, сопоставленные с этим именем входа пользователя базы данных Timex;
	- в области **Членство в роли базы данных** для базы данных Timex– пункты db owner и public.

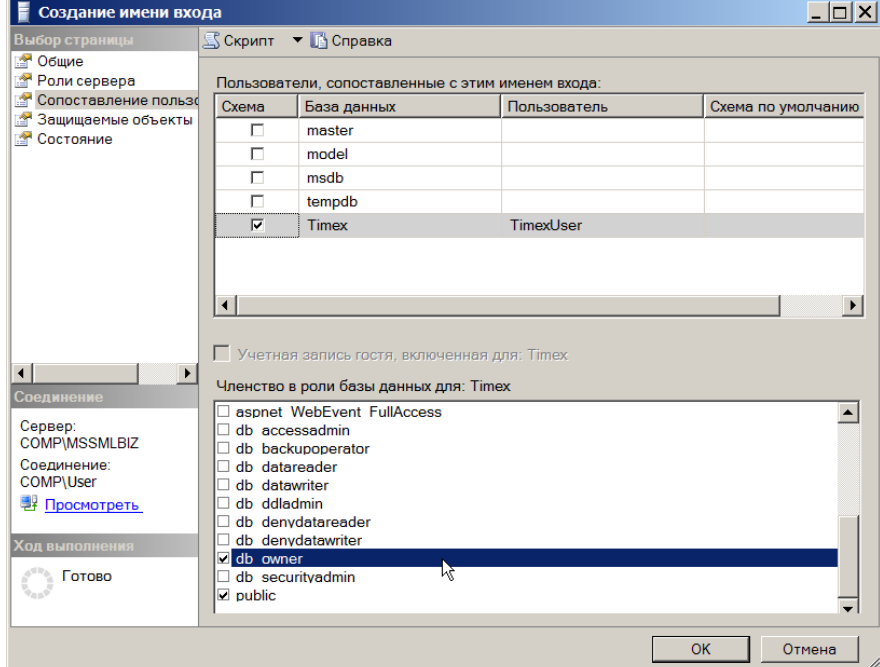

- 8. Откройте окно **Свойства сервера.** Перейдите на страницу **Безопасность**.
	- В области Серверная проверка подлинности отметьте пункт Проверка подлинности SQL Server и Windows.
	- В области Аудит входа оставьте отмеченным пункт Только неуспешные попытка входа.
	- Остальные настройки оставьте без изменения.
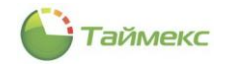

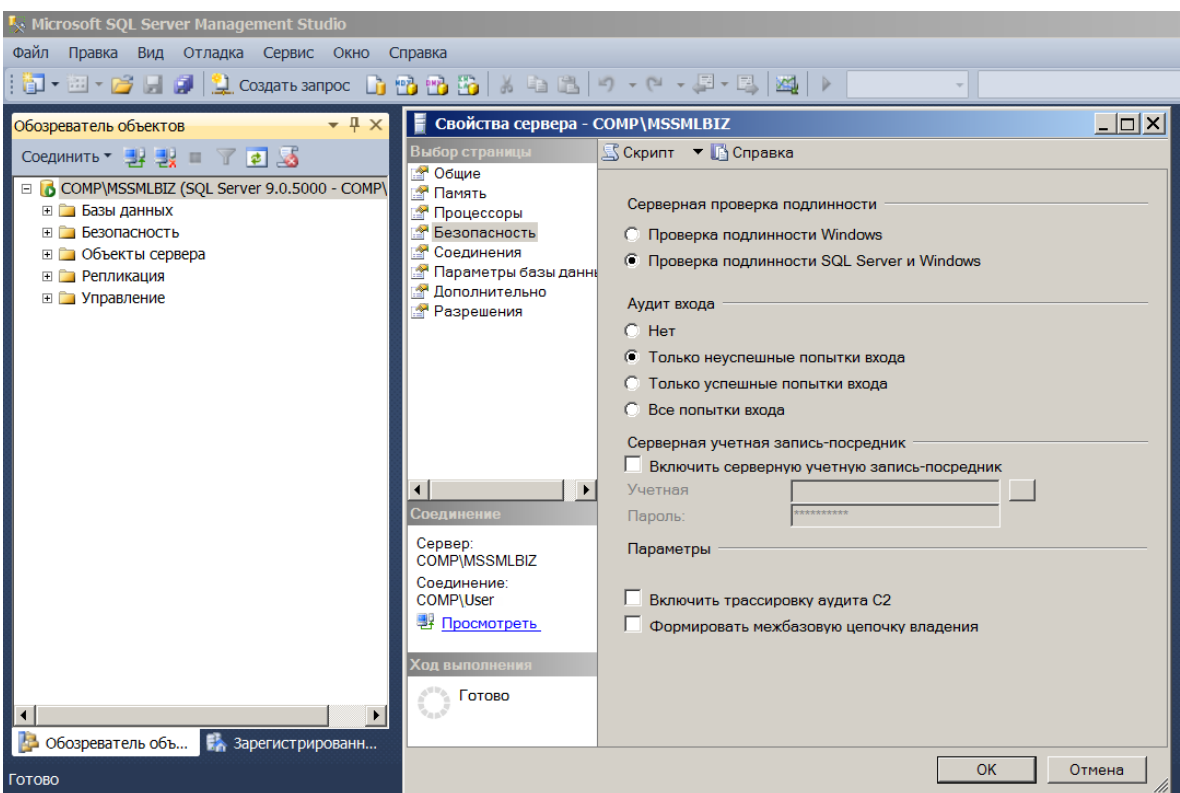

9. На странице **Соединения** убедитесь, что настройки установлены так, как это показано на рисунке.

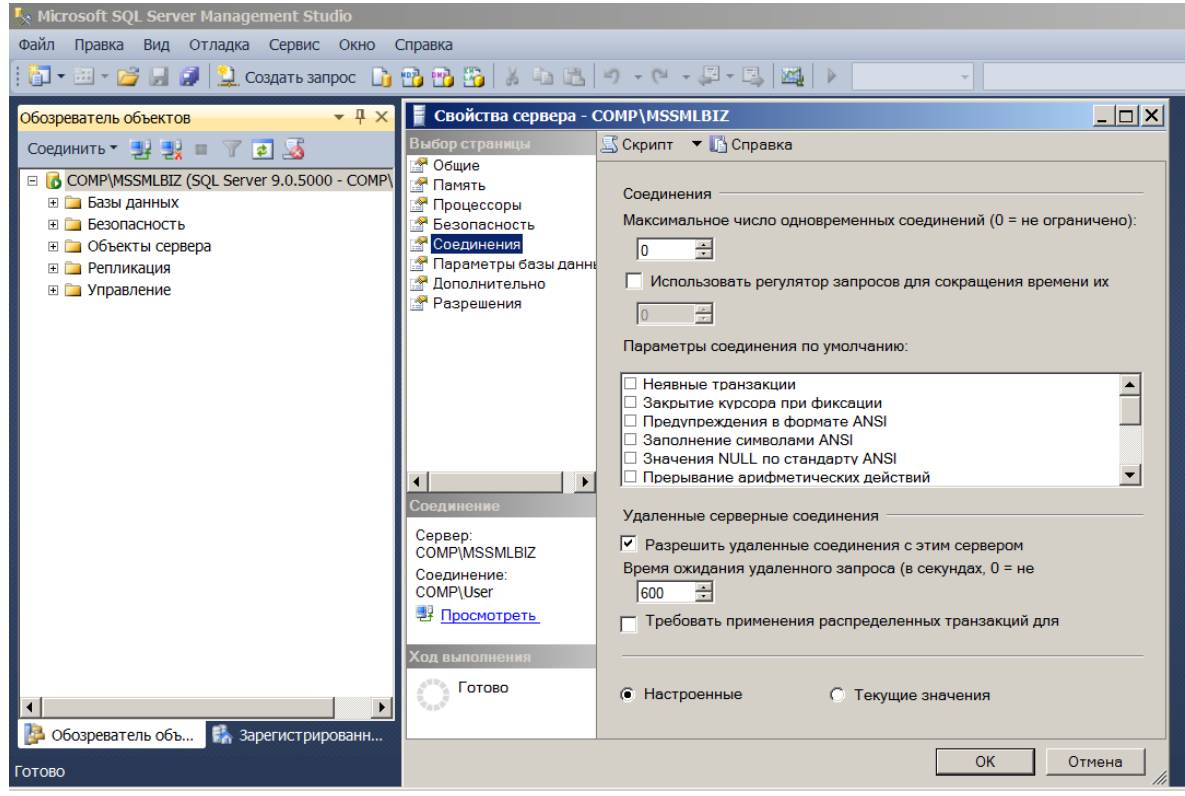

После выполненных действий для выбранного экземпляра сервера будет добавлен новый пользователь.

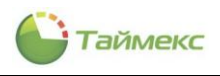

# **6. Утилита настройки сервера приложений**

В некоторых случаях для снижения требований к аппаратному обеспечению и пропускной способности сетей передачи данных может потребоваться реализация работы приложения через сервер приложений. В общем случае не рекомендуется использование данного режима. Для настройки сервера приложений используется утилита **Настройка доступа к Application Server**.

1. Чтобы открыть окно утилиты, выберите из меню Timex пункт **Настройка доступа к Application Server (Пуск Все программы Timex Утилиты Настройка доступа к Application Server)**.

Откроется окно приветствия. Нажмите кнопку **Далее.**

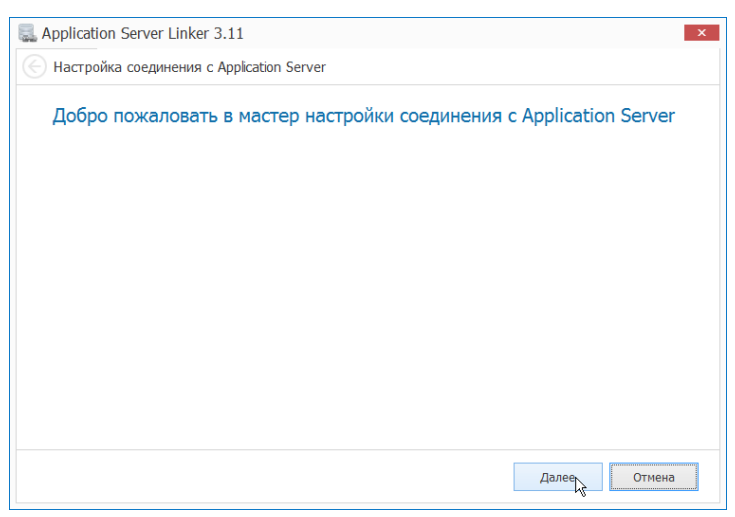

2. В открывшемся окне отметьте пункты, как изображено на рисунке, задайте адреса сервера и порта Application Server и нажмите кнопку **Далее**.

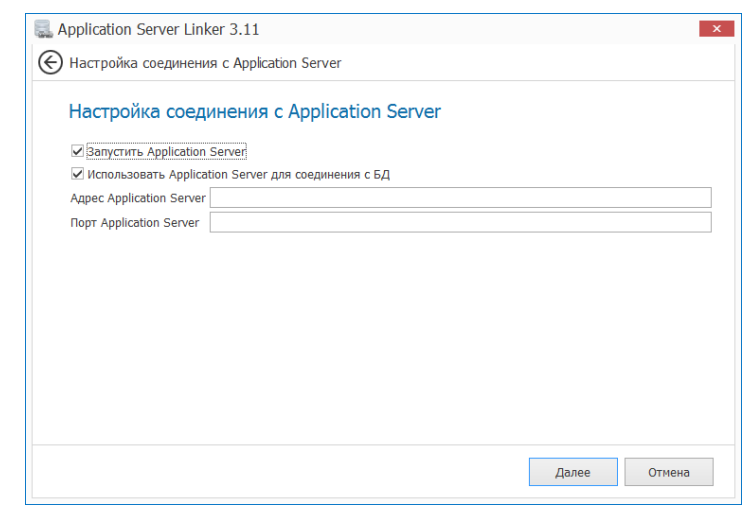

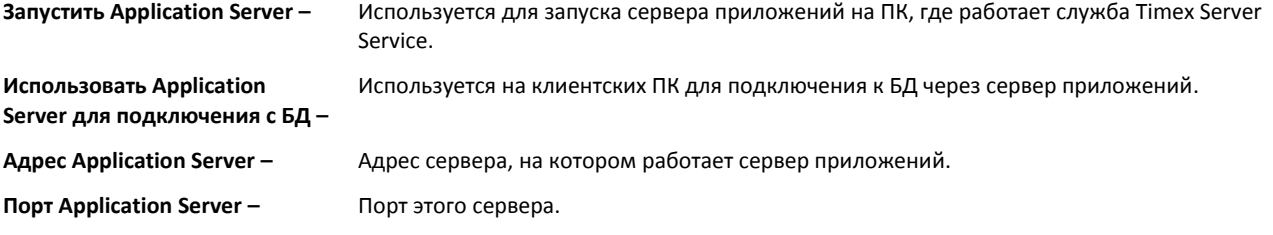

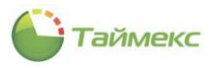

### 3. В открывшемся окне укажите адрес и порт службы Timex Server Service и адрес и порт локального компьютера.

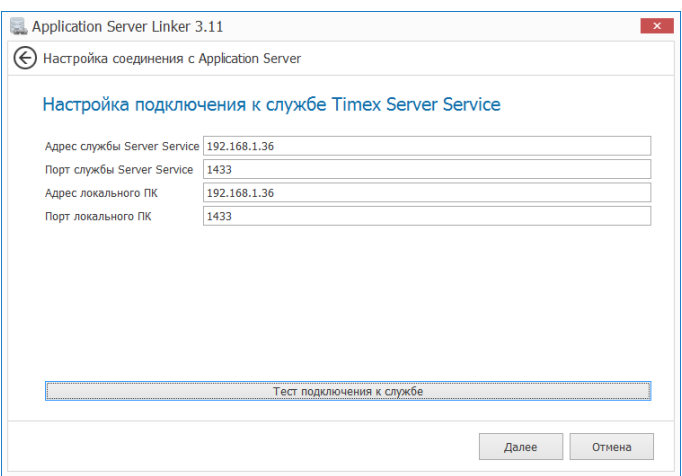

**Адрес службы Server Service –** Адрес сервера, на котором установлена и работает служба Timex Server Service.

**Порт службы Server Service –** Порт этого сервера.

**Адрес локального ПК –** Адрес клиентского компьютера, с которого настраивают подключение к службе.

**Порт локального ПК –** Порт клиентского компьютера, с которого настраивают подключение к службе.

4. Нажмите в этом же окне кнопку **Тест подключения к службе** для проверки соединения. Подключение займет некоторое время. Если параметры **за**даны корректно, появится сообщение о выполнении операции.

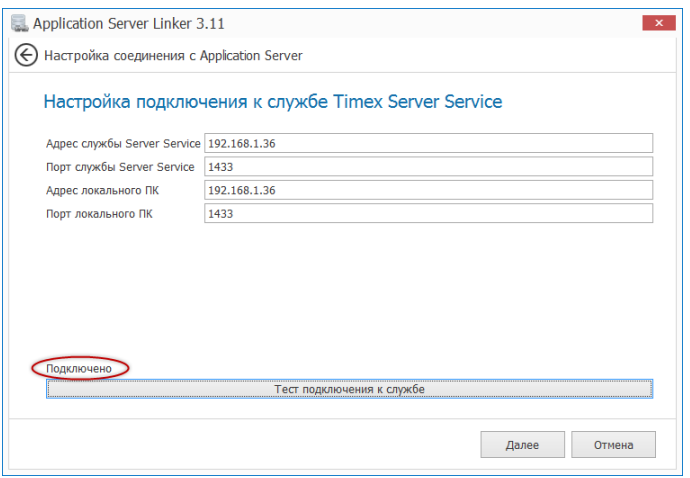

Соединение с сервером приложений установлено.

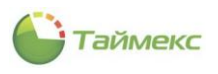

# 7. Утилита активации Timex

#### <span id="page-39-1"></span> $7.1.$ Активация ПО Timex

Утилита активации используется для:

- выбора типа использования ПО Timex;  $\bullet$
- $\bullet$ активации приобретенных лицензий.

Ключ HASPNET является сетевым, т.е. он может быть установлен на любом ПК в сети. Носителем лицензий является данный HASP-ключ, т.е. его можно свободно переносить, передавать и т.д., и соответственно при утере ключа теряются и все лицензии. Лицензирование по клиентским рабочим местам является конкурентным, т.е. в системе может быть установлено неограниченное количество клиентов и лицензией ограничивается лишь их одновременное использование.

Для выполнения действий пользователь должен использовать авторизацию с полномочиями системного администратора в Timex.

- <span id="page-39-0"></span>1. Чтобы открыть окно утилиты, выберите из меню Timex пункт Активация Timex (Пуск > Все программы > Timex > Утилиты > Активация Timex).
- 2. Введите имя оператора и пароль и нажмите кнопку Вход.

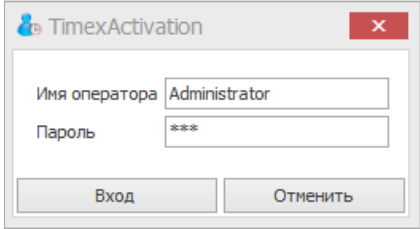

3. Откроется окно Активация Timex. Нажмите кнопку Далее.

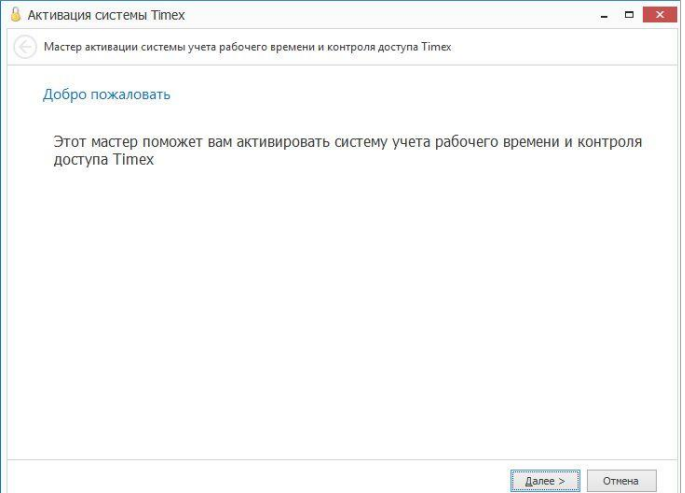

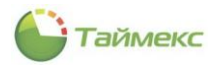

- <span id="page-40-0"></span>4. Откроется диалоговое окно выбора типа активации системы, в котором возможен выбор одного из трех типов активации:
	- *Бесплатная* (поддерживается программирование всех биометрических считывателей в неограниченном количестве и одного из контроллеров доступа, программирование сотрудников и уровней доступа для биометрических считывателей, построение отчета по событиям);

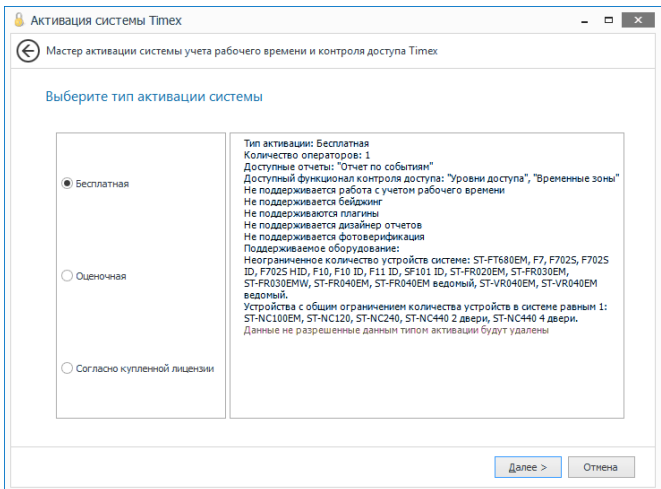

 *Оценочная* (ознакомительная версия с полной функциональностью, но с ограничением по количеству сотрудников и сроком действия 1 месяц);

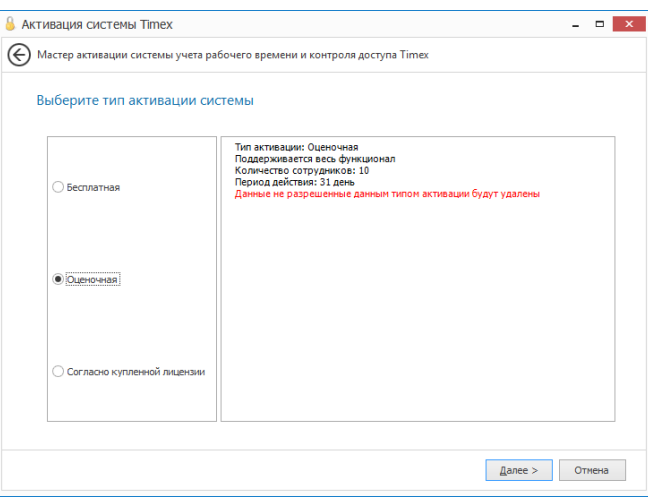

 *Согласно купленной лицензии* (основные параметры работы определяются купленными лицензиями).

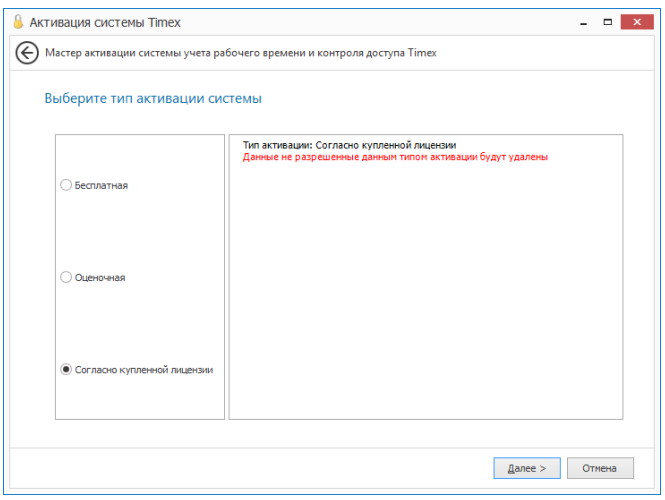

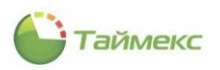

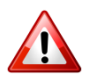

Если у вас уже есть лицензия на ПО Timex более ранней версии, перед переходом к работе с ограниченными версиями ПО Timex 3.11 сохраните резервную копию БД со старыми настройками для последующего восстановления, поскольку при ошибочнов выборе типа активации данные, не предусмотренные выбранным типом активации, будут удалены!

**Примеры:** У вас установлено ПО Timex более ранней версии с лицензией на 2000 сотрудников. Вы хотите установить версию 3.13 с оценочным типом активации, который предусматривает наличие только 10 сотрудников. После активации информация об остальных 1990 сотрудниках будет удалена.

> Если вы работали с ПО Timex 3.13, выбрав оценочный тип активации, а потом купили лицензию, не предусматривающую наличие какого-либо модуля, вы потеряете все настройки, сделанные для этого модуля ранее.

Укажите тип активации системы, установив переключатель в нужное положение, и нажмите кнопку **Далее**.

- Если вы указали тип активации **Бесплатная** или **Оценочная**, откроется окно с сообщением об успешной активации системы Timex. Нажмите кнопку **Завершить**, чтобы закрыть окно. Перейдите к настройке Timex для работы.
- Если у вас куплена лицензия на ПО Timex 3.13, укажите пункт **Согласно купленной лицензии** и нажмите кнопку **Далее**.
- 5. Откроется окно **Параметры HASP ключа и текущей лицензии**.

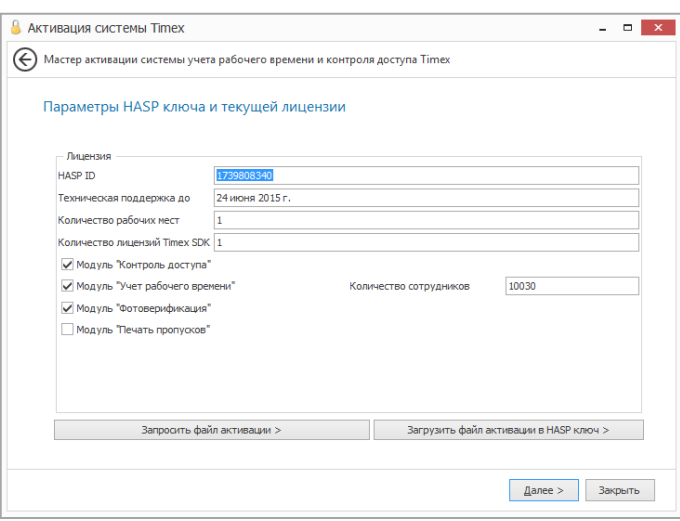

В данном окне предоставляется информация по HASP-ключу и приобретенному вами программному продукту:

- идентификационный номер HASP-ключа;
- ограничение срока оказания технической поддержки;
- количество рабочих мест;
- количество лицензий Timex SDK;
- модули, входящие в состав ПО;
- количество сотрудников.

Вам будут доступны следующие действия:

**Запросить файл активации** – используется для формирования файла запроса активации новых или дополнительных лицензий;

**Загрузить файл активации в HASP ключ** – используется для записи полученного файла активации в HASP ключ.

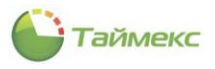

<span id="page-42-0"></span>6. Если вы выбрали Запросить файл активации, откроется окно для ввода контактных данных и лицензионных ключей. Заполните все поля и нажмите кнопку Далее.

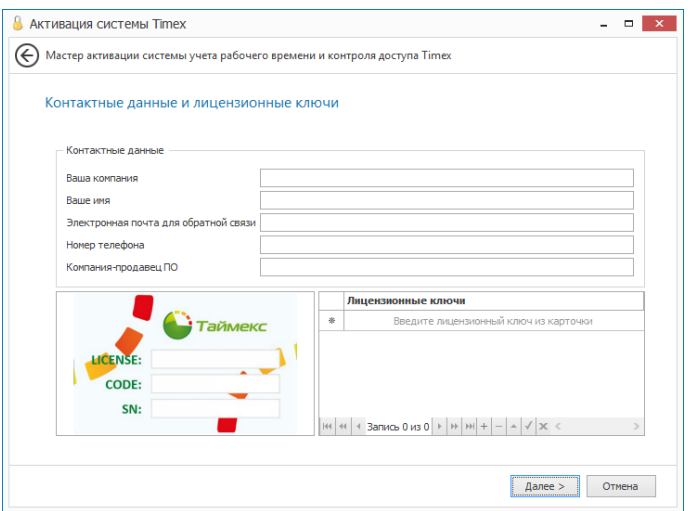

Примечание: При приобретении модулей Timex вам передается карточка с лицензионным кодом, аккуратно сотрите защитный слой и введите код в таблицу Лицензионные ключи. Если вы допустили ошибку при заполнении какого-либо поля или не заполнили его, появится восклицательный знак, расположенный рядом с этим полем. Пока ошибка не будет исправлена, перехода к следующему окну не произойдет.

Появится окно Запрос активации.  $7.$ 

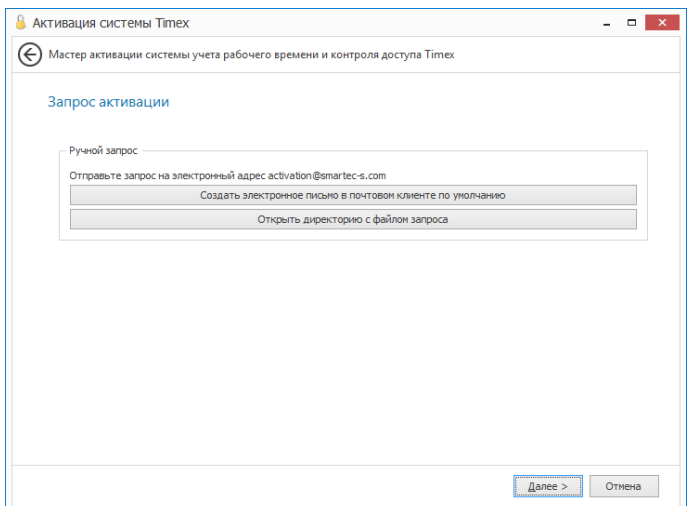

В окне расположены кнопки, соответствующие возможным способам отправки запроса:

- Создать электронное письмо в почтовом клиенте по умолчанию -используется при наличии Интернета на компьютере.
- Открыть директорию с файлом запроса используется на компьютере без подключения к Интернету.
- 8. Дальнейшие действия зависят от выбранного способа отправки файла запроса.
	- Если вы нажали кнопку Создать электронное письмо в почтовом клиенте по умолчанию, откроется  $\bullet$ окно почтового клиента. В адресном поле нового письма будет указан адрес службы поддержки. Прикрепите к письму файл запроса и отправьте.
	- Если вы нажали кнопку Открыть директорию с файлом запроса, откроется каталог с сохраненным файлом запроса. Файл запроса имеет вид ar \*\*\*\*\*.zip, где \*\*\*\*\* соответствуют уникальному номеру НАЅР-ключа.

Скопируйте этот файл, перенесите на компьютер с подключенным Интернетом и отправьте в службу поддержки по адресу activation@smartec-s.com.

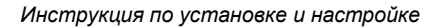

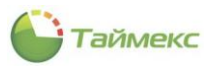

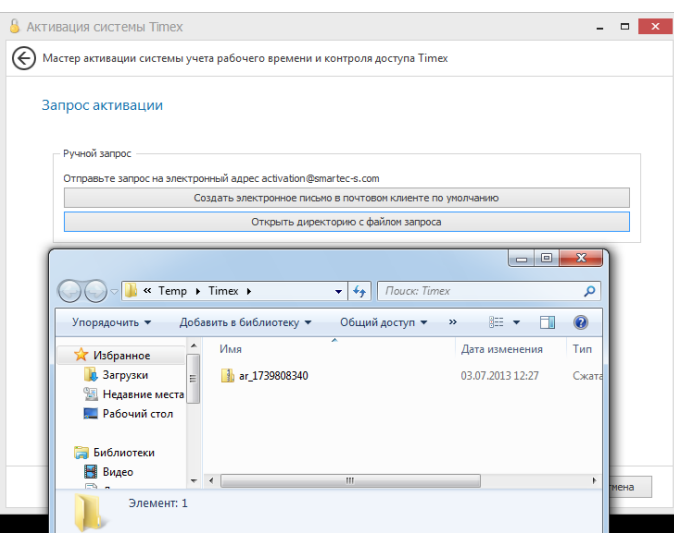

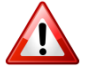

В файл запроса активации включаютcя и файлы логирования.Для уменьшения размера архива можно удалить файлы с расширением .*log*!

Ответное письмо, которое будет содержать файл с лицензией, придет в течение одного рабочего дня на адрес, указанный вами в поле **Электронная почта для обратной связи** окна **Контактные данные и лицензионные ключи**. Файл с лицензией имеет вид \*.v2c.

- <span id="page-43-0"></span>9. Нажмите кнопку **Далее** в окне **Запрос активации**.
	- Если файл еще не получен, нажмите кнопку **Отмена**, чтобы закрыть окно **Активация системы Timex**. После получения файла с лицензией повторно выполните действия [1](#page-39-0) – [9](#page-43-0), при выполнении действия [4](#page-40-0) укажите тип активации – *Согласно купленной лицензии.* Перейдите к действию [10.](#page-43-1)
	- Если вы уже получили файл с лицензией, сразу перейдите к действию [10.](#page-43-1)
- <span id="page-43-1"></span>10. В окне Параметры HASP ключа и текущей лицензии нажмите кнопку **Загрузить файл активации в HASPключ**. Откроется окно **Активация системы Timex**.

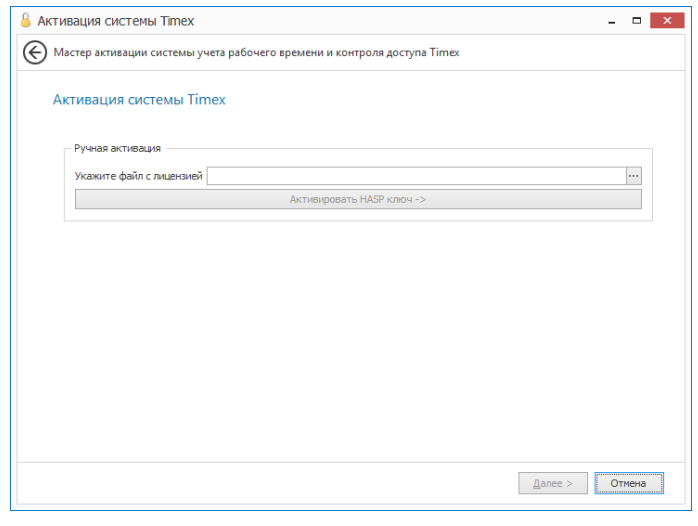

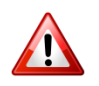

Перед началом активации убедитесь, что:

- на компьютере установлен HASP-ключ;
- не запущена никакая терминальная сессия.
- 11. Нажмите кнопку с многоточием, расположенную рядом с полем **Укажите файл с лицензией**, чтобы указать каталог с полученным файлом. Откроется окно для поиска файла. Выберите файл и нажмите кнопку **Открыть**.

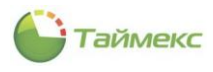

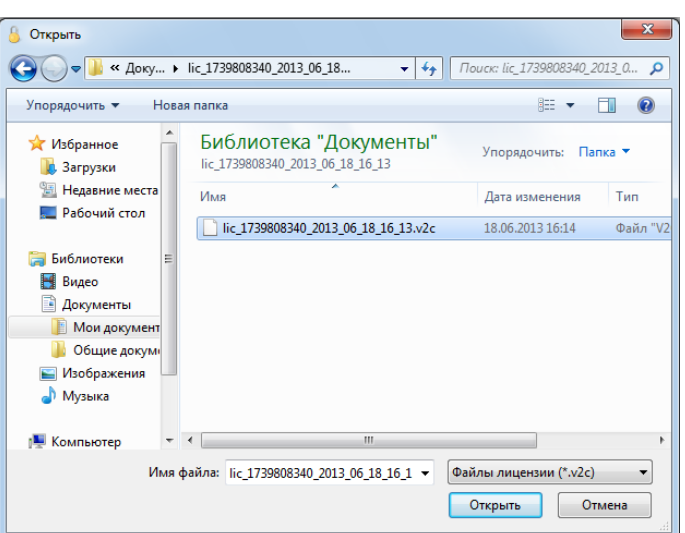

12. Затем нажмите кнопку **Активировать HASP-ключ**.

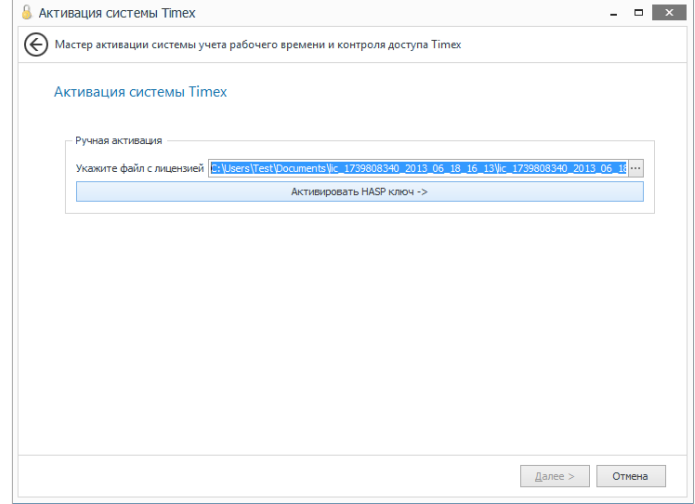

13. Появится окно с сообщением об успешном завершении активации. Нажмите кнопку **Завершить**, чтобы закрыть окно **Активация системы Timex**.

<span id="page-44-0"></span>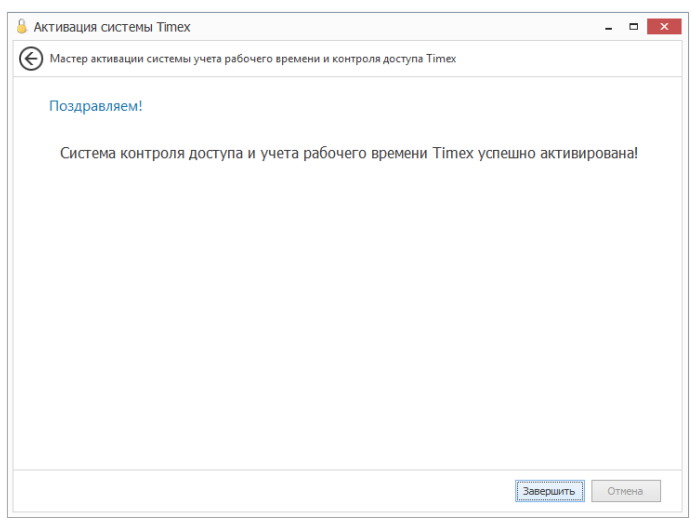

В результате выполненных действий система Timex будет активирована согласно приобретенным лицензиям.

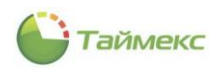

### **7.2. Просмотр текущих параметров лицензии**

Для просмотра текущих параметров лицензии в главном окне **Список событий – Timex** выберите пункты **Справка > О программе.**

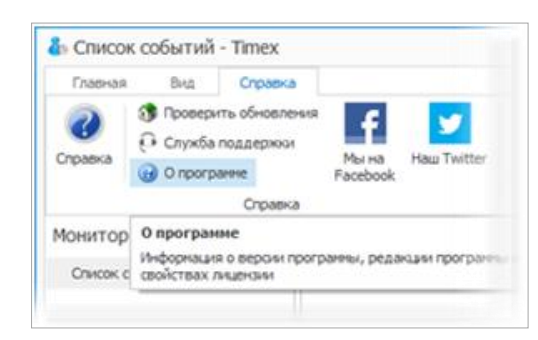

Откроется окно **О программе**, текущие параметры лицензии будут отображены в области **Лицензия**.

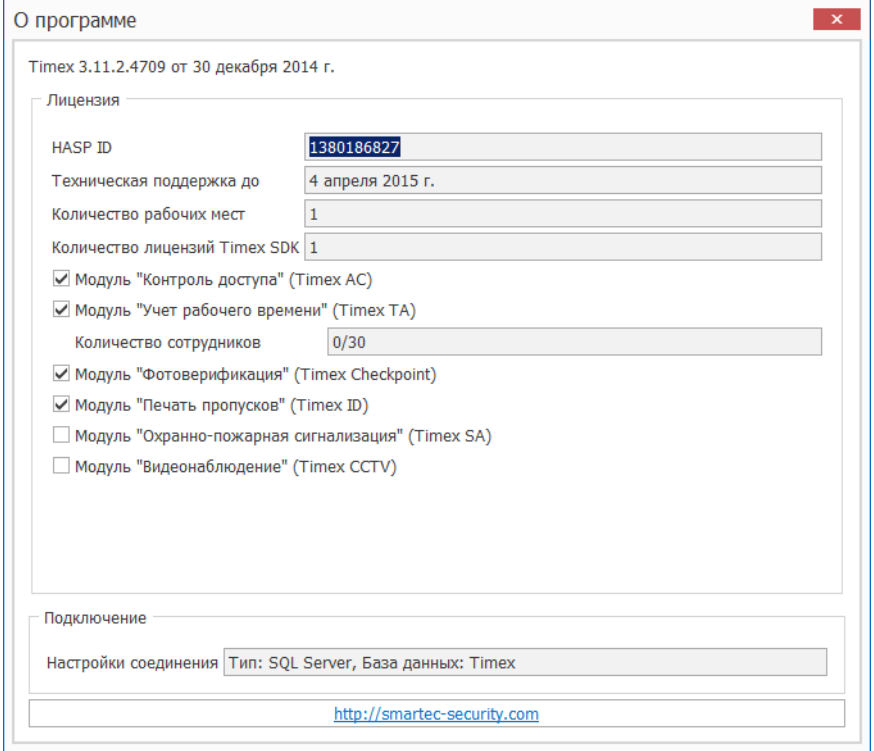

### **7.3. Установка дополнительных лицензий**

При покупке дополнительных лицензий необходимо их активировать, для этого повторно выполните действия [1](#page-39-0) – [13](#page-44-0) п. [7.1](#page-39-1), указав в действии [6](#page-42-0) в поле **Лицензионные ключи** новые данные.

*Примечание*: Лицензии, активированные ранее, не требуют повторного ввода при формировании файла активации дополнительных лицензий.

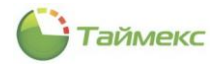

# **8. Утилита обращения в техподдержку**

Утилита используется для формирования файла, содержащего сведения о системе, необходимые для решения возможных проблем сотрудниками службы технической поддержки.

Для обращения в службу технической поддержки выполните действия:

1. Выберите пункт **Техподдержка** меню Timex (**Пуск > Все программы >Timex> Техподдержка**).

Откроется окно **Обращение в службу поддержки Timex**.

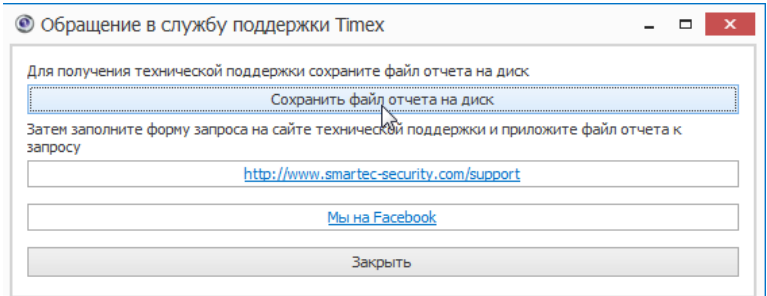

2. Нажмите кнопку **Сохранить файл отчета на диск**.

Откроется окно **Обзор папок**.

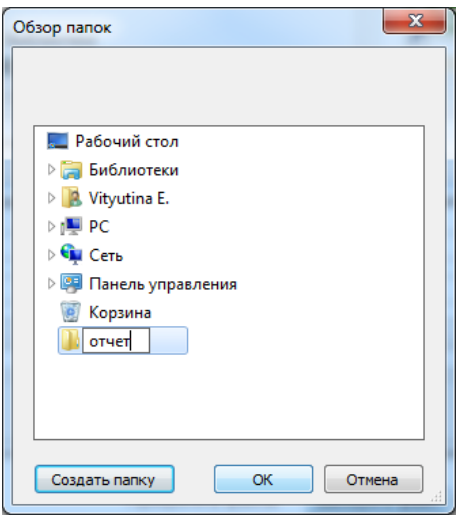

3. Укажите каталог, в который будет записан файл с отчетом. Если вы хотите создать новый каталог для сохранения файла, нажмите кнопку **Создать папку** и введите имя нового каталога в иерархическом дереве каталогов окна.

Появится окно **Сведения о системе**, в котором отображаются сведения о выполняемых операциях и индикатор процесса. В указанный каталог будет сохранен файл с именем *timex\_support.zip*. В последующем, если вы не измените имя файла, новые записи будут добавлены в этот же файл.

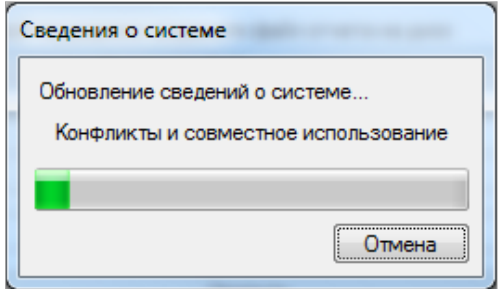

4. Закройте окно **Обращение в службу поддержки Timex**, нажав кнопку **Закрыть**.

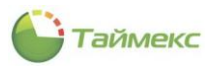

- 5. Откройте окно сайта технической поддержки <http://www.smartec-security.com/support/>
	- Если у вас есть учетная запись, введите логин/пароль и нажмите кнопку **Войти**.

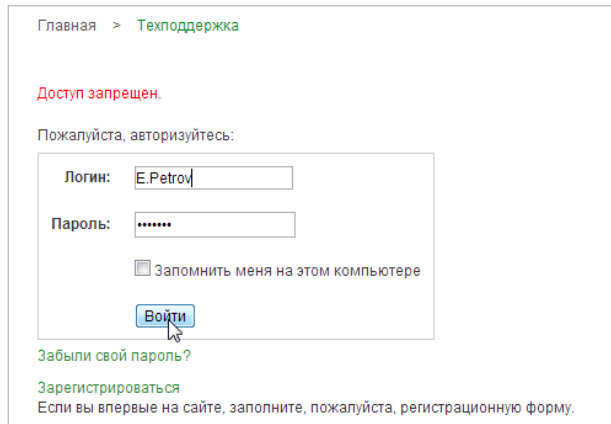

Если у вас нет учетной записи, перейдите по ссылке **Зарегистрироваться**.

Для регистрации заполните поля формы **Регистрация**, которая откроется при нажатии на ссылку, введите пароль и подтверждение пароля и нажмите кнопку **Регистрация**.

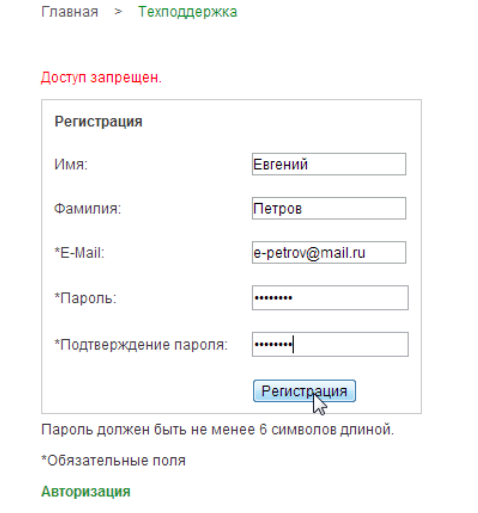

6. После успешной авторизации откроется окно для работы с обращениями. Нажмите кнопку **Создать новое обращение**.

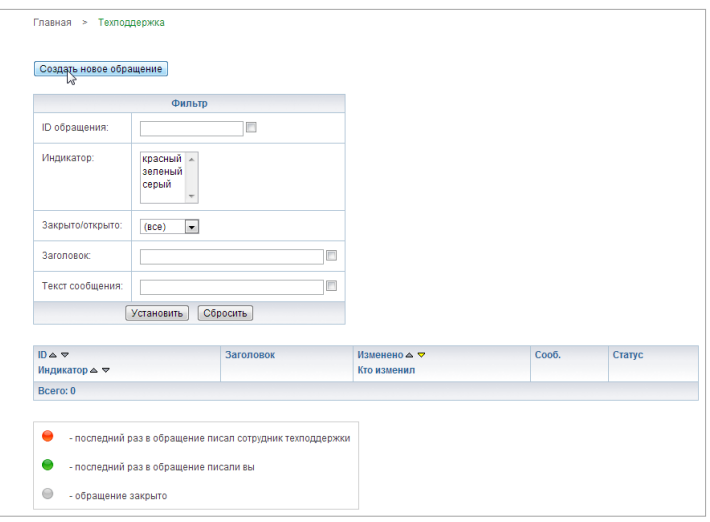

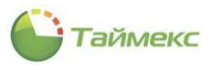

7. В окне ввода нового обращения заполните необходимые поля.

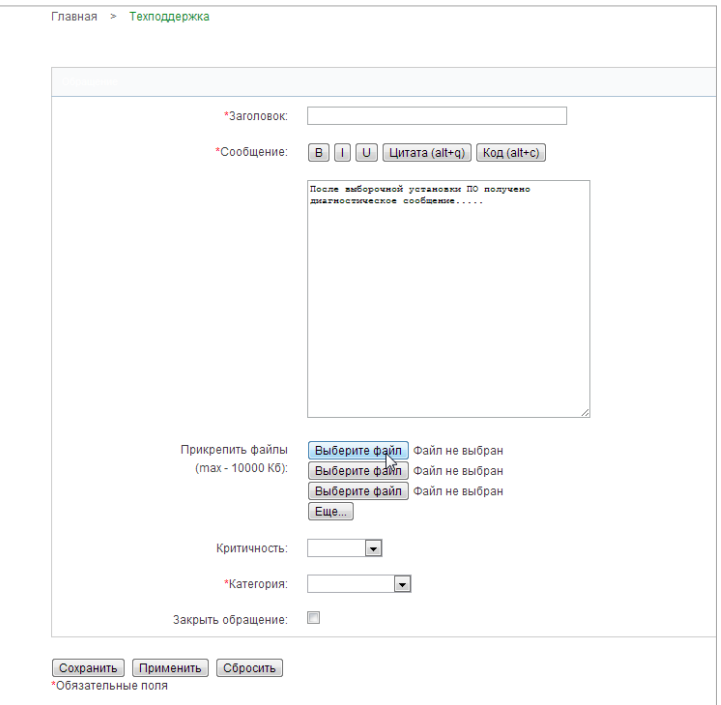

Заполните обязательные поля:

- введите тему обращения в поле **Заголовок**;
- введите текст в поле **Сообщение**;
- укажите категорию обращения в соответствующем поле, выбрав из списка;

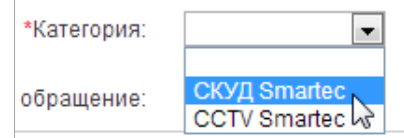

Приложите файл с отчетом, нажав кнопку **Выберите файл** и указав в открывшемся окне проводника путь к сохраненному файлу с отчетом.

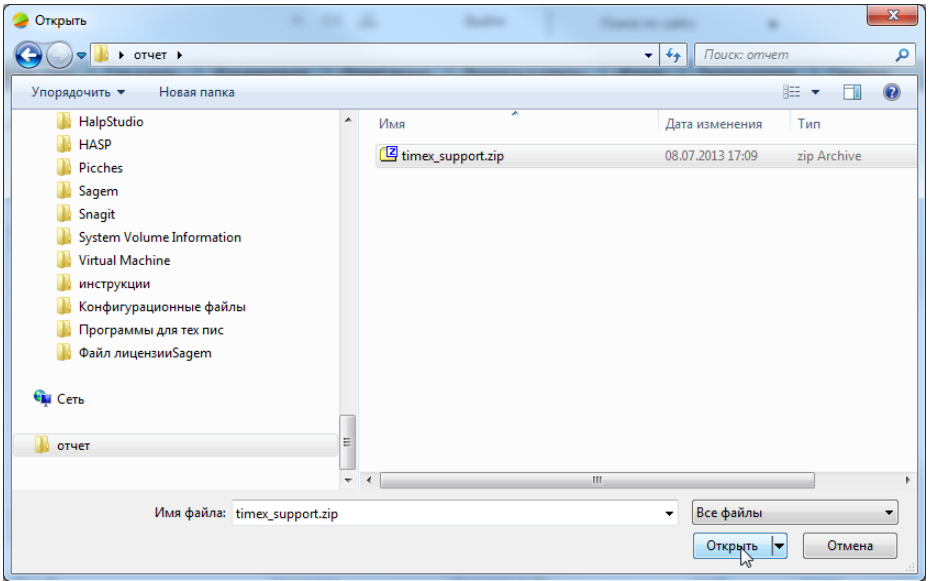

*Примечание*: Если вам необходимо отправить более трех файлов, нажмите кнопку **Еще**…, появится еще одна кнопка **Выберите файл** для добавления файла. Можно прикрепить помимо файла обращения в техподдержку, например, скриншоты (экранные копии), помогающие понять проблему.

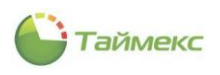

8. Когда обращение будет создано, нажмите одну из кнопок в окне ввода обращения, чтобы:

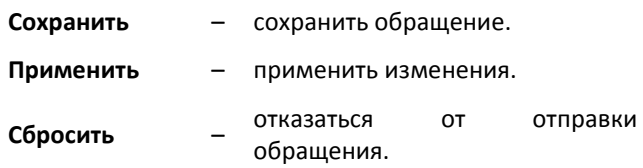

Сотрудники технической поддержки рассмотрят обращение и предложат решение проблемы. На странице **Техподдержка** вы можете просматривать свои обращения и следить за их статусом.

9. После решения проблемы закройте обращение, установив отметку в поле справа от пункта **Закрыть обращение**, и нажмите кнопку **Применить**.

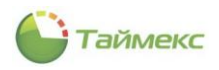

# 9. Утилита Смена IP-адреса

Утилита предназначена для изменения IP-адреса устройств, установленного по умолчанию, для разрешения конфликта адресов в локальной сети.

Для запуска утилиты:

- 1. Запустите на выполнение файл IPChanger.exe, расположенный по адресу Program Files > ARMO-Systems > Тітех, или выберите из меню Timex пункт Смена IP-адреса (Пуск > Все программы > Timex > Утилиты > Смена IP-адреса).
- 2. Откроется окно программы-Мастера Смена IP адреса. Нажмите кнопку Далее для перехода к следующему окну.

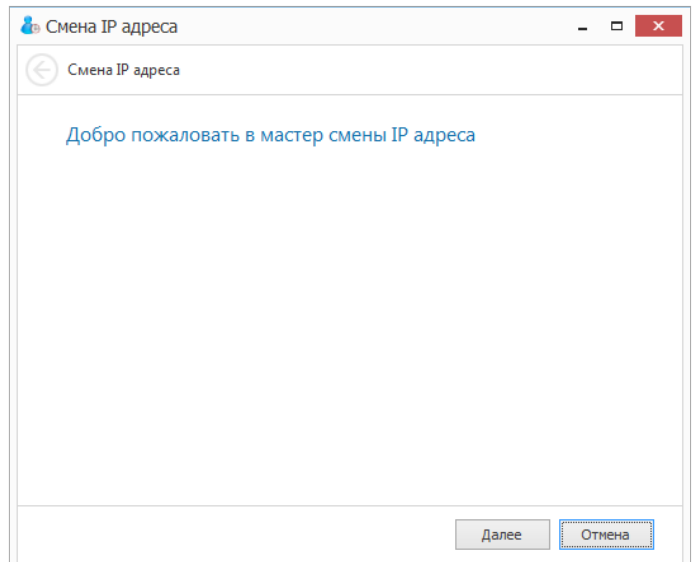

3. В окне выбора типа устройства нажмите стрелку справа от поля выбора устройств, чтобы открыть ниспадающий список, и выберите устройство из этого списка. Нажмите кнопку Далее.

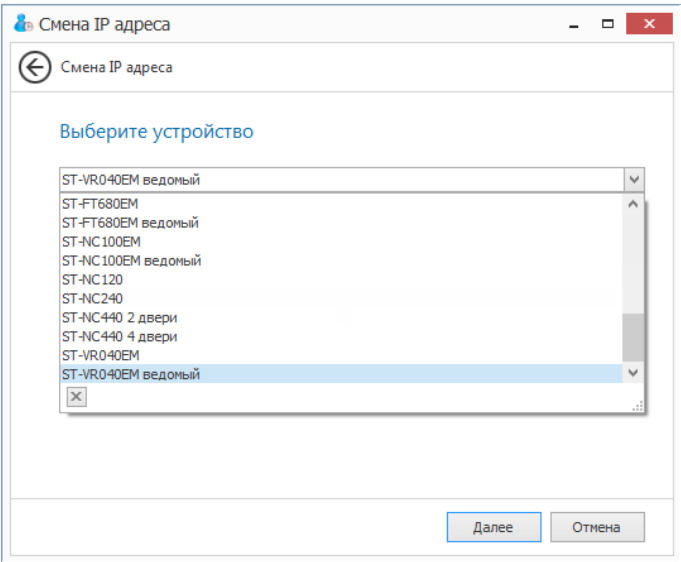

В зависимости от типа выбранного устройства мастер перейдет либо к окну Поиск контроллеров, либо непосредственно к окну Смена IP-адреса (см. действие 10). Поиск контроллеров можно пропустить, если вы знаете Р-адрес устройства, который вы желаете изменить, и сразу перейти к окну Смена IP-адреса (действие 10).

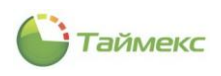

4. Если сведения об устройстве не отобразятся в таблице автоматически после нажатия кнопки **Искать**, можно ввести маску подсети, в которой находится устройство, и вновь нажать кнопку **Искать**.

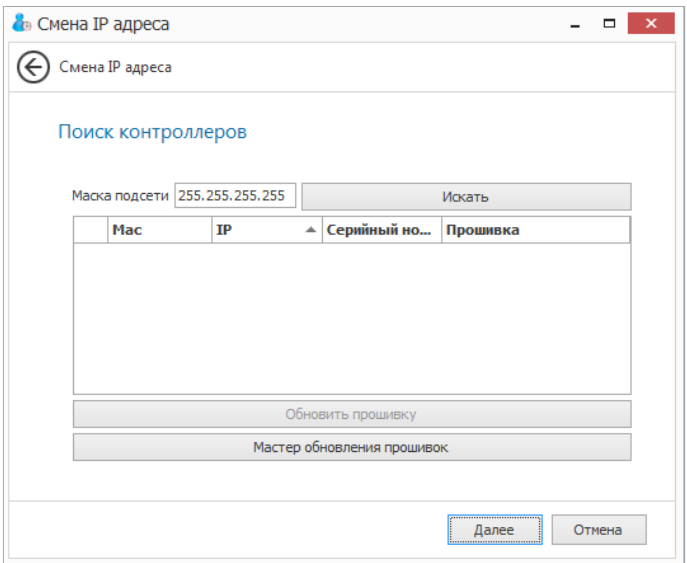

В окне отобразится информация об устройстве.

- Если прошивку устройства обновить не требуется, нажмите кнопку **Далее** и перейдите к окну **Смена IP-адреса** (действие [10\)](#page-53-0).
- Если требуется обновление прошивки устройства, нажмите кнопку **Мастер обновления прошивок**.

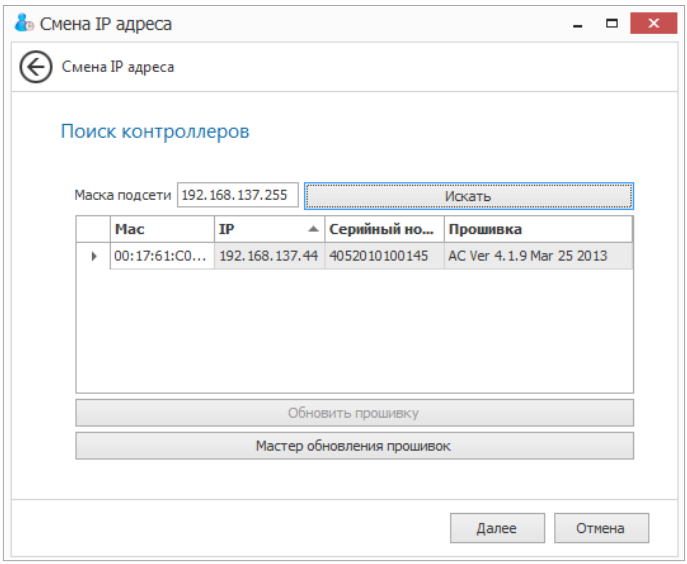

5. Если вы выбрали обновление прошивок, то откроется окно мастера загрузки прошивок для моделей устройств. Нажмите кнопку **Далее**.

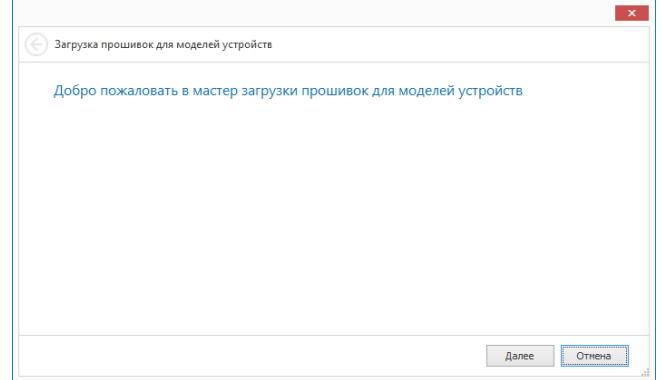

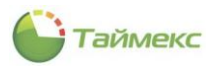

6. Откроется окно выбора способа загрузки. Установите переключатель слева от пункта, соответствующего способу загрузки файла с обновлениями, и нажмите кнопку **Далее**.

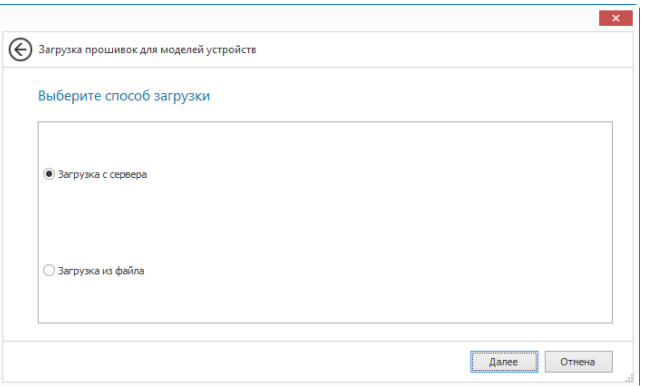

- Если был выбран пункт **Загрузка с сервера**, перейдите к описанию действия [9.](#page-53-1)
- Если был указан пункт **Загрузка из файла**, откроется окно выбора файла.
- 7. Напечатайте в поле ввода путь к файлу или нажмите кнопку с многоточием, чтобы открыть окно проводника Windows.

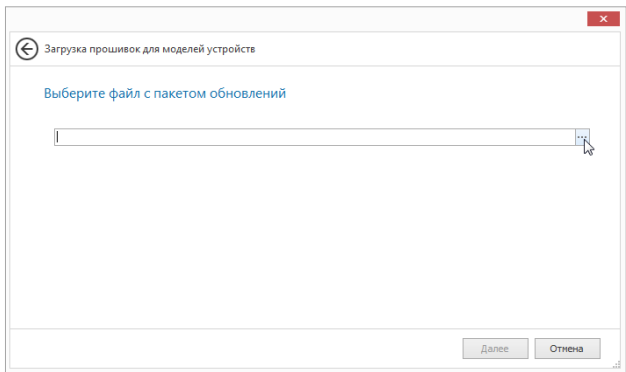

8. В окне проводника укажите файл и нажмите кнопку **Открыть**.

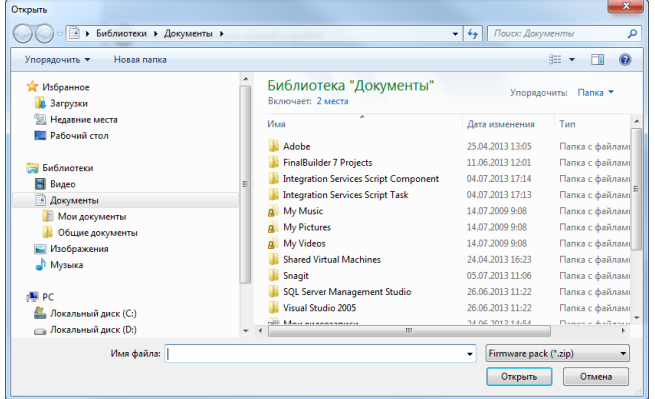

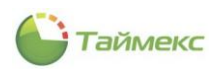

<span id="page-53-1"></span>9. В открывшемся окне **Загрузка прошивок** отметьте в графе **Обновить** версию для обновления, соответствующую заданному устройству. Чтобы отметить текущие версии, не совпадающие с актуальными, воспользуйтесь кнопкой **Отметить несовпадающие версии**. Нажмите кнопку **Далее**.

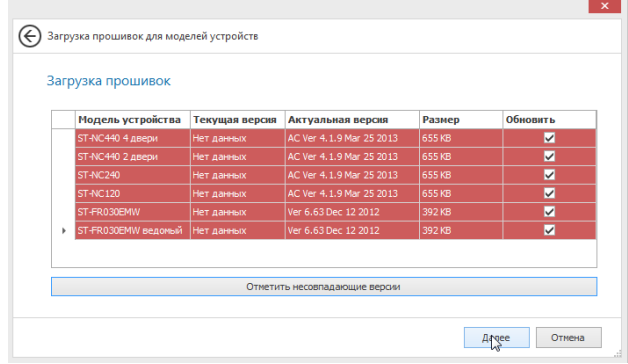

Откроется окно **Завершение мастера загрузки прошивок** для моделей устройств.

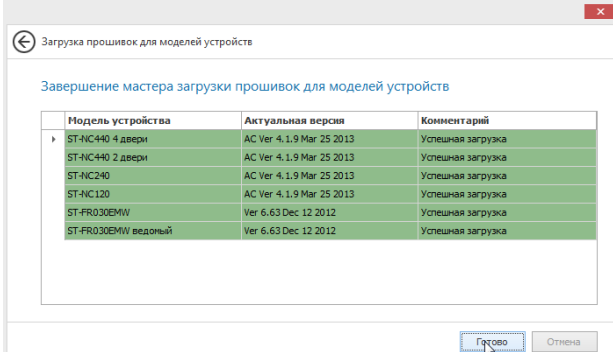

В окне содержится информация о модели устройства, для которого было выполнено обновление, о версии установленного обновления и о результате загрузки. Нажмите кнопку **Готово**, чтобы закрыть текущее окно и продолжить работу.

<span id="page-53-0"></span>10. В окне **Поиск контроллеров** нажмите кнопку **Далее**, откроется окно **Смена IP-адреса**.

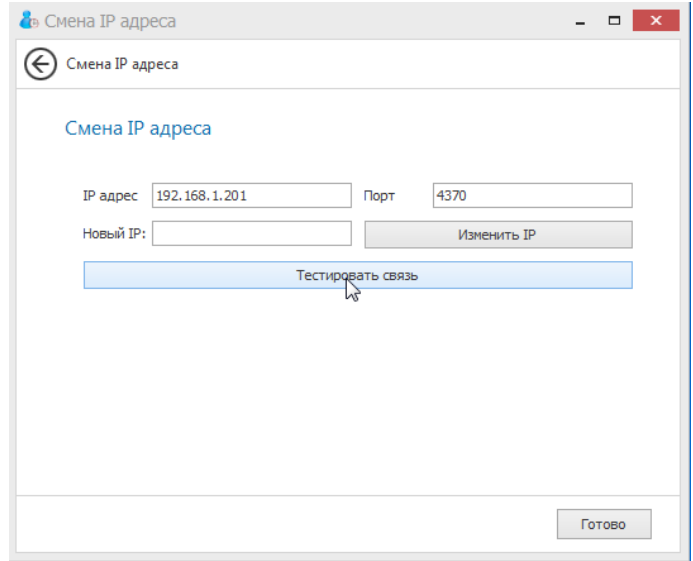

- Для проверки соединения нажмите кнопку **Тестировать связь**.
- Для смены IP-адреса введите новый IP-адрес в поле **Новый IP**и нажмите кнопку **Изменить IP.**

Если соединение не было установлено, при попытке изменения IP-адреса откроется сообщение об ошибке *Устройство не подключено*. Возможно, был неправильно введен IP-адрес, или присутствуют проблемы подключения к данному устройству по сети Ethernet. В этом случае вернитесь к предыдущему окну для изменения настроек.

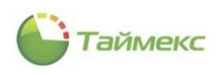

- 11. После успешного завершения операции нажмите кнопку **Готово**, чтобы закрыть окно и закончить работу с утилитой изменения IP-адреса.
- 12. Если вы хотите продолжить изменение адресов для других устройств, введите новые данные в поля этого окна или вернитесь к предыдущим окнам, пользуясь управляющим элементов в виде стрелки в левом верхнем углу окна.

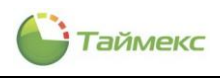

# **10. Утилита поддержки базы данных**

## <span id="page-55-2"></span>**10.1. Начало работы**

Утилита поддержки базы данных используется для обслуживания БД и содержит средства для выполнения резервного копирования, восстановления и проверки целостности БД. Проверку целостности базы данных необходимо производить после обновления базы данных до текущей версии, после восстановления базы данных из резервной копии, а также в некоторых случаях при переустановке программы.

Чтобы начать работу с утилитой:

- <span id="page-55-0"></span>1. Запустите на выполнение файл *DatabaseToolset.exe*, расположенный по адресу **Program Files > ARMO-Systems > Timex.**
- <span id="page-55-1"></span>2. В открывшемся окне запроса логина/пароля для доступа к БД введите имя оператора Timex, его пароль и нажмите кнопку **Вход**.

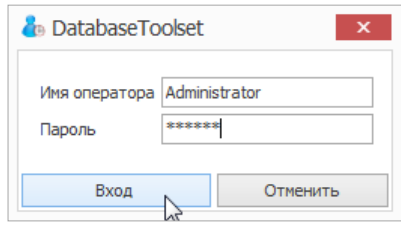

#### Откроется окно утилиты.

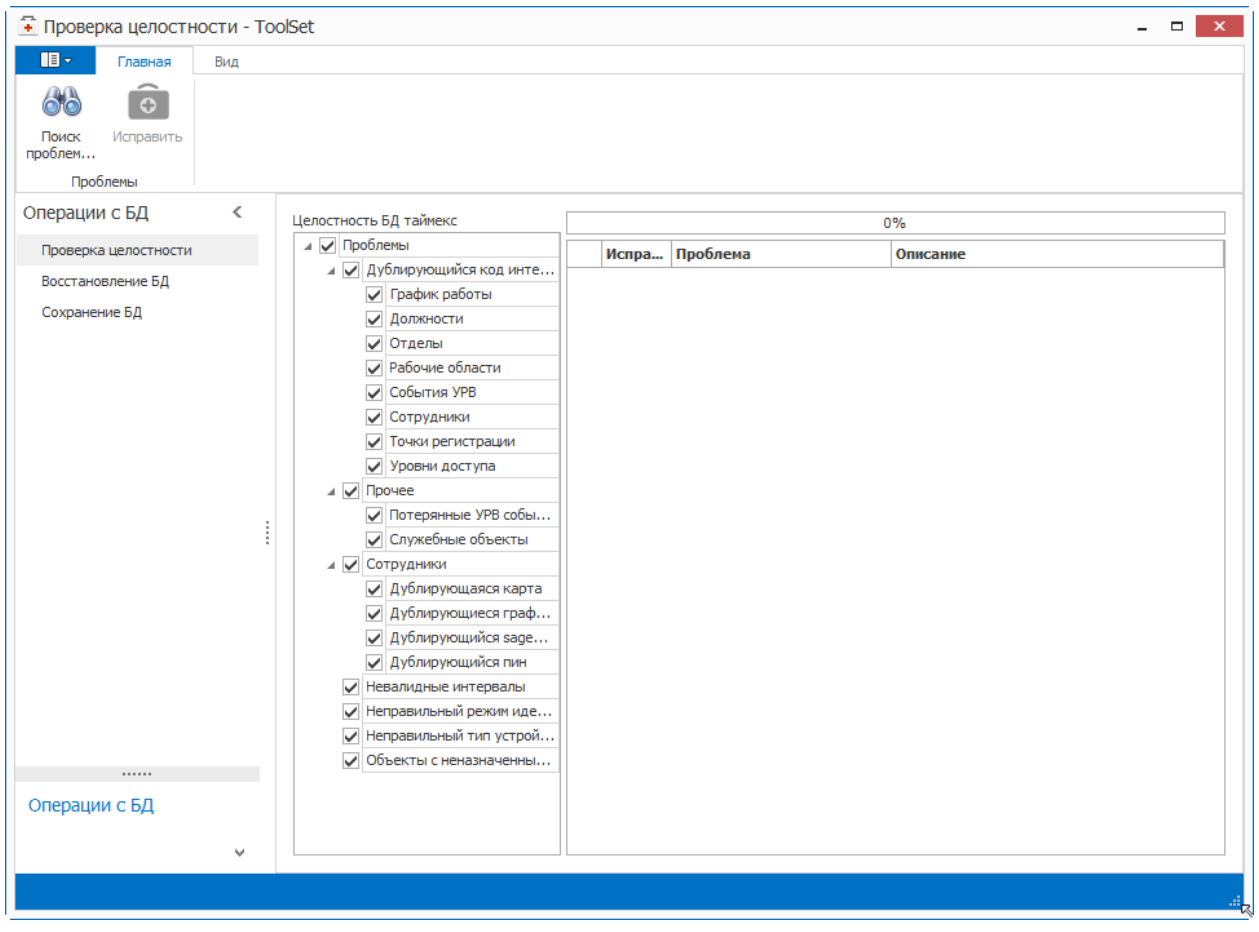

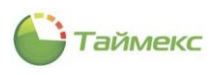

#### <span id="page-56-0"></span>10.2. Проверка целостности БД

Для выполнения проверки целостности БД:

- Откройте окно утилиты Database Toolset, выполнив действия 1 и 2 п. 10.1.  $1.$
- В списке Операции с БД выберите пункт Проверка целостности.  $2.$

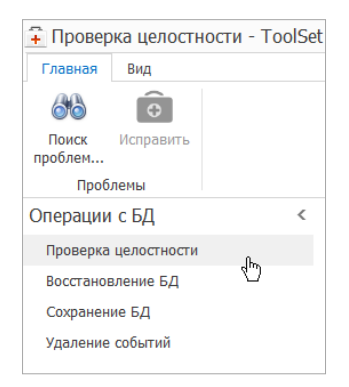

В списке проблем Целостность БД таймекс отметьте в полях, расположенных слева от названий пунктов,  $3.$ пункты с интересующими вас проблемами.

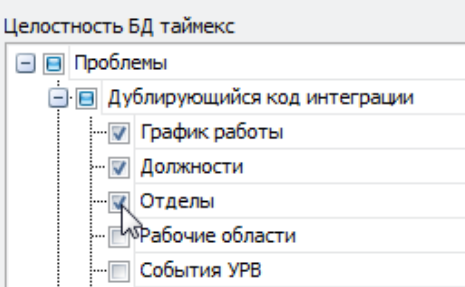

4. Нажмите кнопку Поиск проблем.

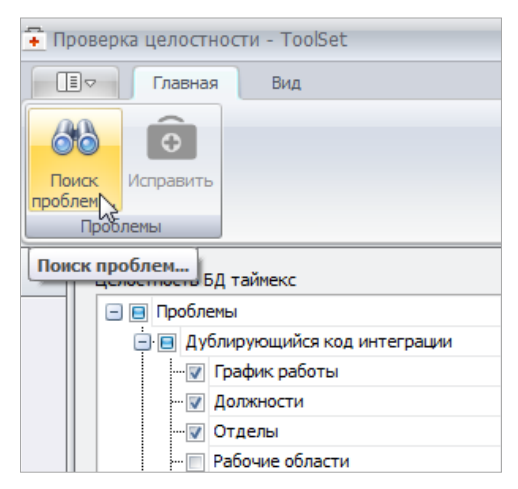

Процесс выполнения поиска будет отображаться в строке индикатора процесса.

Полученный результат появится в нижней строке окна.

Проблем не найдено

Если при выполнении операции будут обнаружены проблемы, их название и описание появятся в графах Проблема и Описание соответственно, а в нижней строке окна будет отображено количество найденных проблем.

5. Проставьте отметки напротив пунктов для исправления в графе Исправить, или оставьте отметки без изменения, чтобы исправить все найденные ошибки. Нажмите кнопку Исправить для исправления отмеченных проблем.

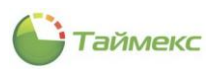

| $\blacksquare$<br>Главная                               | Вид                           |                                                                                                    |                          |    |                         |          |                                                                          |
|---------------------------------------------------------|-------------------------------|----------------------------------------------------------------------------------------------------|--------------------------|----|-------------------------|----------|--------------------------------------------------------------------------|
| ar<br>٠<br>Поиск<br>Исправить<br>проблем                |                               |                                                                                                    |                          |    |                         |          |                                                                          |
| Проблемы                                                |                               |                                                                                                    |                          |    |                         |          |                                                                          |
| Операции Исправить                                      | $\overline{\left( \right. }%$ | Целостность БД таймекс                                                                               |                          |    |                         |          | 100%                                                                     |
| Проверка целостности                                    |                               | ⊿ √ Проблемы                                                                                         | $\land$                  |    | Испра                   | Проблема | Описание                                                                 |
| Восстановление БД<br>Сохранение БД<br><br>Операции с БД |                               | ⊿ √ Дублирующийся код и                                                                              |                          | ×. | $\checkmark$            |          | Код интеграции 1 у графика  У графиков "Имя 2" будет очищен код интегр   |
|                                                         |                               | √ График работы<br>Должности<br>$\checkmark$<br>√ Отделы                                             |                          |    | $\checkmark$            |          | Код интеграции "1" у должно У должностей "Имя 2" будет очищен код инт    |
|                                                         |                               |                                                                                                    |                          |    | $\checkmark$            |          | Код интеграции 1 у отдела " У отделов "Имя 2" будет очищен код интегра   |
|                                                         |                               | <b>• Рабочие области</b>                                                                             |                          |    | $\checkmark$            |          | Код интеграции 1 урабочей  Урабочих областей "Имя 2" будет очищен ко     |
|                                                         |                               | События УРВ                                                                                          |                          |    | $\checkmark$            |          | Код интеграции 1 у события  У событий УРВ ** будет очищен код интеграции |
|                                                         |                               | Сотрудники<br>$\checkmark$                                                                           |                          |    | $\checkmark$            |          | Код интеграции 1 у сотрудн У сотрудников "Имя 2" будет очищен код инт    |
|                                                         |                               | Точки регистрации                                                                                    |                          |    | $\overline{\checkmark}$ |          | Код интеграции 1 у точки ре У точек регистрации "Имя 2" будет очищен к   |
|                                                         |                               | √ Уровни доступа<br>Невалидные интервалы<br>Неверно заданы парам<br>Неправильный режим               |                          |    | $\checkmark$            |          | Код интеграции 1 у уровня д У уровней доступа "Имя 2" будет очищен код   |
|                                                         |                               |                                                                                                    |                          |    | $\checkmark$            |          | Временная зона "Всегда" с не Будет очищено рабочее время начала и окон   |
|                                                         |                               |                                                                                                    |                          |    | $\checkmark$            |          | Контрольная точка "Точка 1  Время начала будет прираванено времени ок    |
|                                                         |                               |                                                                                                    |                          |    | $\overline{\checkmark}$ |          | Контрольная точка "Точка 1  Контрольное время будет приравнено време     |
|                                                         |                               | Неправильный тип уст                                                                                 |                          |    | $\checkmark$            |          | Контрольная точка "Точка 1  Контрольное время будет приравнено време     |
|                                                         |                               | Объекты с неназначен<br>⊿ <mark>√</mark> Прочее<br><b>▽ Потерянные УРВ со</b><br>√ Служебные объекты |                          |    | $\checkmark$            |          | Контрольная точка "Точка 1  Контрольное время будет приравнено време     |
|                                                         |                               |                                                                                                    |                          |    | $\overline{\checkmark}$ |          | Корректировка "Вход" имеет Время начала будет приравнено времени око     |
|                                                         |                               |                                                                                                    |                          |    | $\checkmark$            |          | Интервал у смены "Смена 1"  Время перерыва будет приравнено времени и    |
|                                                         |                               | <b>4 • Сотрудники</b>                                                                                | $\overline{\phantom{0}}$ |    | $\checkmark$            |          | Режим идентификации подур Подуровню с пунктом доступа "Пунтк доступ      |

Появится запрос на подтверждение действий.

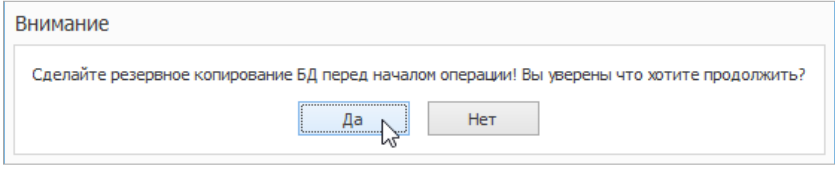

При необходимости создайте резервную копию БД (см. п. [10.3\)](#page-57-0) и нажмите кнопку **Да**.

Процесс выполнения проверки будет отображаться на индикаторе и в основном поле окна. При успешном окончании проверки индикатор выполнения операции должен показывать 100%, и в нижней строке окна должно появиться сообщение **Проблем не найдено**.

Если будут исправлены не все проблемы, повторите проверку.

## <span id="page-57-0"></span>**10.3. Сохранение БД**

Для сохранения БД:

- 1. Откройте окно утилиты DatabaseToolset, выполнив действия [1](#page-55-0) и [2](#page-55-1) п. [10.1.](#page-55-2)
- 2. Из списка операций **Операции с БД** на вкладке **Главная** в поле окна утилиты выберите операцию **Сохранение БД**.

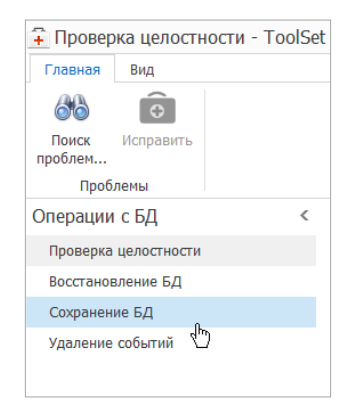

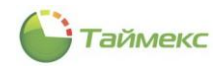

- 3. В правой части основного поля окна укажите следующие параметры:
	- В поле **База данных** напечатайте или выберите имя БД из раскрывающегося списка.

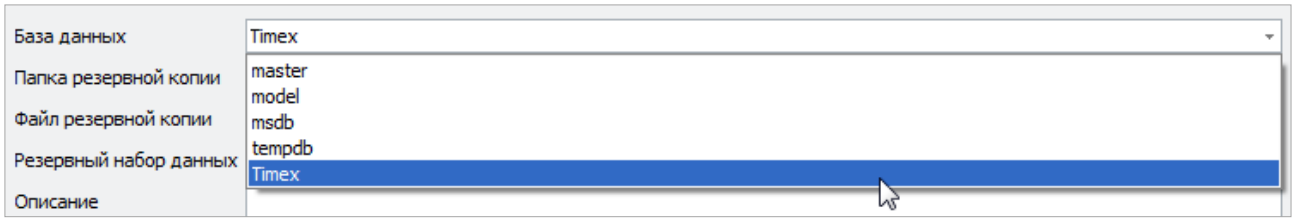

- В поле **Папка резервной копии** укажите каталог, в котором будет храниться резервная копия БД, одним из способов:
	- оставьте строку, заданную по умолчанию, без изменения,
	- напечатайте путь к файлу в поле ввода,
	- нажмите кнопку с многоточием и укажите каталог и имя файла в окне **Выбор файла на SQL-сервере**.

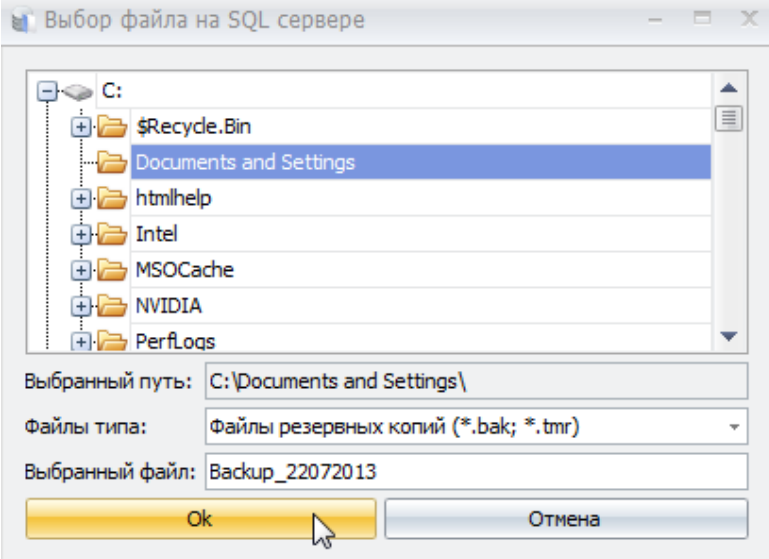

- В поле **Файл резервной копии** напечатайте имя файла с указанием расширения .bak.
- В поле **Резервный набор данных** введите информацию о содержании копии.
- В поле **Описание** введите краткое описание резервной копии.
- 4. Нажмите кнопку **Резервировать**.

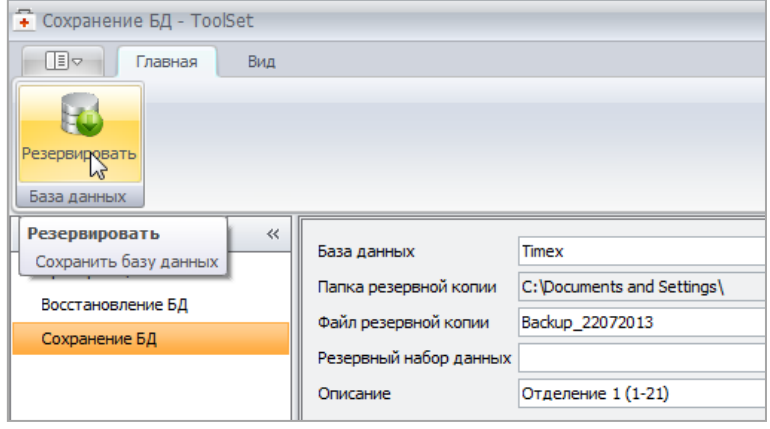

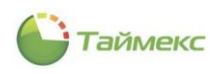

Начнется операция резервного копирования, при этом откроется окно с сообщением о выполняемой операции и индикатором ее выполнения в графе **Прогресс**.

В поле **Комментарий** выводятся комментарии к операции (при наличии) и результат ее выполнения.

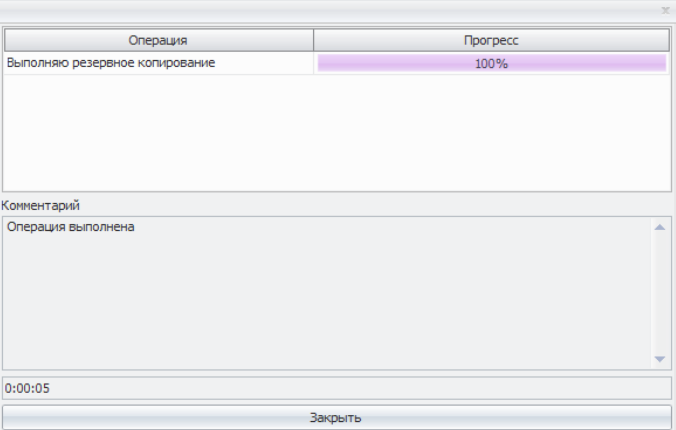

5. Нажмите кнопку **Закрыть**, чтобы закрыть окно.

Резервная копия БД будет сохранена в файле с именем, заданным в поле **Файл резервной копии,** по адресу, указанному в поле **Папка резервной копии**.

## **10.4. Восстановление БД**

Перед восстановлением базы данных следует закрыть приложение Timex и остановить все службы.

Для восстановления БД:

- 1. Откройте окно утилитыDatabaseToolset, выполнив действия [1](#page-55-0) и [2](#page-55-1) п. [10.1.](#page-55-2)
- 2. Из списка операций **Операции с БД** выберите операцию **Восстановление БД**.

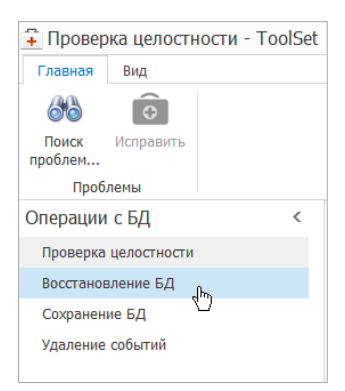

- 3. В правой части основного поля окна в поле **Настройка подключения к базе данных** укажите следующие параметры:
	- в поле **Сервер** напечатайте имя сервера с БД или выберите его из раскрывающегося списка;

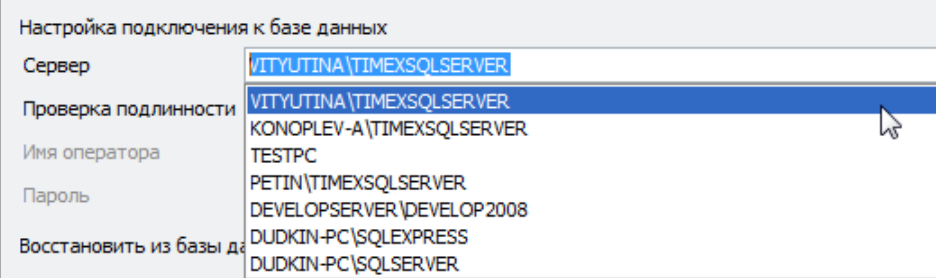

в поле **Проверка подлинности** выберите из списка способ проверки:

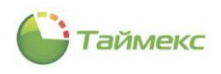

Проверка подлинности Windows – может использоваться при настройке подключения на том же компьютере, где установлен сервер SQL, т.е. без использования удаленного доступа,

Проверка подлинности SQL сервер – рекомендуется в большинстве случаев.

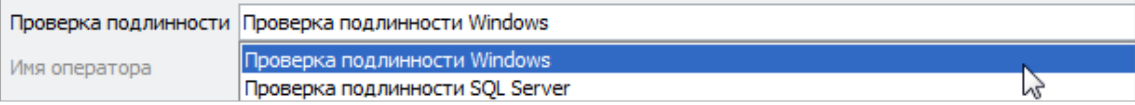

- если в предыдущем пункте вы выбрали значение параметра *Проверка подлинности SQL сервер,*  введите имя оператора и пароль (при выборе *Проверки подлинности Windows* имя оператора/пароль заданы по умолчанию);
- В поле **Восстановить из базы данных** напечатайте путь и имя файла с резервной копией, сохраненного ранее, или нажмите кнопку с многоточием и укажите этот файл в иерархической структуре каталогов;

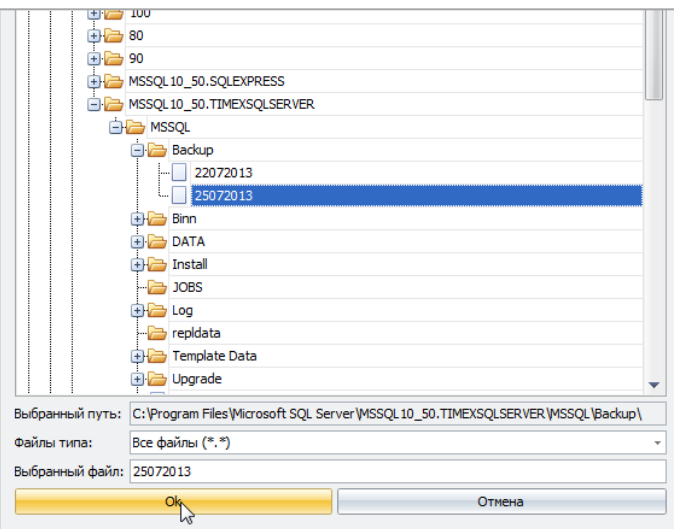

*Примечание***:** Если при просмотре в указанном вами каталоге файлы с резервными копиями не видны, измените тип файлов, заданный в поле **Файлы типа:**

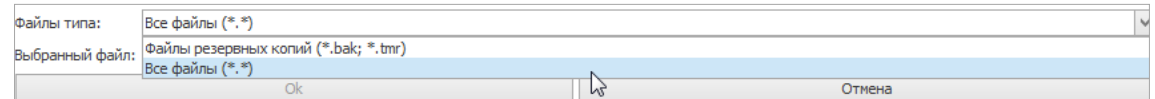

- В поле **Имя новой базы** укажите имя базы данных.
- 4. В окне **Полные резервные копии** появятся сведения об одной или нескольких резервных копиях. Выберите резервную копию, отметив ее «галочкой» в графе **Восстановить**.

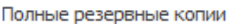

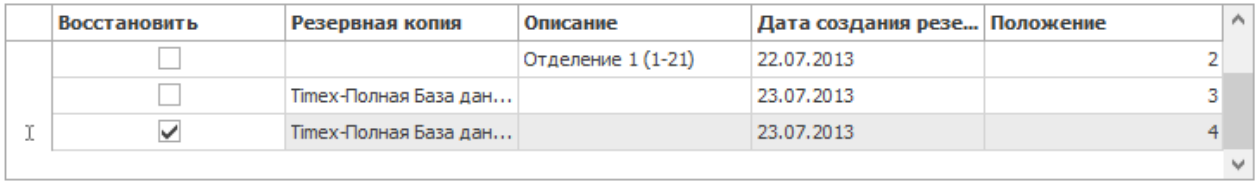

*Примечание*: из списка можно выбрать только одну резервную копию для восстановления.

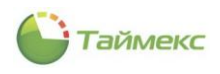

В поле **Имена файлов базы данных** появятся сведения о файлах, которые будут получены после восстановления.

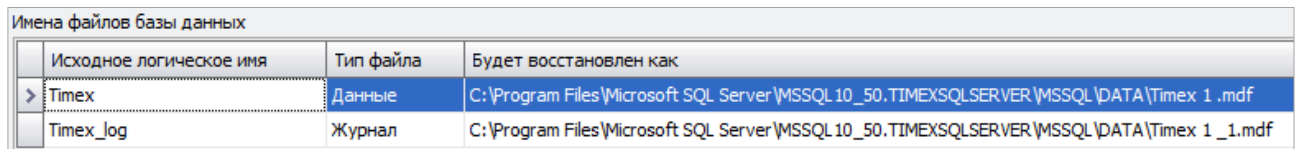

5. После заполнения всех полей нажмите кнопку **Восстановить**.

Появится окно, иллюстрирующее процесс выполнения операции восстановления.

На этом этапе процесс можно остановить, нажав кнопку **Прервать**. При этом база данных восстановлена не будет, а в поле **Комментарий** появится сообщение об отмене операции пользователем.

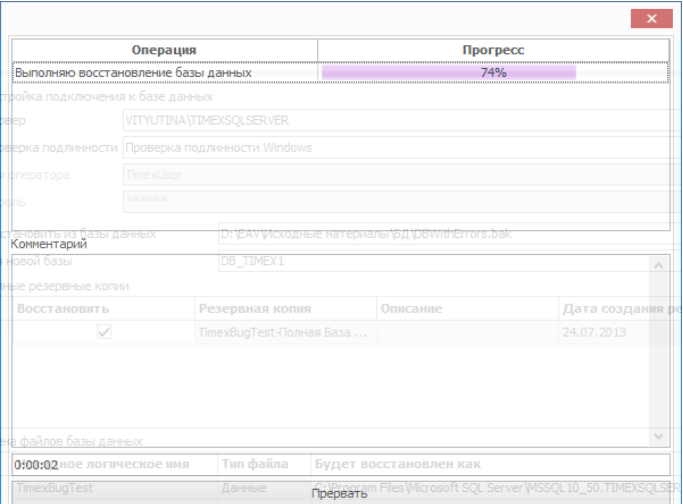

6. Когда операция будет выполнена, и в поле **Комментарий** появится соответствующее сообщение, нажмите в окне кнопку **Закрыть**.

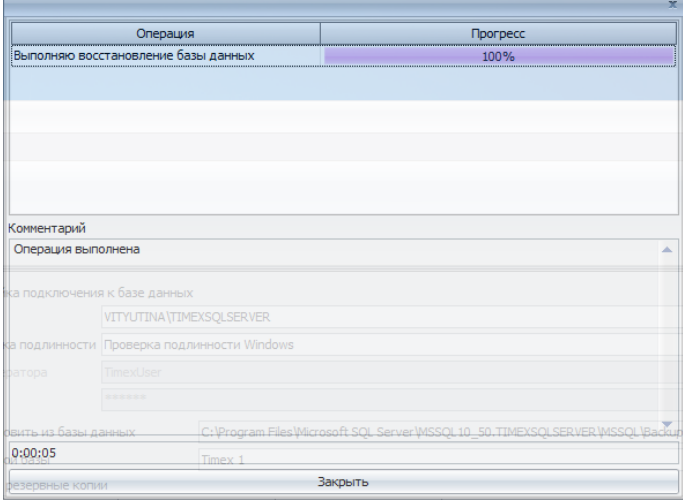

В результате выполнения действий файлы БД будет восстановлены из указанного файла с резервной копией. Они будут расположены по адресу, который был указан в графе **Будет восстановлен как**.

Чтобы начать работу с восстановленной БД, необходимо сначала проверить целостность восстановленной базы данных, затем запустить утилиту настройки доступа к SQL-серверу (см. раздел [4](#page-30-0)), указав в окне **Настройка подключения к базе данных** имя БД, заданное в окне **Восстановление БД** в поле **Имя новой базы данных**, затем – проверить целостность базы данных.

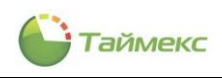

#### Удаление событий  $10.5.$

#### $10.5.1.$ Удаление выбранных событий до заданной даты

При использовании бесплатной версии Microsoft SQL Server Express в результате длительной эксплуатации Timex в базе данных накапливается большое количество событий. При этом значительно увеличивается объем базы данных. Для уменьшения объема базы данных необходимо периодически выполнять удаление событий.

Для удаления событий:

- Откройте окно утилиты DatabaseToolset, выполнив действия 1 и 2 п. 10.1.  $1.$
- Из списка операций Операции с БД выберите операцию Удаление событий.  $2.$

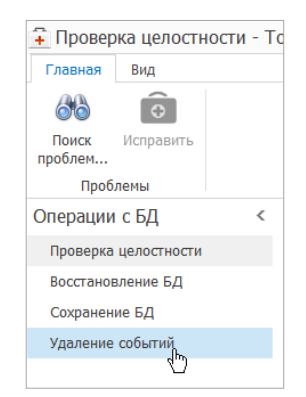

В правой части окна в поле Удалить события до даты укажите дату, начиная с которой события будут  $3.$ сохранены.

По умолчанию в поле отображается текущая дата. Чтобы изменить дату, напечатайте ее в поле ввода или выберите из календаря. Чтобы открыть календарь, нажмите стрелку справа.

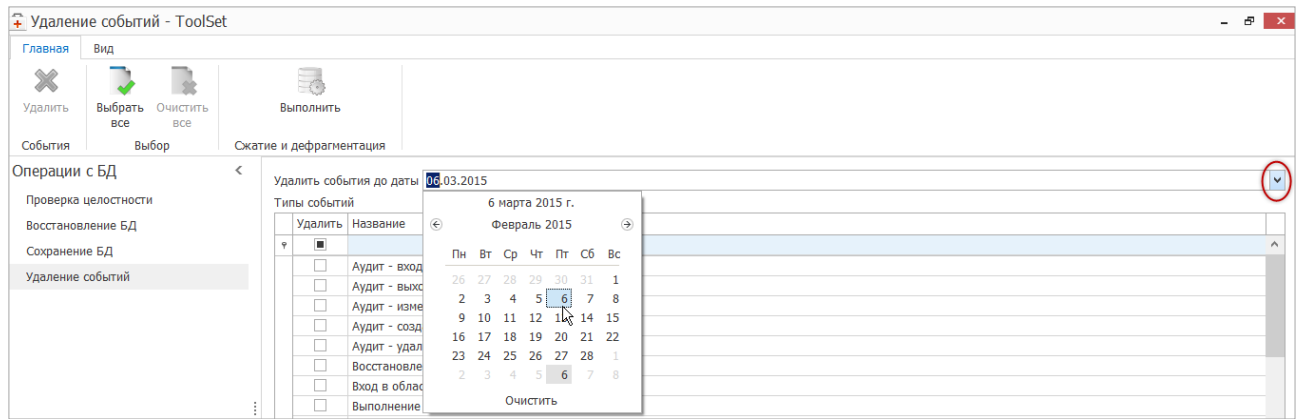

Отметьте в таблице Типы событий пункты с названиями событий для удаления. 4.

Чтобы отметить/удалить отметку всех пунктов одновременно, используйте кнопки Выбрать все/Очистить все в группе Выбор.

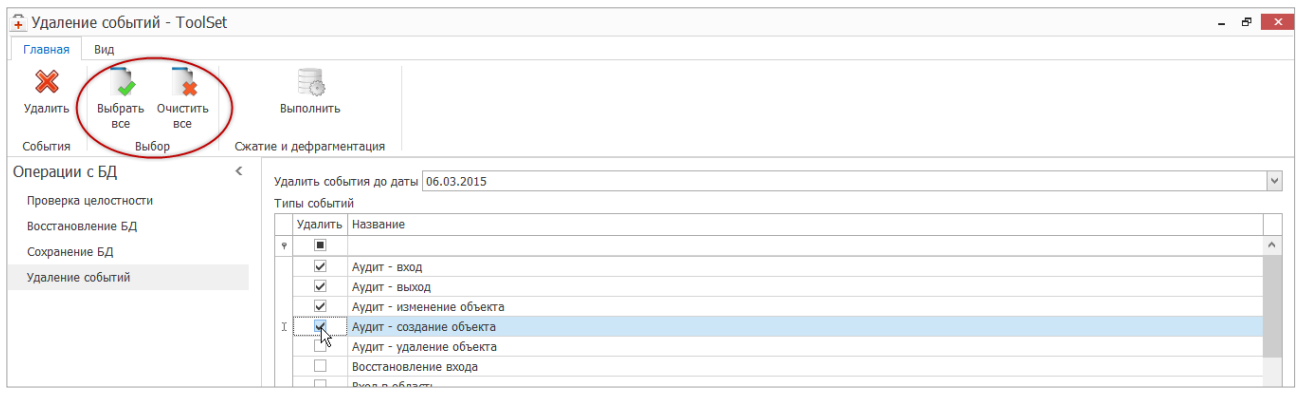

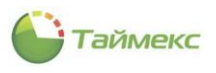

#### 5. Нажмите кнопку **Удалить** в группе **События**.

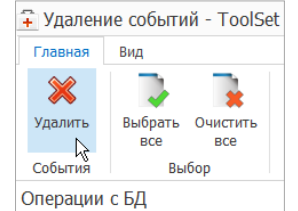

#### 6. Подтвердите выполнения операции.

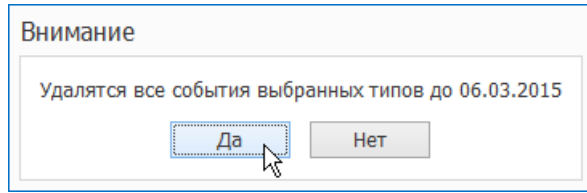

В открывшемся окне отобразится процесс удаления событий.

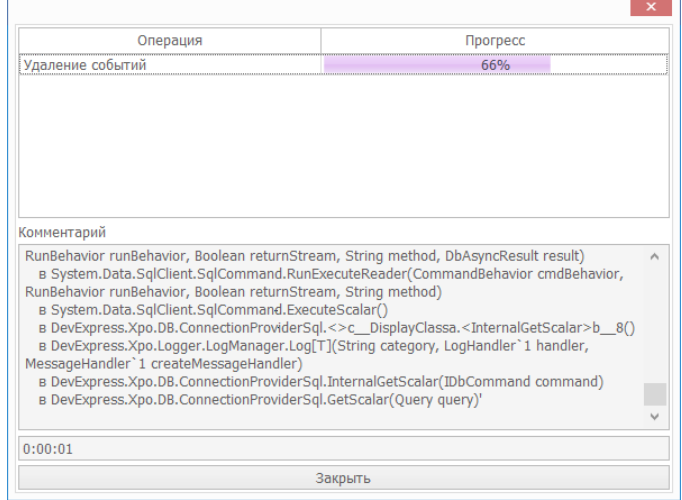

Будет проведено удаление выбранных событий. Сообщение о результате выполнения операции отобразится в строке под таблицей **Типы событий**.

### **10.5.2. Сжатие и дефрагментация базы данных**

Средствами утилиты DatabaseToolset предусмотрено сжатие и оптимизация базы данных для уменьшения ее размера.

1. Для этого нажмите кнопку **Выполнить** в группе **Сжатие и Дефрагментация**.

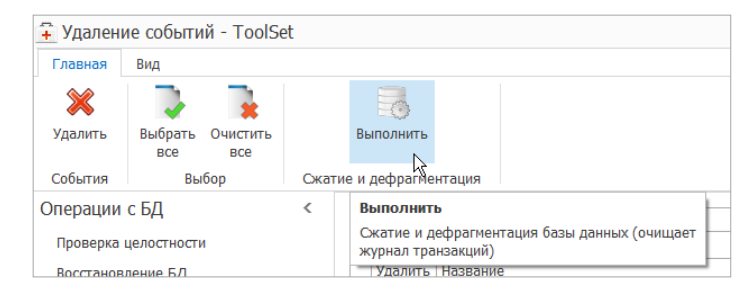

В результате база данных будет оптимизирована.

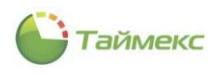

# **11. Утилита обновления базы данных**

Утилита обеспечивает обновление БД Timex при переходе на новую версию ПО.

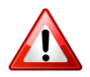

Перед началом обновления необходимо сделать резервную копию БД Timex (см. п. [10.3\)](#page-57-0)!

Скачайте актуальную версию утилиты по адресу

[http://www.smartec-security.com/products/Software/SkachatPOTimex/.](http://www.smartec-security.com/products/Software/SkachatPOTimex/)

Для обновления БД Timex выполните действия:

1. Запустите на выполнение файл **TimexPatch.exe**, расположенный по адресу **Program Files > ARMO-Systems > Timex**. Откроется окно Мастера обновления базы данных Timex.

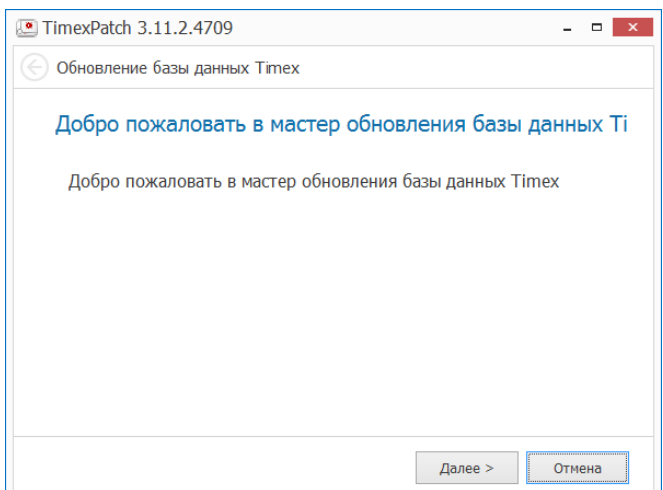

- 2. Нажмите кнопку **Далее** для продолжения работы. Если вы не будете выполнять обновление, вы можете закончить работу с утилитой, нажав кнопку **Отмена**.
- 3. Откроется окно Настройка доступа к базе данных Timex.

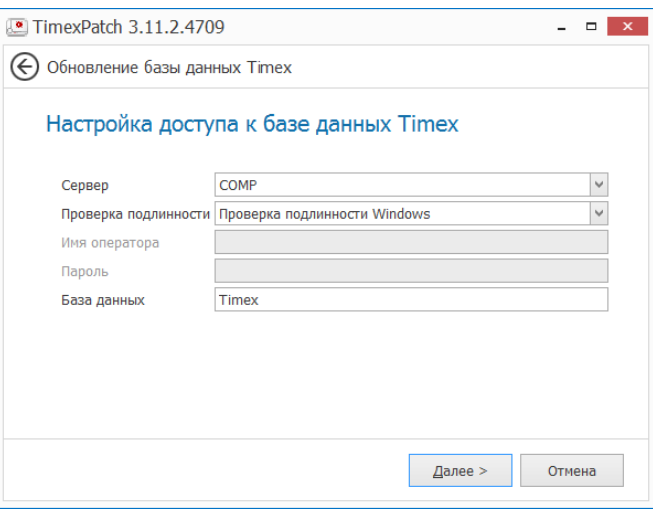

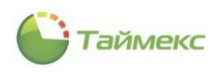

Введите значения в поля окна или оставьте их без изменения:

- Сервер имя экземпляра SQL-сервера, включающее имя или IP-адрес сервера, к которому выполняется подключение;
- Проверка подлинности- выберите значение, соответствующее конфигурации вашей системы:

Проверка подлинности Windows может использоваться при настройке подключения на том же компьютере, где установлен сервер SQL, т.е. без использования удаленного доступа;

Проверка подлинности SQL сервер -

рекомендуется в большинстве случаев.

- Имя оператора имя входа на SQL-сервер.
- Пароль пароль, заданный для имени входа.
- База данных имя БД.  $\bullet$

#### Нажмите кнопку Далее.

4. Появится окно Мастера с предупреждением. Убедитесь, что резервная копия БД создана. Отметьте пункты в окне и нажмите кнопку Далее.

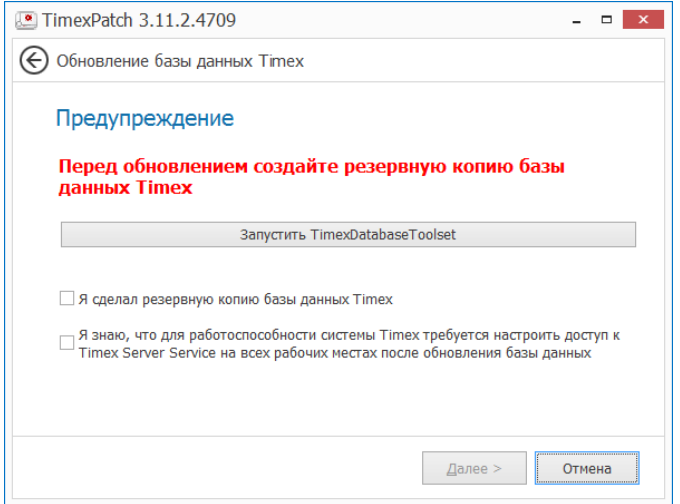

5. Откроется окно, в котором отобразится процесс обновления БД.

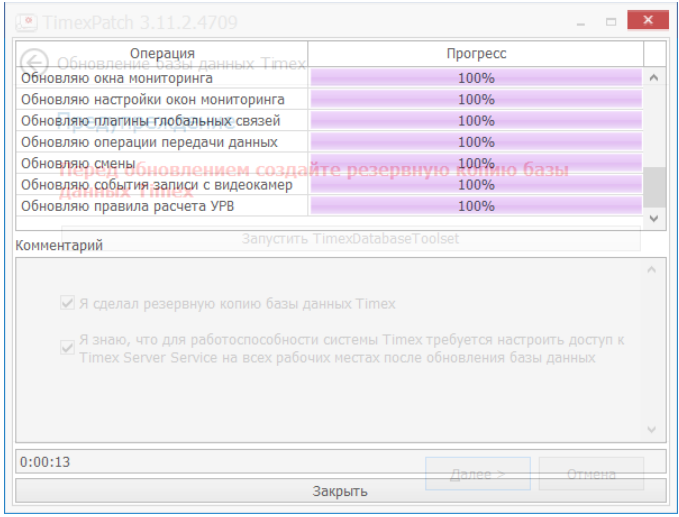

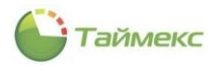

6. По окончании обновления появится окно с сообщением об актуальности БД.

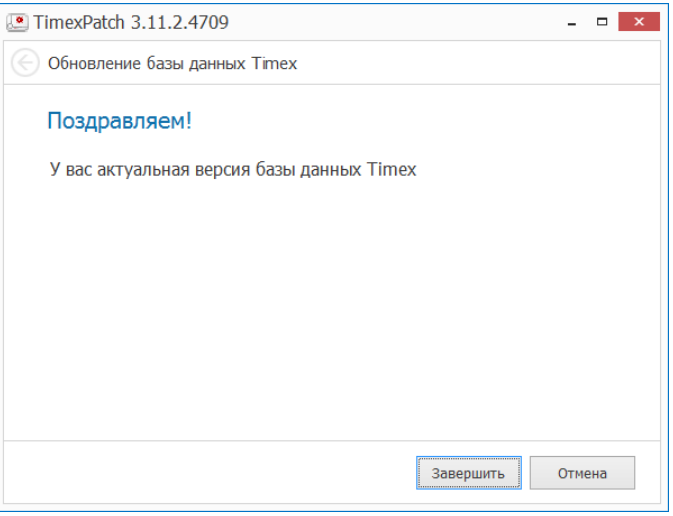

7. Нажмите кнопку **Завершить**, чтобы закончить работу с утилитой. Окно утилиты закроется, затем откроется окно утилиты поддержки базы данных(DatabaseToolset). Выполните проверку целостности базы данных согласно инструкциям п. [10.2.](#page-56-0)

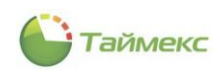

# **12. Установка драйвера USB-сканера отпечатков**

## **12.1. Последовательность действий для различных ОС**

Для использования биометрических устройств Smartec необходим драйвер USB-сканера отпечатков пальцев. Драйвер устанавливается автоматически при установке ПО Timex. В этом случае при первом подключении устройства к компьютеру в области уведомлений появится сообщение:

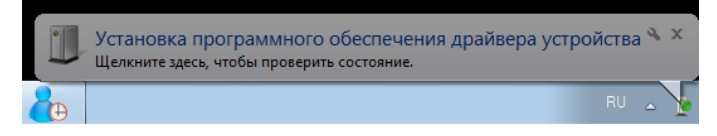

Через некоторое время драйвер будет установлен:

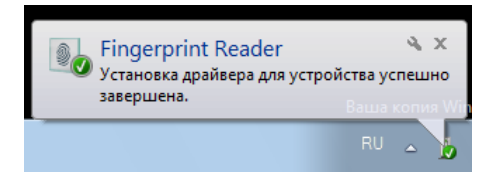

Если драйвер устройства был удален пользователем, или если устройство работает некорректно, выполняется его установка с установочного компакт-диска с ПО Timex.

Последовательность действий при установке драйвера зависит от ОС, установленной на компьютере:

- для Windows 8 необходимо выполнить предварительную настройку параметров ОС (см. п. [12.2\)](#page-67-0), затем установить сам драйвер устройства (см. п. [12.3\)](#page-70-0).
- для всех остальных ОС можно сразу перейти к установке драйвераUSB-сканера отпечатков (см. п. [12.3\)](#page-70-0).

## <span id="page-67-0"></span>**12.2. Предварительная настройка параметров ОС Windows 8**

Перед началом установки подключите USB-сканер отпечатков к компьютеру.

Для корректной установки драйвера устройства в ОС Windows 8 необходимо выполнить предварительную настройку, для этого выполните следующие действия.

1. В правой панели выберите пункт **Параметры**.

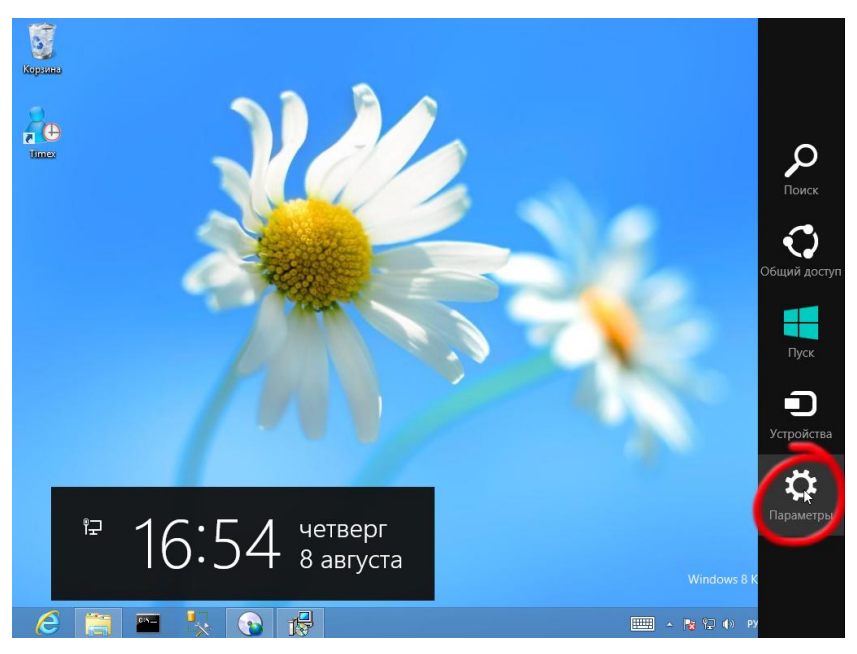

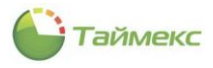

2. В открывшейся панели **Параметры** нажмите **Изменение параметров компьютера**.

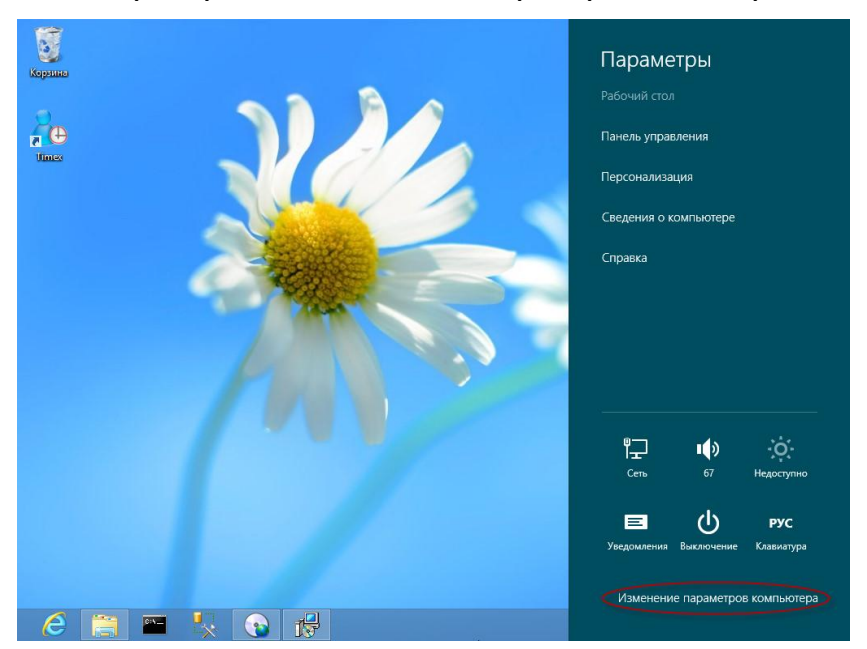

3. В списке опций в левой части окна **Параметры ПК** выберите пункт **Общие**. В правой части окна откроется список параметров, в нижней части которого в области **Особые варианты загрузки** нажмите кнопку **Перезагрузить сейчас.**

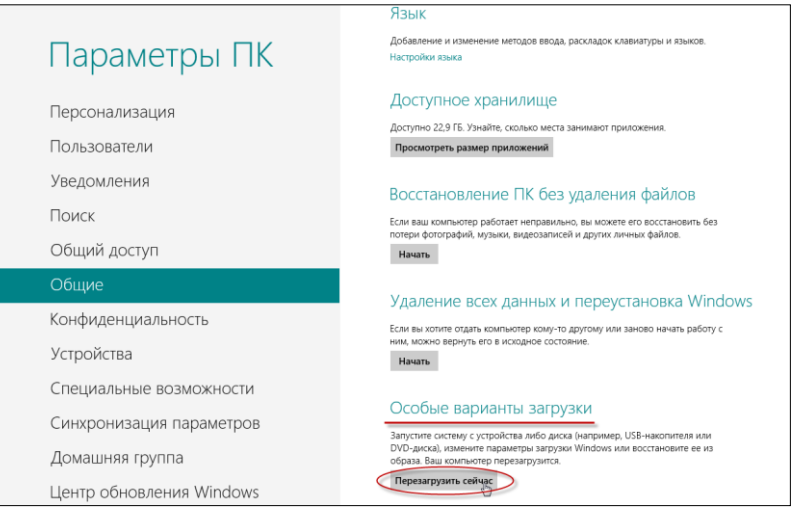

4. В открывшемся окне **Выбор действия** нажмите на ссылку **Диагностика**.

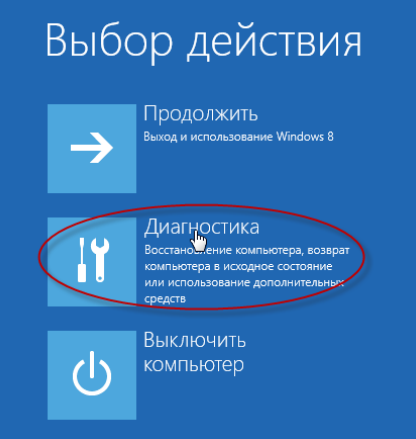

5. В окне **Диагностика** выберите пункт **Дополнительные параметры**.

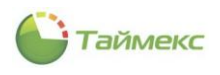

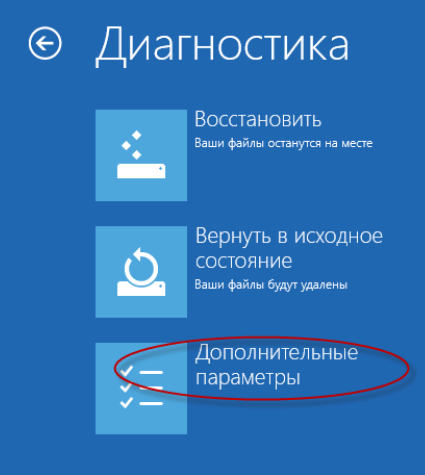

6. В меню **Дополнительные параметры** выберите пункт **Параметры загрузки.**

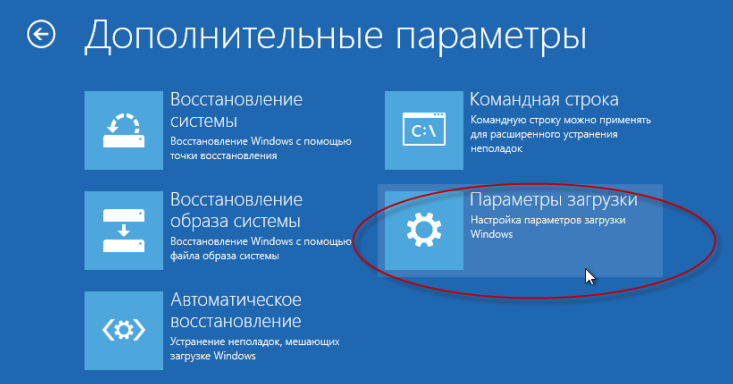

7. В меню **Параметры загрузки** нажмите кнопку **Перезагрузить**.

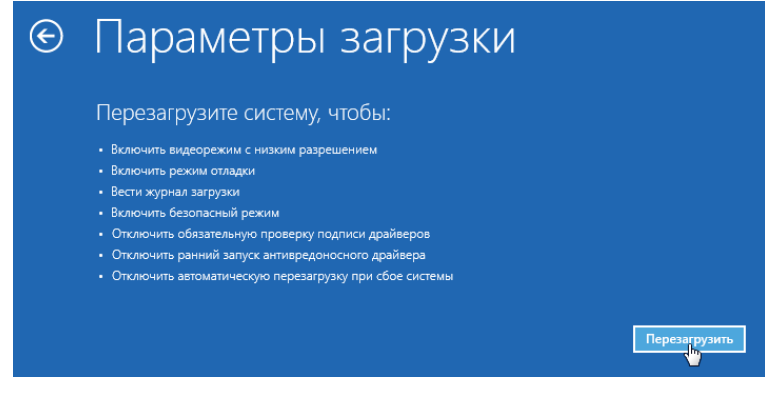

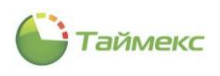

8. Откроется окно **Параметры загрузки**. Чтобы отключить проверку подписи драйверов, нажмите клавишу с цифрой **7** или **F7**. Затем нажмите клавишу **Ввод** для окончания настройки и возврата в ОС.

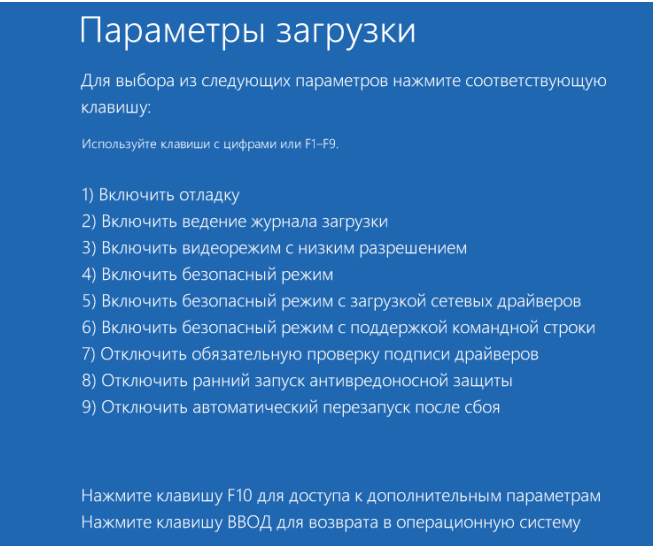

На этом предварительная настройка параметров ОС Windows 8 будет закончена. Далее установка драйвера USB-сканера отпечатков в Windows 8 выполняется таким же способом, как и в других ОС (см. п. [12.3\)](#page-70-0).

## <span id="page-70-0"></span>**12.3. Установка ПО сканера**

Для установки драйвера USB-сканера отпечатков во всех поддерживаемых ОС выполните следующие действия.

*Примечание*: для ОС Windows 8 должна быть выполнена предварительная настройка параметров в соответствии с п. [12.2.](#page-67-0)

1. В главном меню компакт-диска с дистрибутивом ПО нажмите кнопку **Утилиты**.

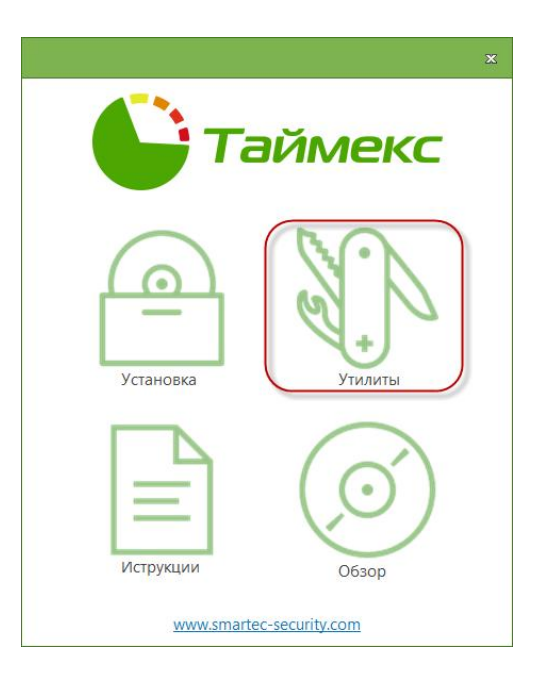

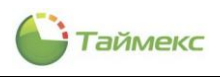

2. Нажмите кнопку **Драйвер USB-сканера** в открывшемся окне **Утилиты**.

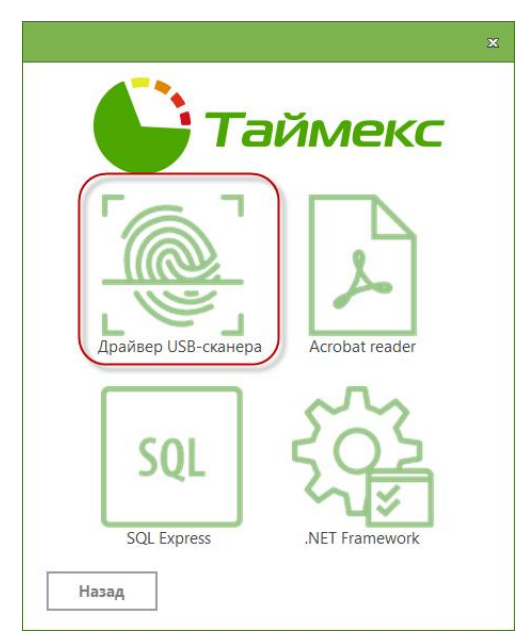

3. Откроется окно Мастера установки. Нажмите кнопку **Next** для продолжения установки или **Cansel**, чтобы отказаться от нее.

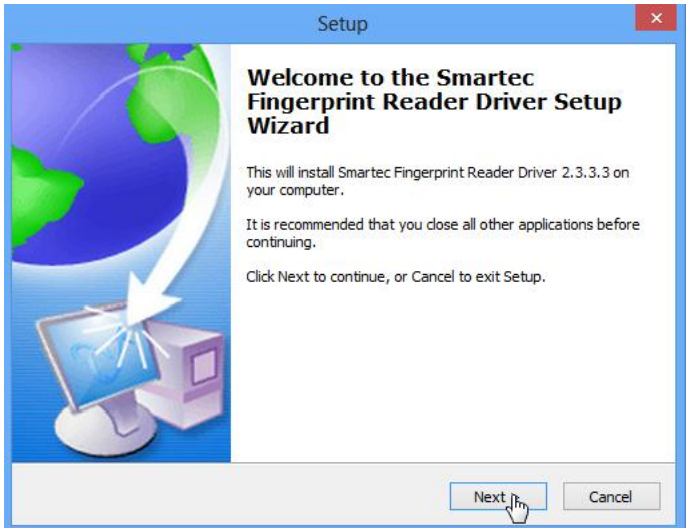

4. Откроется окно с сообщением о готовности к установке. Нажмите кнопку **Install** для начала установки ПО. Если вы на этом этапе решили отказаться от установки, нажмите кнопку **Cansel.**
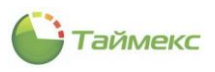

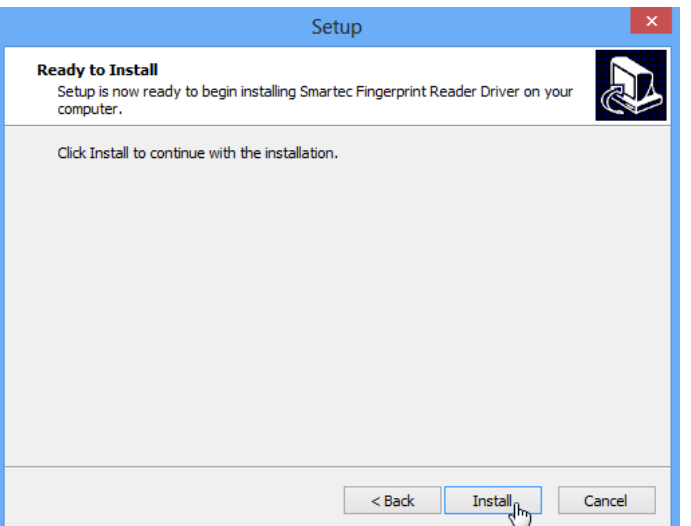

Затем начнется установка драйвера на компьютер. По окончании установки откроется окно с сообщением о завершении установки и запросом о выполнении перезагрузки.

5. Установите переключатель на пункт *Yes, restart the computer now*, если вы хотите перезагрузить компьютер, или на другой пункт, если перезагрузка компьютера будет выполнена позднее, и нажмите кнопку **Finish**.

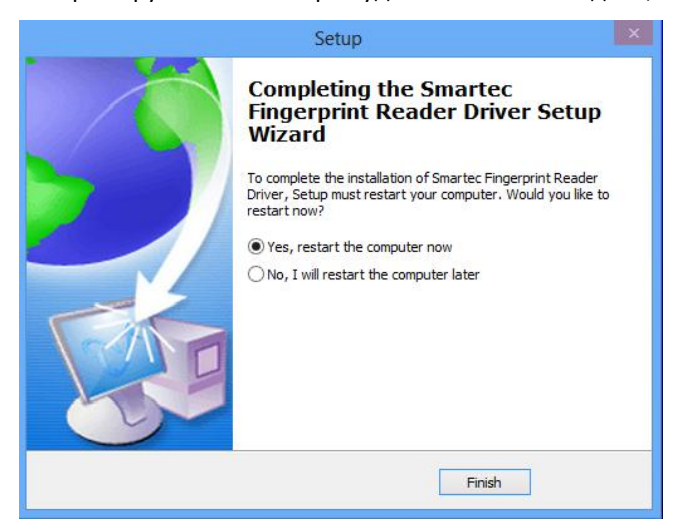

После первой перезагрузки появится окно **Настройка устройства** с индикатором установки файлов с ОС.

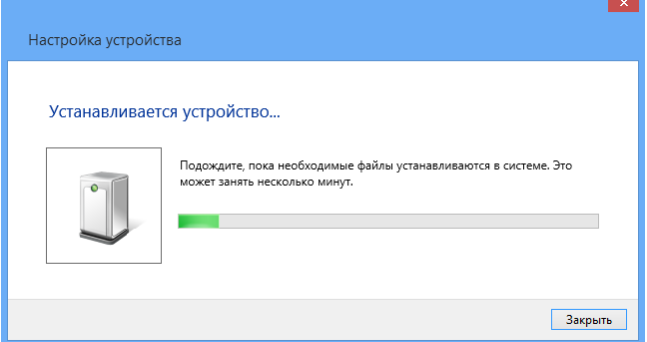

В результате выполненных действий драйвер USB-сканера отпечатков пальцев будет установлен.

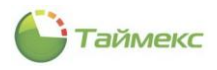

# <span id="page-73-1"></span>**13. Установка драйвера HASP-ключа**

# **13.1. Автоматическая установка**

Драйвер устанавливается автоматически при установке ПО Timex. При первом подключении к компьютеру HASP-ключа ОС автоматически его определяет и устанавливает необходимое ПО. При этом в области уведомлений появится сообщение

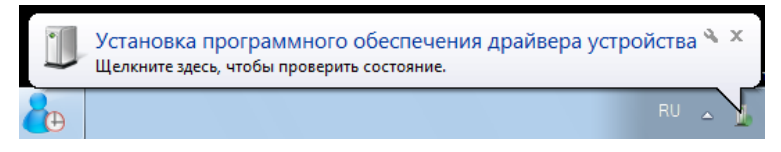

Откроется окно **Установка драйверов** с индикатором процесса установки ПО. В течение некоторого времени будет выполняться поиск необходимых драйверов, затем в окне отобразится список найденных устройств с сообщениями о готовности для использования.

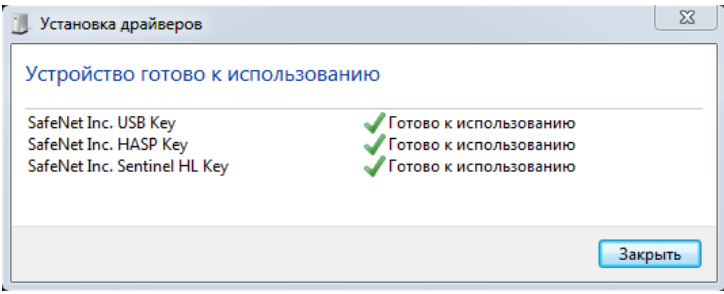

Нажмите кнопку **Закрыть**, чтобы закрыть окно. На этом установка ПО, необходимого для работы HASP-ключа, будет завершена.

Если драйвер устройства был удален пользователем, или если устройство работает некорректно, выполняется его установка с установочного компакт-диска с ПО Timex (см. п. [13.2\)](#page-73-0).

# <span id="page-73-0"></span>**13.2. Установка «вручную»**

Чтобы установить драйвер HASP-ключа «вручную», выполните следующие действия.

- 1. Откройте окно главного меню компакт-диска с дистрибутивом ПО Timex (см. п. [3.1](#page-6-0)) и нажмите кнопку **Обзор диска**.
- 2. На диске откройте каталог **Redist > Hasp** и запустите на выполнение файл HASP UserSetup.exe.
- 3. Появится окно Мастера установки. Нажмите кнопку **Next (Далее)**.

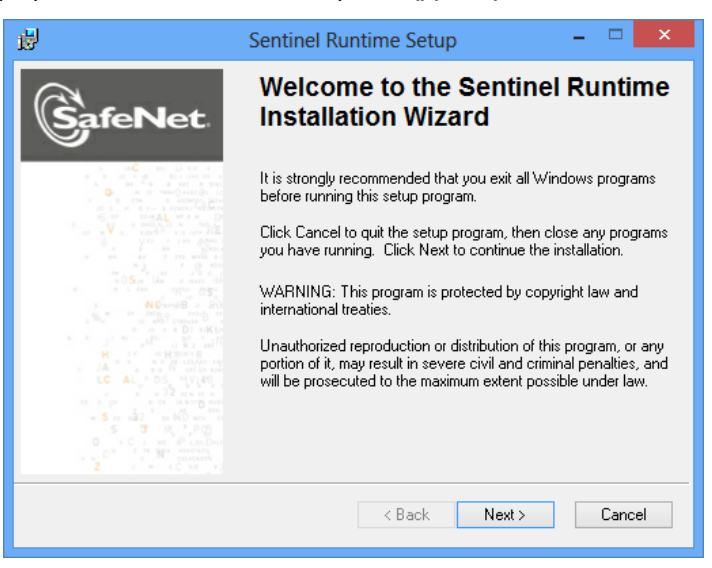

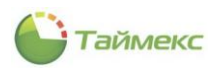

4. Появится окно с лицензионным соглашением. Установите переключатель в положение *I accept the license agreement* (*Я принимаю лицензионное соглашение*) и нажмите кнопку **Next (Далее)**.

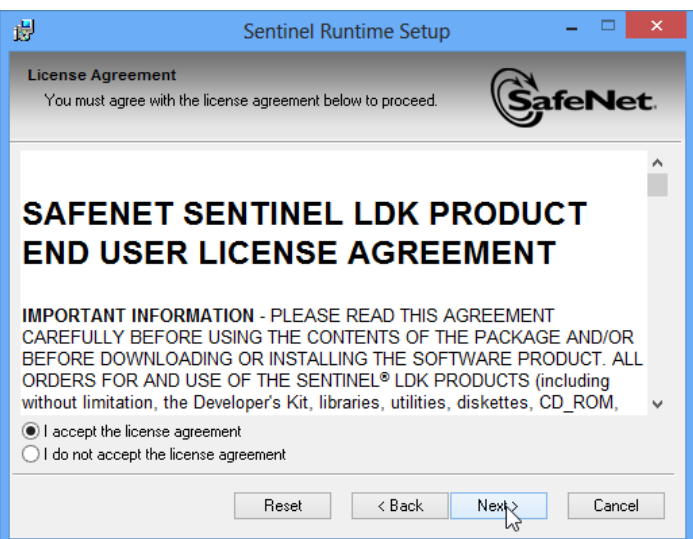

5. Откроется окно готовности к установке. Нажмите кнопку **Next (Далее)**для продолжения, или **Cansel** для отмены установки.

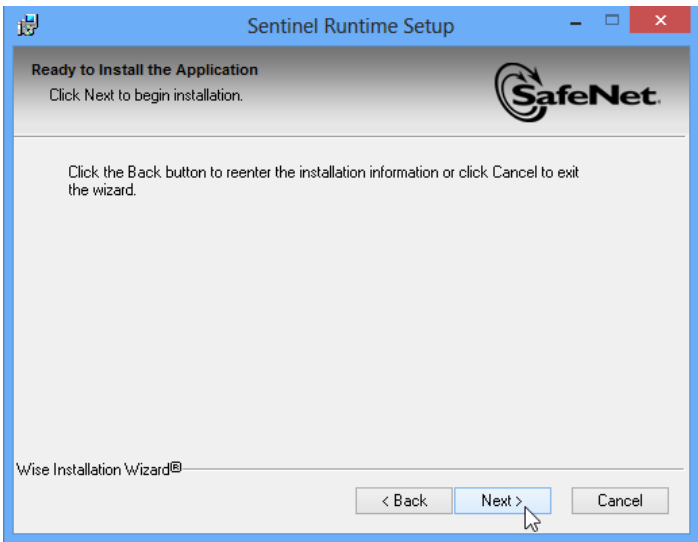

Откроется окно с индикацией процесса установки.

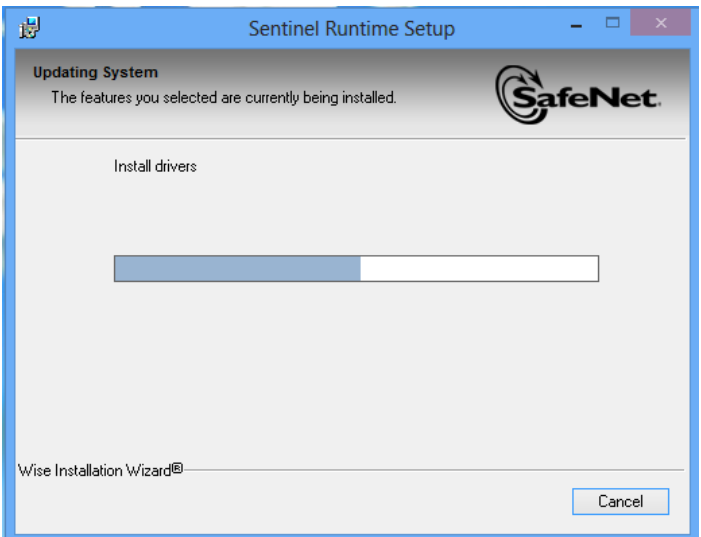

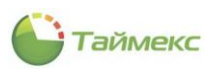

6. По окончании установки откроется соответствующее окно, нажмите кнопку **Finish** для завершения установки.

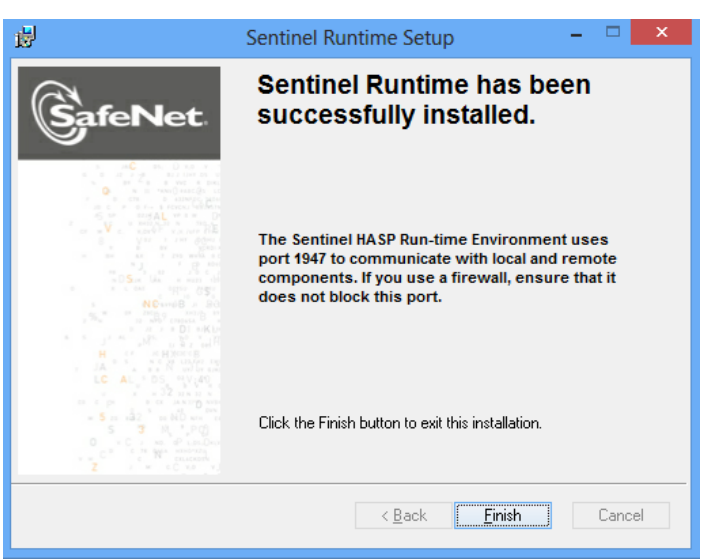

В результате выполненных действий драйвер HASP-ключа будет установлен.

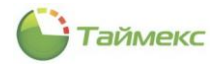

# **14. Удаление ПО Timex**

Для удаления ПО Timex используются стандартные средства ОС.

- 1. Выберите пункты меню **Пуск > Панель управления > Программы > Программы и компоненты**.
- 2. Выделите в списке программ пункт **Timex** и нажмите в строке команд **Удалить**.

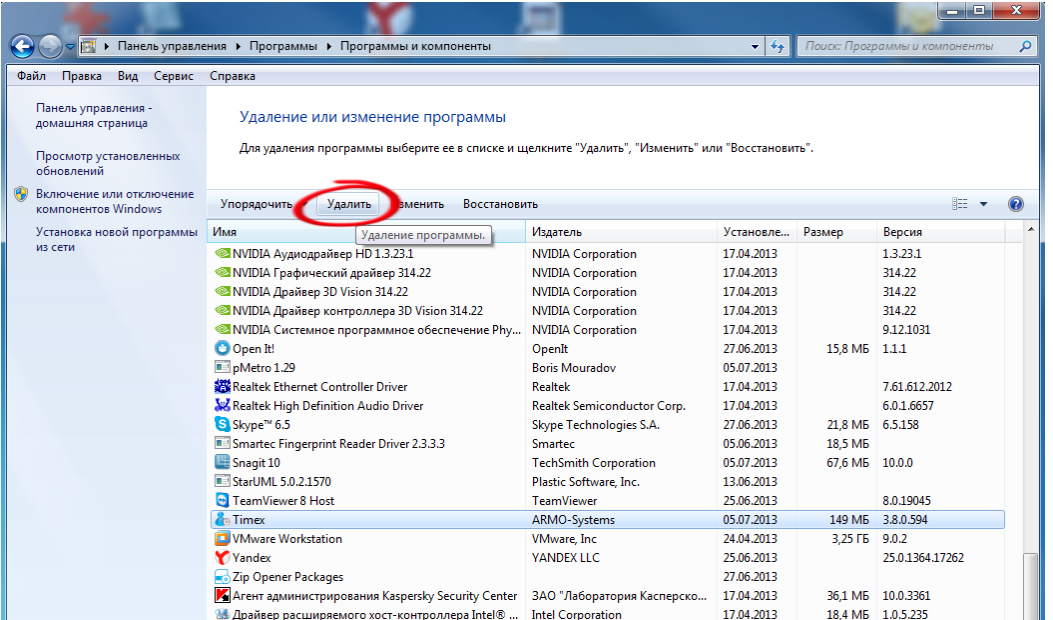

3. Появится окно Timex, в котором будет отображаться время, оставшееся до конца выполнения операции.

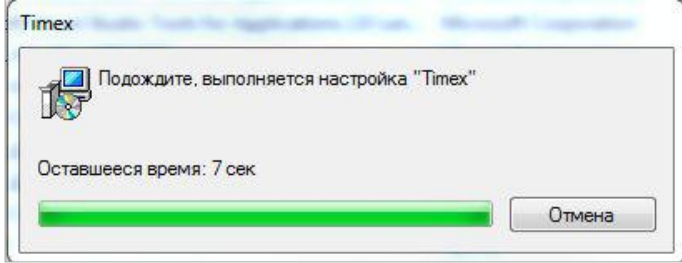

По окончании выполнения операции ПО Timex будет удалено с компьютера.

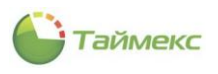

# **15. СлужбыTimex**

# **15.1. Состав служб, управление ими**

В состав Timexвходят:

- **•** Timex Server Service,
- **•** Timex Device Service,
- Timex SDK Service,
- Timex Watchdog Service.

# **Установка**

- При автоматической полной установке сервера Timex устанавливаются все службы.
- При автоматической установке клиентского ПО службы на компьютер не устанавливаются.
- При выборочной установке выбор служб выполняет пользователь в окне **Выборочная установка** программы-Мастера.

# **Состояние служб и управление ими**

Наличие и работу служб Timex в списке системных служб можно контролировать после установки ПО стандартными средствами ОС, например, в окне **Управление компьютером**.

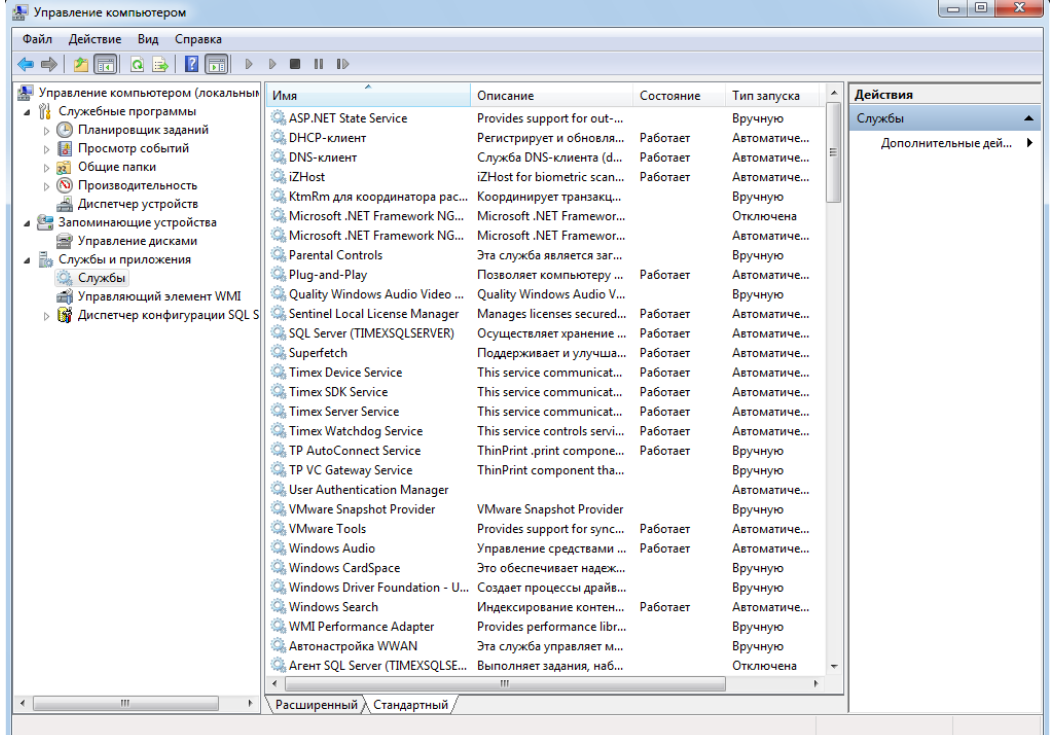

Остановить все службы одновременно можно, остановив Timex Watchdog Service. При этом будет получено предупреждение ОС.

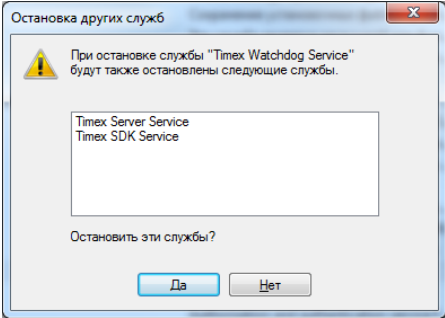

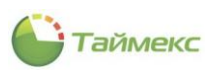

Если службы Timex остановлены (в графе **Состояние** нет статуса *Работает*), запустите каждую службу стандартными средствами, Timex Watchdog Service запустится автоматически при запуске первой же службы.

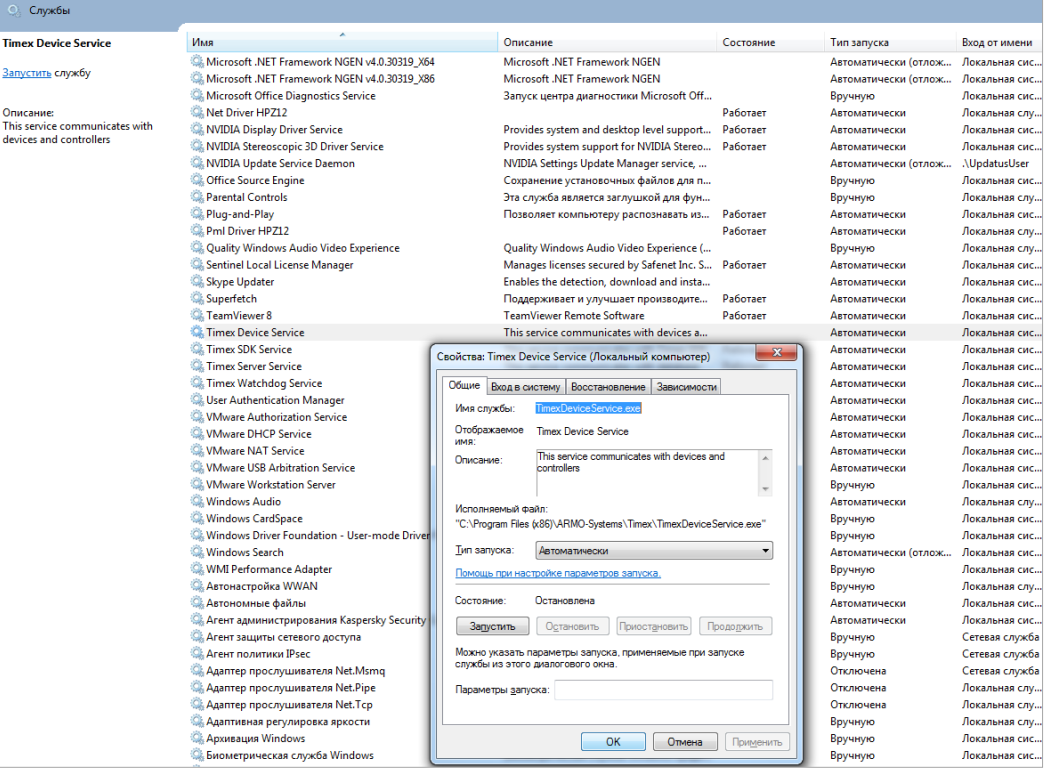

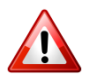

Если вы остановили службы Timex, их нужно запустить вручную средствами ОС. После отключения/перезагрузки компьютера службы, отключенные вручную, автоматически не запустятся!

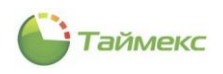

# **15.2. Описание служб**

# **15.2.1. Timex Server Service**

Timex Server Service взаимодействует с БД, позволяет сократить время реагирования на изменения в базе, обеспечить мгновенную доступность информационных ресурсов для пользователей.

> Установка Timex Server Serviceна тот же компьютер, где установлен SQL-сервер, и находится БД, позволяет избежать излишней нагрузки на сеть.

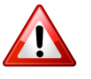

- Служба должна быть установлена не более чем на один компьютер, независимо от количества клиентских рабочих мест в компании.
- Должна быть обеспечена доступность компьютера, на котором работает Timex Server Service для других компьютеров с установленным ПО Timex.
- Учетная запись, с которой запускается служба, должна иметь доступ к БД.

Для выяснения причины в случае неработоспособности службы обратитесь к средству ОС Windows **Просмотр событий**.

# **15.2.2. Timex Device Service**

TimexDeviceService обеспечивает связь с внешними устройствами, с которыми взаимодействует ПО Timex.

Службу рекомендуется устанавливать на компьютер с установленным SQL-сервером и БД при использовании только одного TimexDeviceService. Если же в компании используется несколько точек для сбора информации, то TimexDeviceService следует устанавливать по необходимости.

# **15.2.3. Timex SDK Service**

Timex SDK Service обеспечивает взаимодействие со сторонними программными приложениями.

Рекомендуется устанавливать на компьютер с установленным SQL-сервером, если используется только один Timex SDK Service. При использовании нескольких Timex SDK Service их устанавливают на различных компьютерах сети по необходимости.

# **15.2.4. Timex Watchdog Service**

Timex Watchdog Service контролирует работу всех служб, при сбое в системе или остановке какой-либо службы автоматически их перезапускает. При сбое или остановке службы Timex Watchdog Service ее следует перезапустить вручную средствами ОС.

Timex Watchdog Service автоматически устанавливается на компьютер при установке любой другой службы ПО Timex. Если Timex Watchdog Service будет остановлен вручную, а потом запущен, будут остановлены все остальные службы Timex, и вновь запустить их необходимо вручную.

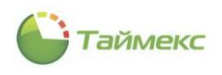

# 16. Возможные проблемы и способы их устранения

#### <span id="page-80-0"></span>При проведении установки ПО  $16.1.$

# Проблема:

В начале установки ПО в командной строке появляется уведомление (см. ниже), затем окно интерпретатора команд закрывается, и установка заканчивается.

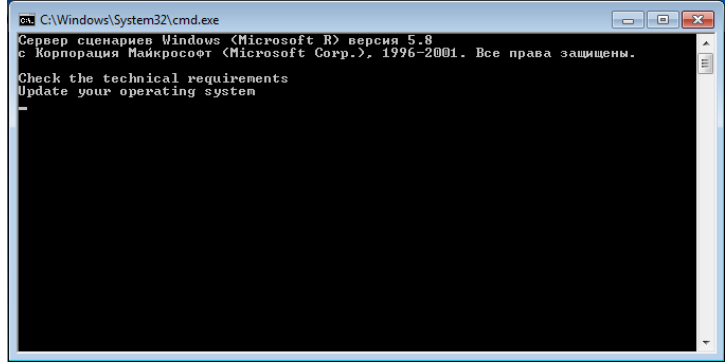

# Возможная причина:

Установлены не все актуальные обновления операционной системы.

#### Решение:

- Проверьте наличие обновлений ОС (Панель управления > Все элементы панели управления> Центр обновления Windows) и установите их.
- Повторно запустите установку ПО Timex.

#### При установке .NET Framework 3.5 в Windows 8 16.2.

Windows 8 включает платформу .NET Framework 4.5, но платформа .NET Framework 3.5, необходимая при использовании дополнительных компонентов SQL Server 2012, при установке Windows 8 автоматически не устанавливается.

Примечание: Установите .NET Framework 3.5 прежде, чем устанавливать языковые пакеты Windows. Установка на Windows 8 языкового пакета до установки .NET Framework 3.5 приведёт к неудачной установке платформы .NET Framework 3.5.

# Проблема:

При установке .NET Framework 3.5 появилось сообщение вида

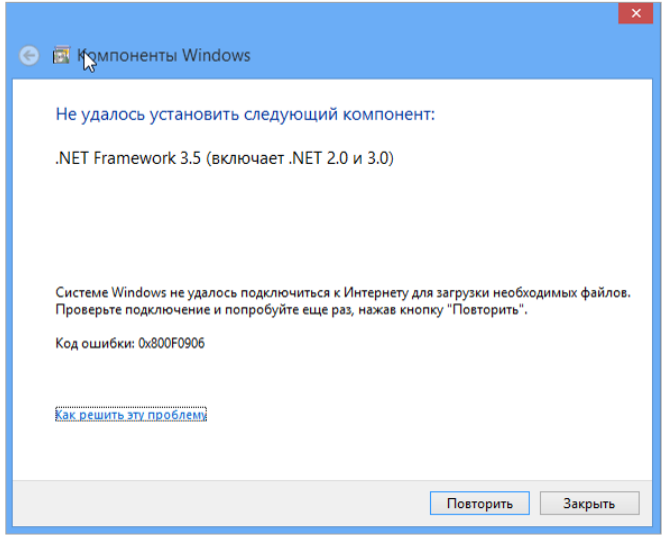

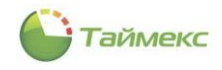

## Возможная причина:

Компьютер не может загрузить требуемые файлы из сети Интернет.

Решение: самостоятельно включите .NET Framework 3.5 средствами Панели управления, для этого выполните следующие действия.

- 1. Убедитесь, что компьютер подключен к сети Интернет.
- 2. Последовательно откройте окна **Панель управления > Все элементы панели управления > Программы и компоненты > Включение или отключение компонентов Windows**.

Откроется окно **Компоненты Windows**.

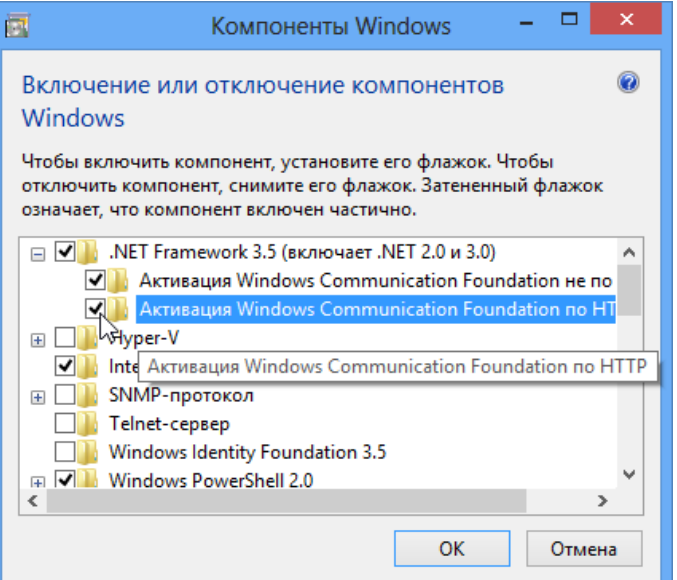

3. В окне отметьте компонент .NET Framework 3.5 и нажмите **ОК**.

Откроется окно **Компоненты Windows** с индикатором процесса поиска файлов.

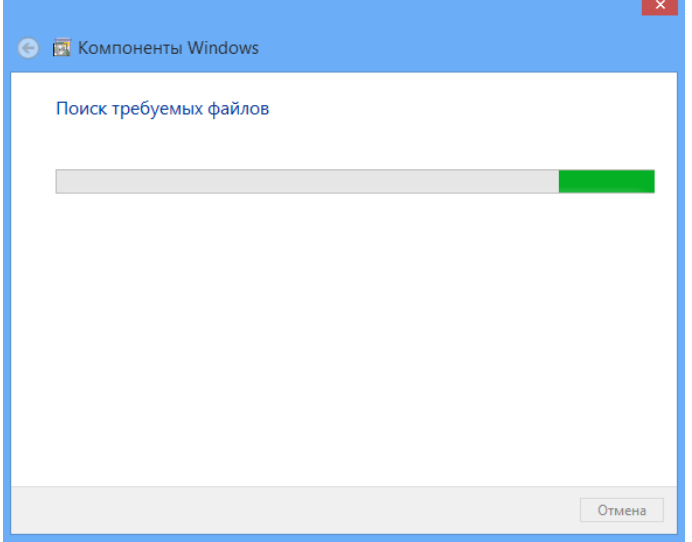

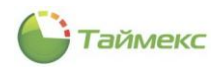

Затем может появиться сообщение:

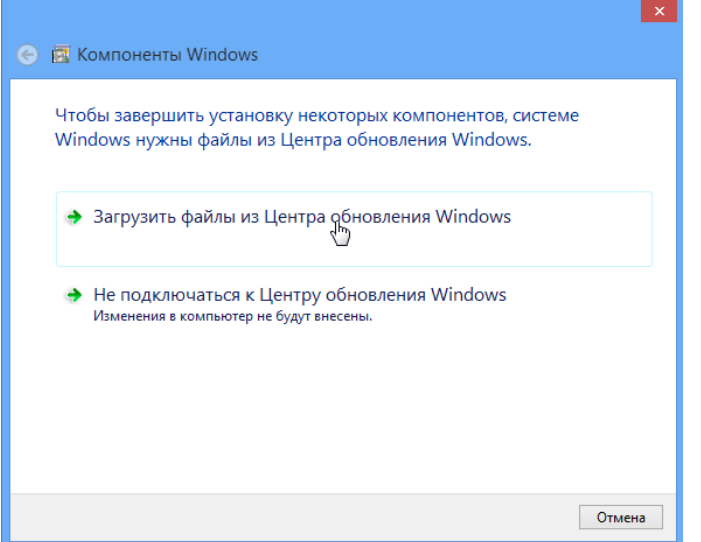

### 4. Нажмите Загрузить файлы из Центра обновления Windows.

После этого в окне отобразится процесс загрузки файлов, в результате чего необходимые компоненты будут установлены.

### Проблема:

В результате действий при решении проблемы, описание которой приведено в п.16.1, получено сообщение об ошибке:

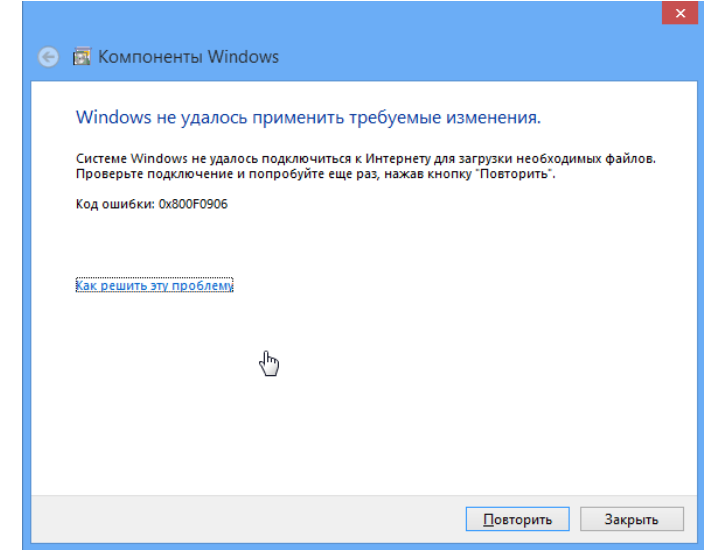

#### Возможные причины:

Компьютер не подключен к сети Интернет, или используемый сетевой источник информации недоступен.

#### Решение:

Установите .NET Framework 3.5 в автономном режиме с помощью установочного носителя (образ ISO или компакт-диск), с которого производилась установка Windows 8. Для этого выполните действия:

1. Откройте интерпретатор командной строки в режиме администратора и введите командную строку

# Dism /online / /m /online / enable-feature /featurename:NetFx3 /all /source:d:\sources\sxs /limitaccess,

Где d:\ - установочный диск или образ диска, на котором в каталоге\source\sxs расположены компоненты Windows.

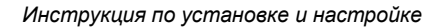

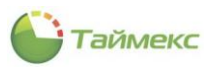

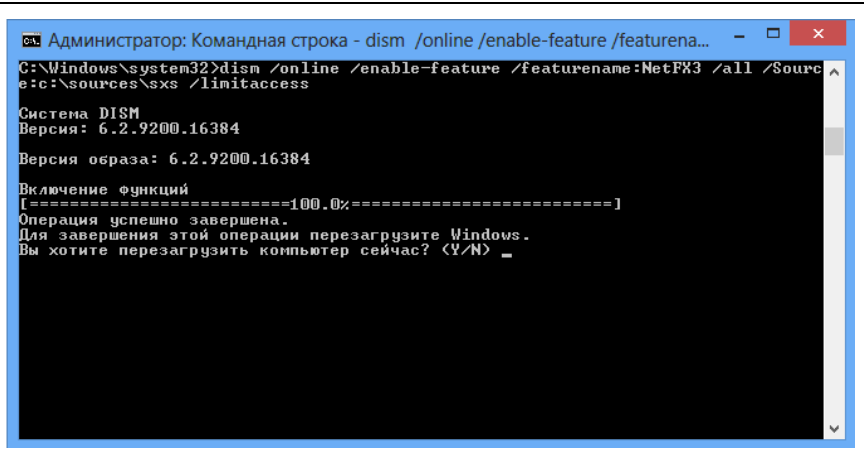

2. Введите*Y*, в результате чего компьютер будет перезагружен, и во время перезагрузки будет выполнена настройка нового компонента.

# Проблема:

На компьютере с установленной ОС Microsoft Windows Server 2003 R2 или Microsoft Windows XP получено сообщение об ошибке:

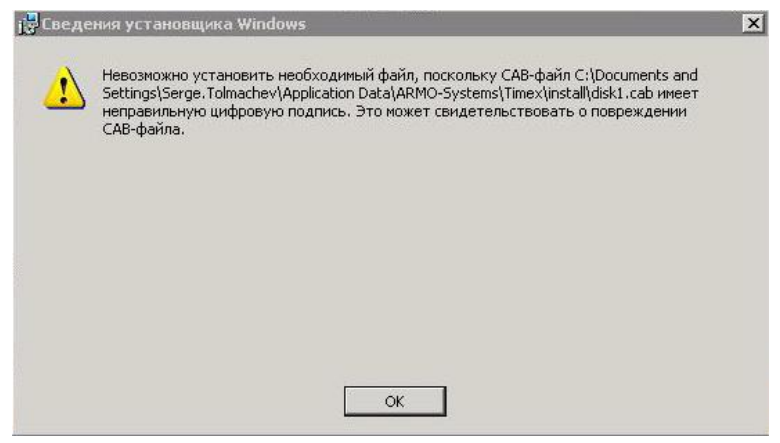

#### Возможные причины:

Проблема связана с обработкой на компьютере с ОС Microsoft Windows Server 2003 R2 или Microsoft Windows XPсертификата, выданного центром сертификации, установленным на сервере под управлением Windows Server 2008. Центр сертификации настроен на использование алгоритмов SHA-256 и выше.

# Решение:

- 1. Описание проблемы находится на странице [http://support.microsoft.com/kb/968730.](http://support.microsoft.com/kb/968730) Для загрузки файла с архивом, содержащим исправление, перейдите по ссылке **Загрузка исправления доступна** в верхней части страницы. Далее действуйте в соответствии с инструкциями, расположенными на странице поддержки.
- 2. После установки программы исправления перезагрузите компьютер.

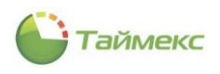

#### $16.3.$ **При настройке подключения к БД Timex**

Перед тем, как начать поиск причины возникновения проблемы подключения к SQL Server, убедитесь, что:

- Службы SQL-сервер и Агент SQL-сервер стартовали.
- Службы Timex работают.  $\bullet$
- Брандмауэр Windows отключен.  $\bullet$

# Проблема:

При первичной настройке подключения получено сообщение:

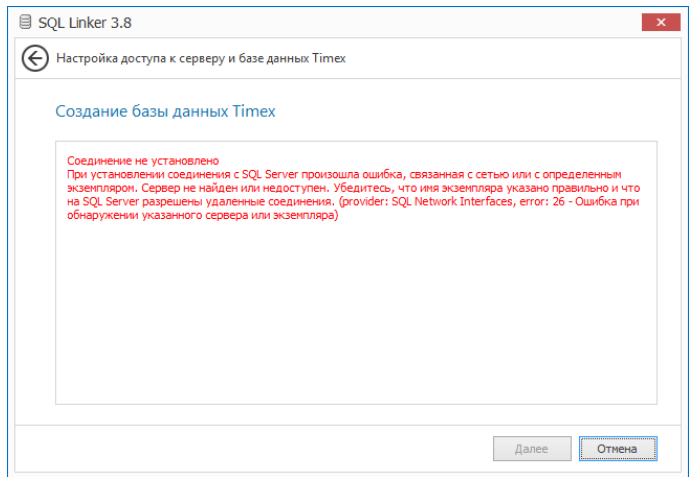

### Возможные причины:

Служба доменных имён (Domain Name System, DNS) работает некорректно, экземпляр SQL-сервера недоступен.

# Решение:

1. Запустите на клиентском компьютере средствами ОС утилиту ping последовательно с IP-адресом, затем - с именем сервера в качестве параметра.

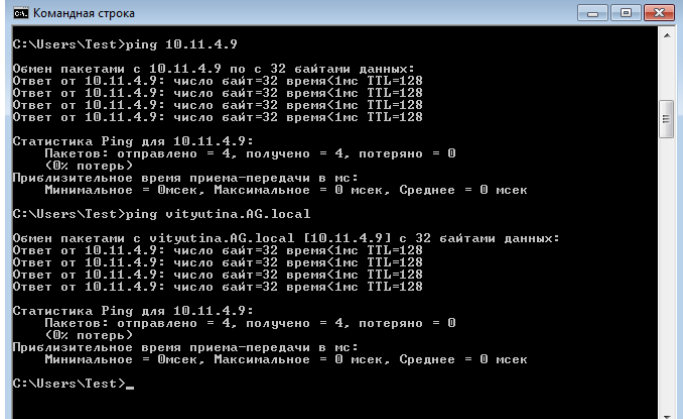

- 2. Убедитесь, что вы получили правильное имя сервера.
- 3. Выполните те же действия на сервере для проверки соединения с клиентским компьютером.
- 4. Повторите попытку подключения к БД.

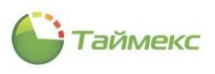

# Проблема:

При настройке подключения получено сообщение:

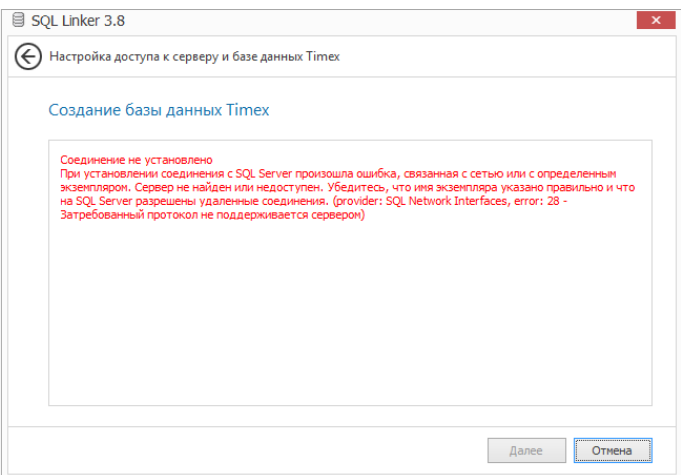

# Возможные причины:

Сервер не поддерживает протокол, используемый клиентом для подключения.

# Решение:

1. Проверьте средствами Диспетчера конфигурации SQL-сервера статус протоколов, которые использует клиент для подключения (для протоколов TCP/IP, Named Pipes (Именованные каналы) в графе **Status** должно быть установлено значение *Enabled*). Если это не так, измените значение на *Enabled*.

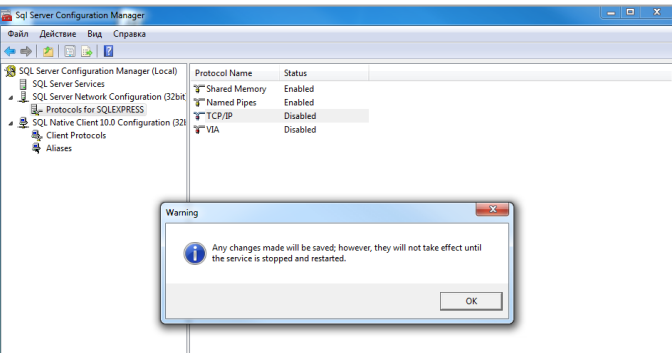

2. Для того чтобы сделанные изменения вступили в силу, перезапустите службу SQL Server Services.

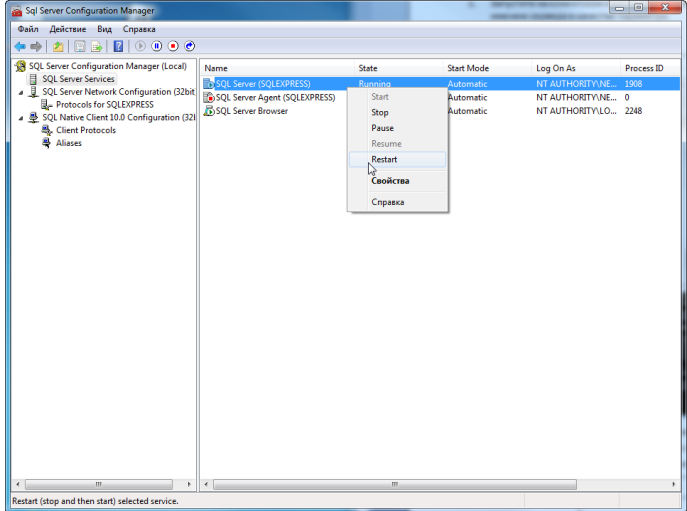

3. Повторите попытку подключения к БД.

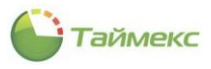

# Проблема:

При настройке подключения получено сообщение:

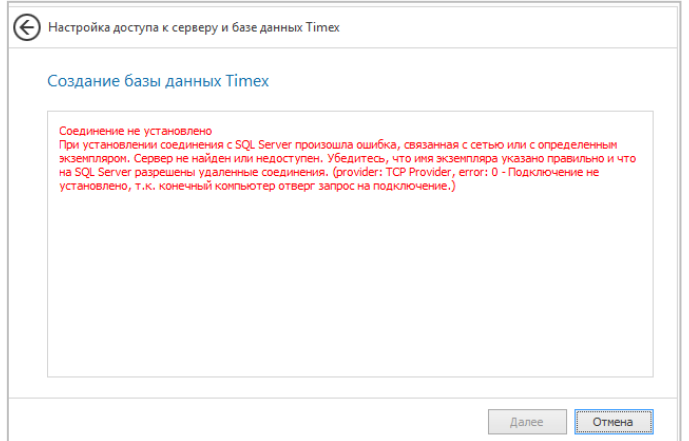

# Возможные причины:

Неправильная настройка псевдонимов на клиенте.

Решение:

1. Запустите **Диспетчер конфигурации SQL-сервера**.

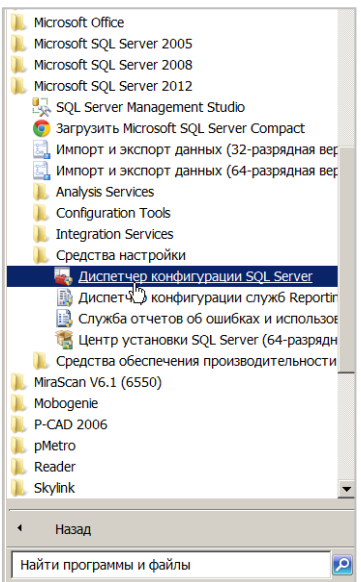

2. В окне программы убедитесь, что все клиентские протоколы, которые возможны (TCP/IP и именованные каналы) включены. Если это не так, включите их средствами контекстного меню или используя пункты меню **Действие**.

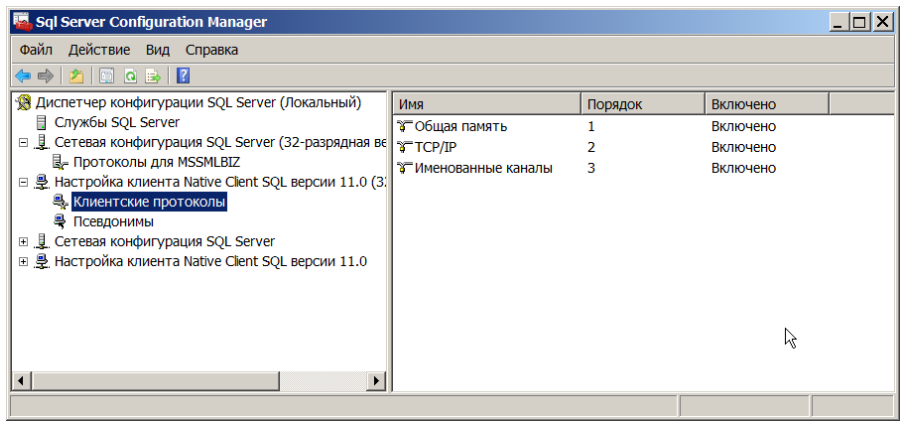

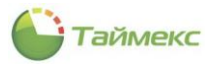

3. Перейдите к пункту Псевдонимы и убедитесь, что для SQL Server создан псевдоним, и в свойствах псевдонима имя сервера или его IP-адрес и протоколы указаны правильно. Если это не так, создайте псевдоним для сервера, выбрав из контекстного меню соответствующий пункт.

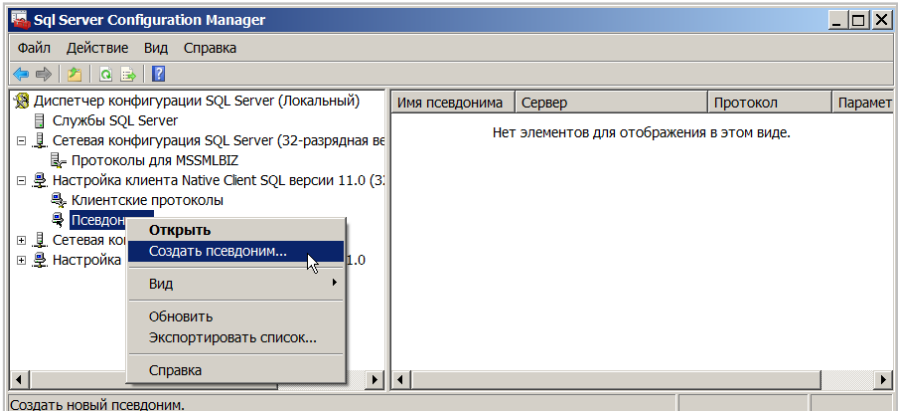

4. Откроется окно, в котором следует указать необходимые настройки.

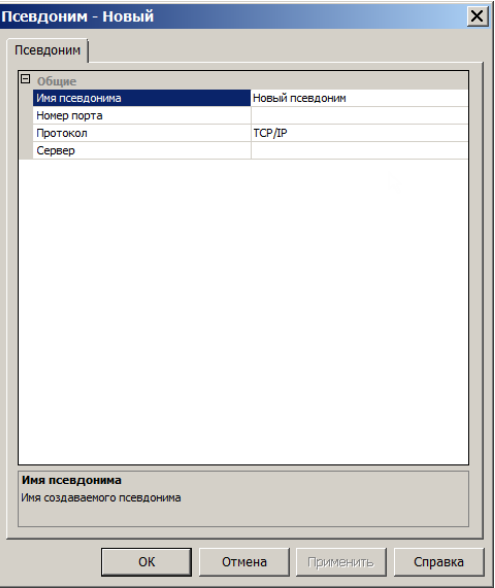

5. Повторите попытку подключения к БД.

# Проблема:

При настройке подключения получены сообщения об ошибках:

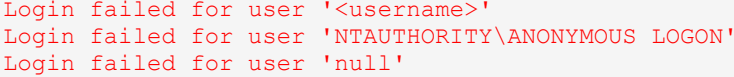

#### Возможные причины:

Процесс аутентификации завершился с ошибкой.

Решение:

1. Проверьте значение, установленное для поля Проверка подлинности.

Возможные значения:

- Проверка подлинности Windows если подключение выполняется с того же компьютера, на котором установлены сервер и БД;
- Проверка подлинности SQL Server если подключение выполняется с удаленного компьютера пользователя.
- $2.$ Введите корректные значения.

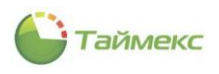

## 3. Повторите проверку подключения.

• Для имени входа, используемого для доступа к серверу, не добавлены соответствующие серверные роли.

### Решение:

Проверьте права пользователя, имя которого введено в поле Имя оператора. Для этого:

- Откройте в окне Microsoft SQL Server Management Studio раздел Безопасность (Security).
- Проверьте свойства имени входа, используемого для доступа к серверу, для чего в окне Свойства имени входа (Login Properties) перейдите на страницу Роли сервера (Server Roles).

Для успешной авторизации на сервере с этим именем входа в списке Роли сервера окна свойств должны быть отмечены все пункты, указанные на рисунке.

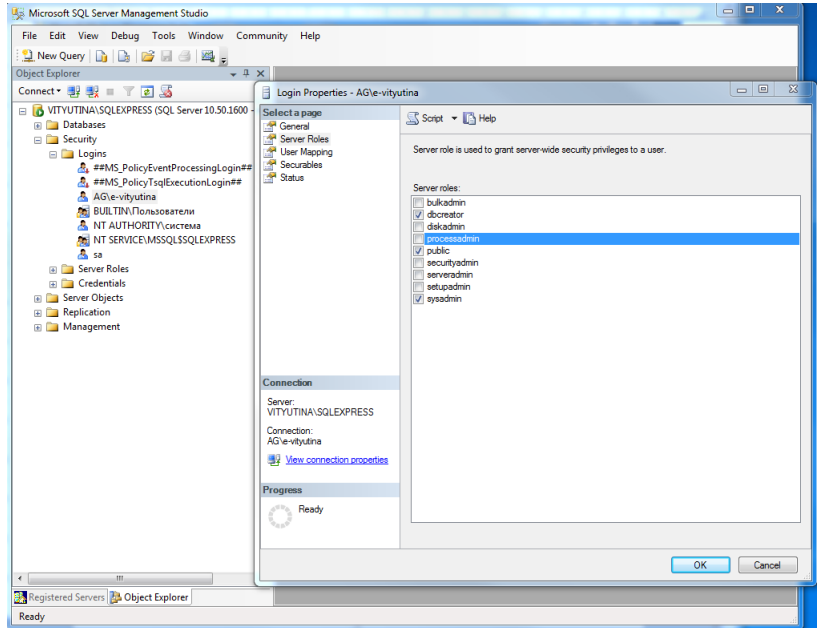

# Проблема:

При настройке подключения получено сообщение:

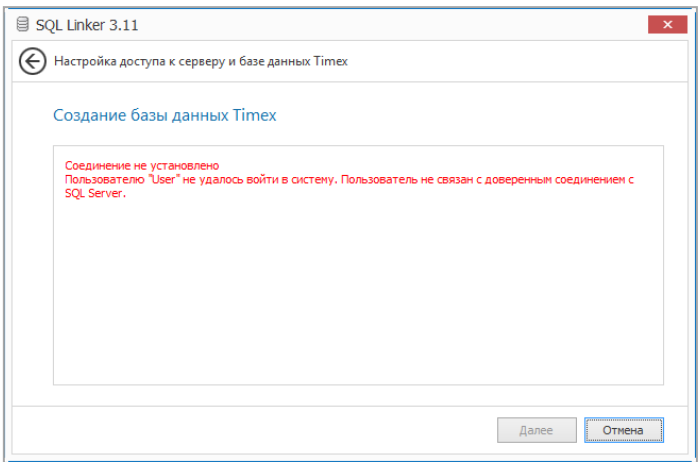

# Возможная причина:

Экземпляр SQL Server не использует аутентификацию SQL Server, только аутентификацию Windows.

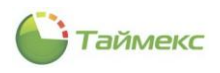

# Решение:

В окне **Настройка подключения к базе данных** утилиты **Настройка доступа к SQL Server** введите имя пользователя и пароль, соответствующие аутентификации Windows. Повторите попытку подключения.

# Проблема:

Получено сообщение:

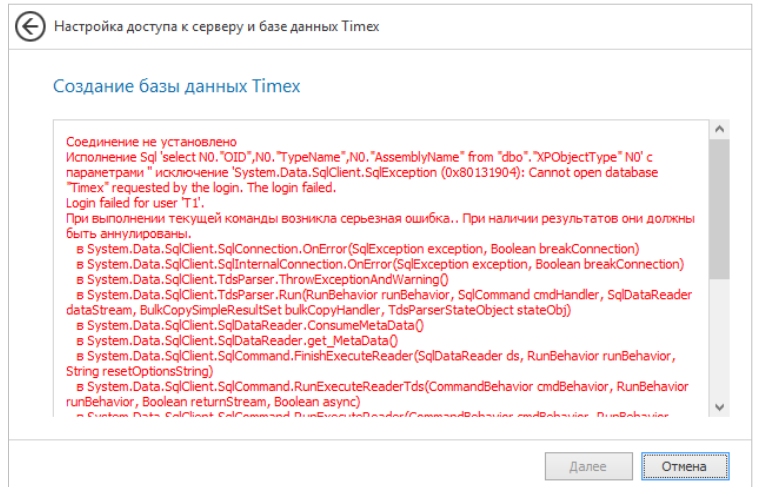

# Возможная причина:

У имени входа, указанного для пользователя, не задана серверная роль sysadmin.

# Решение:

Задайте роль sysadmin для используемого имени входа средствами Microsoft SQL Server Management Studio и повторите попытку подключения.

Более подробно о решении проблем с подключением к серверу см. [http://www.sql.ru/articles/mssql/2005/013001ttroubleshootingconnectivitysqlserver2000.shtml.](http://www.sql.ru/articles/mssql/2005/013001ttroubleshootingconnectivitysqlserver2000.shtml) 

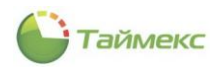

#### При настройке подключения к службе Timex Server Service 16.4.

## Проблема:

При настройке подключения получено сообщение «Нет соединения со службой. Проверьте корректность адреса и порта».

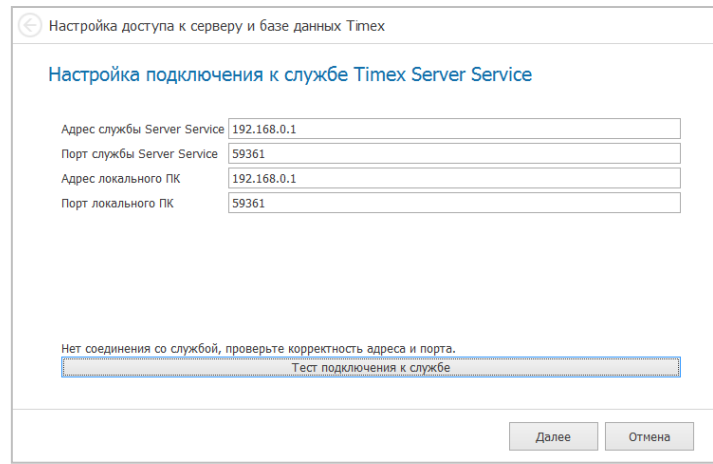

#### Решение:

При проблемах с подключением к службе Timex Server Service необходимо выполнить пошаговый поиск причин отсутствия связи со службой. Положительный результат может появиться на каждом из шагов.

- 1. Неверно указаны параметры подключения.
- 2. Проверьте в службах Windows наличие службы Timex Server Service на сервере Timex. Если её нет, переустановите ПО Timex на сервере, указав в окне Выбор типа установки программы пункт Сервер, либо при Выборочной установке убедитесь в выборе данной службы.
- 3. Проверьте системными средствами, что служба Timex Server Service запущена. Если служба не запущена, запустите её и настройте запуск в автоматическом режиме.

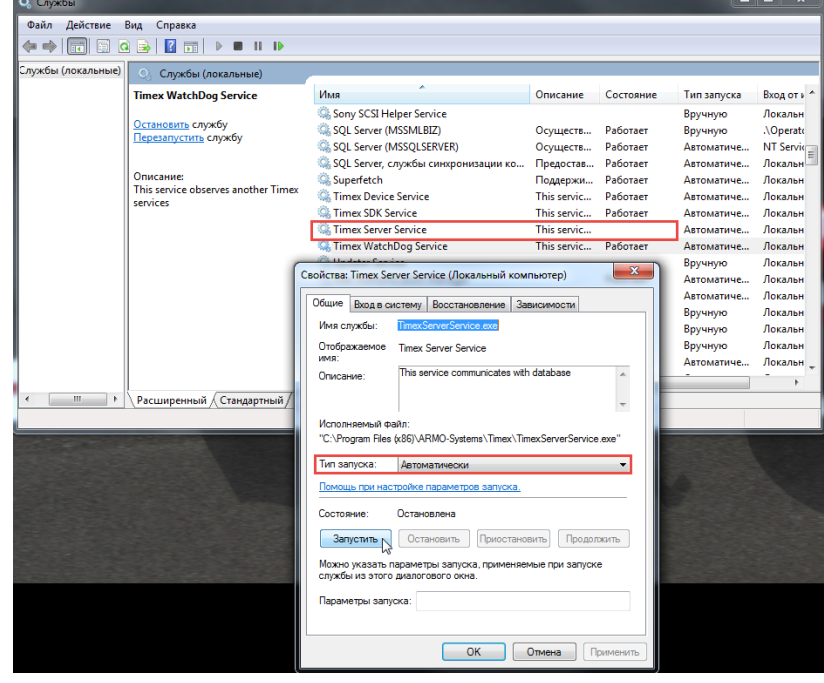

4. Отключите антивирусы и брандмауэры или настройте политики для разблокировки запрограммированных портов утилитой подключения к базе данных.

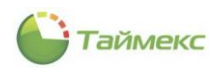

- В утилите Настройка доступа к SQL Server, окно Настройка подключения к службе Timex Server Service 5. в поле Адрес службы Server Service попробуйте задать IP-адрес сервера, или имя сервера, или «localhost» (для локального компьютера).
- 6. В утилите Настройка доступа к SQL Server, окно Настройка подключения к службе Timex Server Service попробуйте поменять номер порта, заданный по умолчанию (порт может быть занят другим приложением).
- 7. В параметрах службы SQL Server и служб Timex настройте принудительный запуск служб от имени администратора компьютера. В доменной структуре попробуйте использовать аккаунт администратора домена.
- 8. В утилите Настройка доступа к SQL Server используйте аутентификацию SQL Server вместо аутентификации Windows. Для этого необходимо в SQL Management Studio завести учетную запись, которую необходимо сделать владельцем БД Timex, и при подключении использовать учетные данные это учетной записи.
- 9. Запустите утилиту Поддержка базы данных (DataBase ToolSet). Нажмите Поиск проблем, затем Исправить. Затем перезапустите службу Timex Server Service.

# 16.5. При работе с БД Тітех

# Проблема:

После ввода нового пароля в окне Изменение пароля оператора Timex около поля Новый пароль появляется значок с восклицательным знаком в желтом треугольнике:

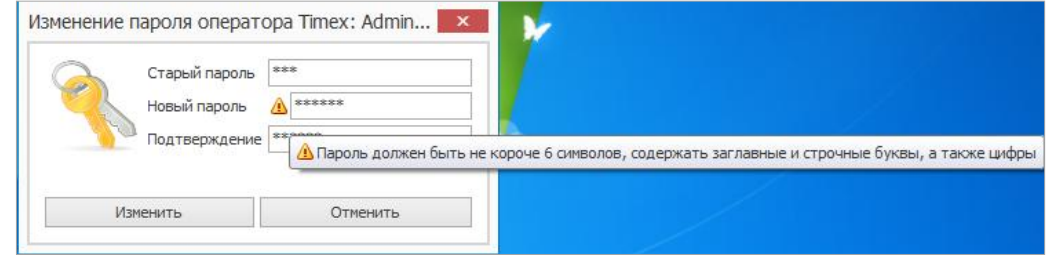

# Возможная причина:

Введенный пароль не соответствует требованиям, указанным в строке-подсказке.

# Решение:

- 1. Введите пароль, соответствующий требованиям, указанным в строке-подсказке сообщения.
- 2. Нажмите кнопку Изменить (Отменить- если вы не хотите изменить пароль оператора Timex).

# Проблема:

Появилось сообщение об ошибке:

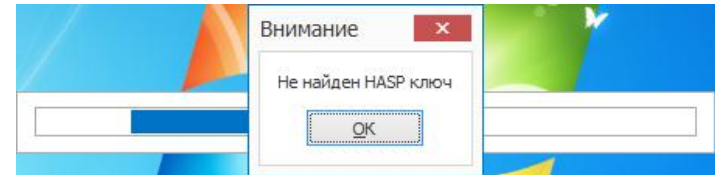

# Возможная причина:

HASP-ключ с лицензией не подключен к компьютеру.

Решение:

- Убедитесь, что лицензия записана в память HASP-ключа. Подключите ключ к компьютеру.
- Выполните действия по проверке подключения HASP-ключа к компьютеру в соответствии с описанием решения проблемы в п. 16.6.

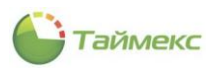

# <span id="page-92-0"></span>**16.6. При проведении активацииTimex**

# Проблема:

При активации ПО появилось сообщение об ошибке:

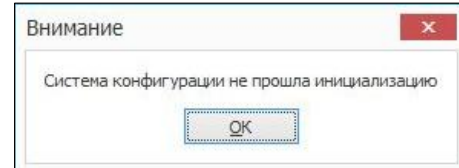

# Возможная причина:

Копия ОС, установленная на компьютере, еще не активирована.

# Решение:

Активируйте копию ОС, установленную на вашем компьютере, и вновь начните активацию.

# Проблема:

При активации ПО появилось сообщение об ошибке:

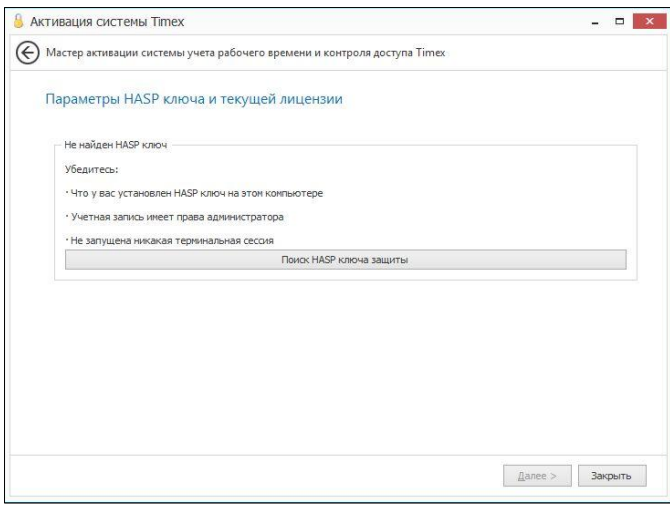

# Возможная причина:

HASP-ключ не подключен к компьютеру, или в ключе нет лицензии.

#### Решение:

# Выполните действия:

- Убедитесь, что HASP-ключ подключен к компьютеру.
- Отключите и подключите повторно HASP-ключ. Дождитесь появления сообщения ОС о готовности устройства к использованию.
- Нажмите в окне кнопку **Поиск HASP-ключа защиты**.

# А также:

- Проверьте наличие прав администратора у имени входа, используемого для входа на сервер.
- Отключите терминальные сессии средствами Sentinel Admin Control Center (см. п. [16.8.4\)](#page-97-0).
- Убедитесь в отображении HASP-ключа на странице приложения Sentinel Admin Control Center (см. п. [16.8.1\)](#page-96-0).
- Проверьте наличие подключения средствами Sentinel Admin Control Center по IP-адресу компьютера (см. п. [16.8.3\)](#page-96-1).

Если проблема не будет решена, обратитесь в службу технической поддержки в соответствии с разделом [8.](#page-46-0)

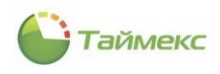

# Проблема:

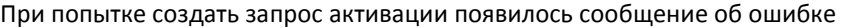

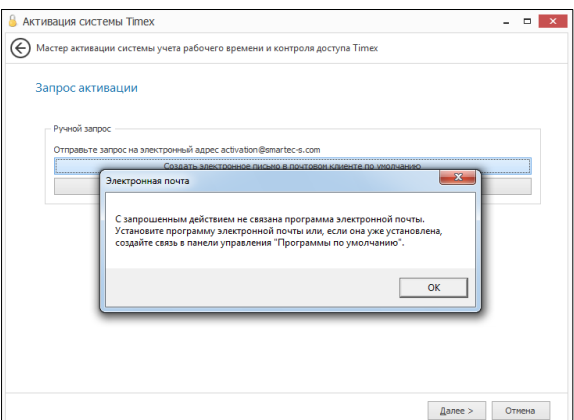

#### Возможные причины:

на вашем компьютере не установлена программа – клиент электронной почты.

#### Решение:

Установите программу на компьютер и повторите попытку создания запроса активации.

• Клиент электронной почты установлен, но для него не заданы расширения файлов, которые он должен открывать по умолчанию.

#### Решение:

Задайте расширения файлов, с которыми будет работать программа, средствами ОС (Панель управления > Программы > Программы по умолчанию > Выбор программ по умолчанию).

Повторите попытку создания запроса активации.

#### Проблема:

Получено сообщение об ошибке

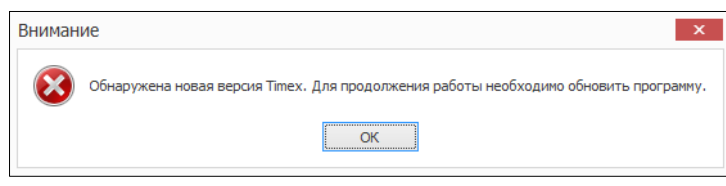

# Возможная причина:

Требуется обновление БД в связи с переходом на новую версию ПО.

Решение:

Удалите старую версию, как указано в разделе [13,](#page-73-1) и установите новую версию ПО.

# **16.7. Проблемы при запуске служб Timex**

Службы Timex не запускаются, при этом в журнале операционной системы может появиться сообщение, подобное следующему:

Source: Service Control Manager Event ID: 7000

The Windows Trace Session Manager service failed to start due to the following error: The service did not respond to the start or control request in a timely fashion.

For more information, see Help and Support Center at http://support.microsoft.com.

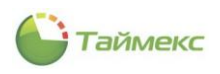

# Возможные причины:

- Не завершена установка Microsoft Enterprise Instrumentation Framework (EIF).  $\bullet$
- Службы не могут стартовать в течение интервала времени, заданного по умолчанию (30 с).  $\bullet$

Решение:

Для устранения этой проблемы необходимо в реестре увеличить интервал запуска служб, установленный по умолчанию.

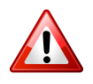

Перед внесением в реестр изменений необходимо экспортировать разделы реестра, в которые будут внесены изменения, или сделать полную резервную копию реестра (для получения более подробных сведений о работе с реестром ОС обратитесь на сайт поддержки Microsoft http://support.microsoft.com/kb/256986).

Примечание: информация относится к ОС Microsoft Windows XP/Vista/Server 2003 R2, используемым с Timex.

Для увеличения значения временного интервала в реестре выполните следующие действия.

- <span id="page-94-0"></span>Запустите Редактор реестра (Regedit.exe) средствами ОС.  $1.$
- 2. Раскройте ветвь реестраНКЕҮ\_LOCAL\_MACHINE\SYSTEM\CurrentControlSet.
- 3. В ветви Control проверьте наличие ключа ServicesPipeTimeout:
	- если в реестре ключ имеется:
		- найдите ключ ServicesPipeTimeout, и в его контекстном меню выберите команду Изменить,

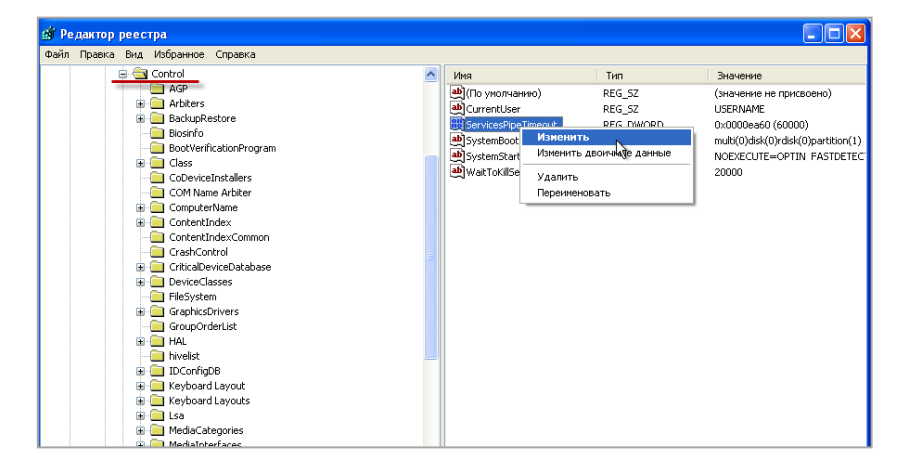

в открывшемся окне Изменение параметра DWORD нажмите Десятичная, введите значение 60000  $\blacksquare$ и нажмите ОК. Перейдите к пункту 4;

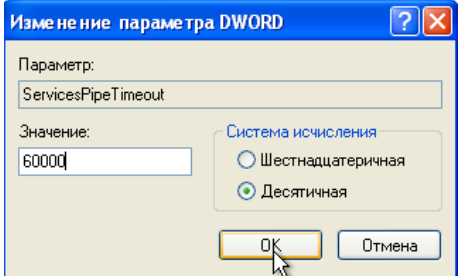

- если ключа ServicesPipeTimeout в реестре нет:
- в контекстном меню Control выберите команду Создать > Параметр DWORD.

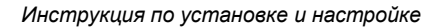

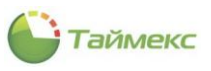

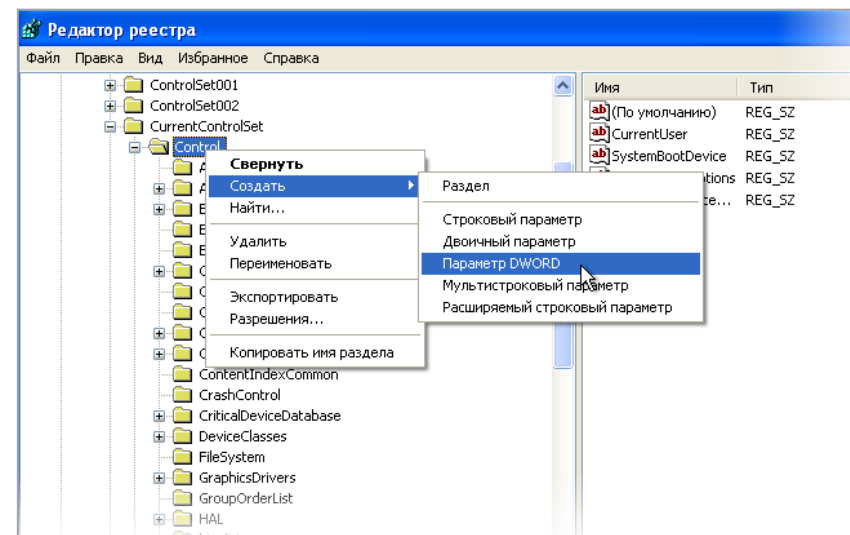

введите в графе **Имя параметра** – **ServicesPipeTimeout**, нажмите **Ввод.**

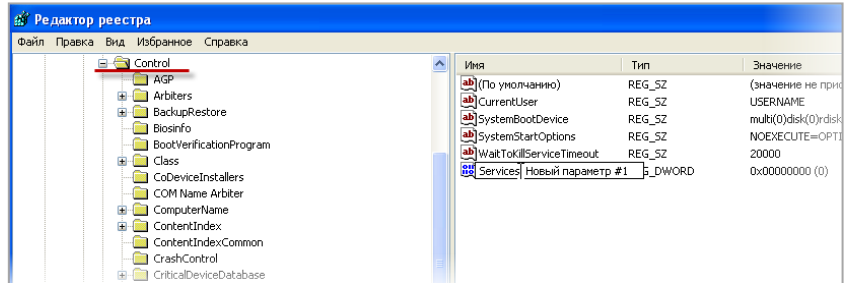

- в контекстном меню созданного параметра **ServicesPipeTimeout** выберите команду **Изменить.**
- в открывшемся окне **Изменение параметра DWORD** нажмите **Десятичная**, введите значение *60000* и нажмите **ОК**.
- <span id="page-95-0"></span>4. Перезагрузите компьютер, чтобы сделанные изменения вступили в силу.

Для запуска некоторых служб установленного интервала времени может быть недостаточно. В этом случае необходимо повторить действия [1](#page-94-0) – [4](#page-95-0) для увеличения этого значения.

Для служб, которые зависят от Windows Trace Session Manager, этого времени может быть недостаточно для запуска. Поэтому следует соответственно увеличить значение **ServicesPipeTimeout.**

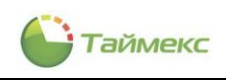

# **16.8. Решение проблем при работе с HASP-ключами**

# <span id="page-96-0"></span>**16.8.1. Sentinel Admin Control Center**

Для диагностики проблем при работе с HASP-ключами используется приложение Sentinel Admin Control Center. Доступ к странице приложения выполняется по адресу [http://localhost:1947/\\_int\\_/devices.html](http://localhost:1947/_int_/devices.html). По умолчанию открывается страница раздела **Sentinel Keys**, которая позволяет получить информацию о HASP-ключах, подключенных к компьютерам сети в настоящий момент, включая идентификаторы, тип и расположение. Примерный вид страницы приведен на рисунке.

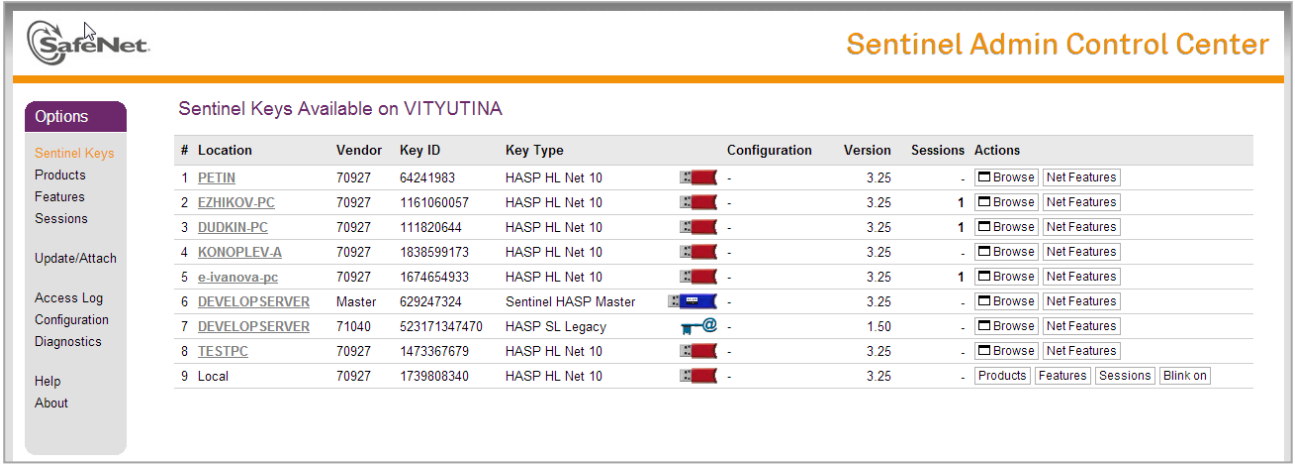

Sentinel Admin Control Center обеспечивает:

- получение информации о лицензиях, записанных в память HASP-ключей, подсоединенных к компьютерам сети (см. п. [16.8.2\)](#page-96-2);
- проверку наличия доступа к компьютеру с HASP-ключом в локальной сети (см. п. [16.8.3\)](#page-96-1);
- просмотр открытых сессий и управление ими (см. п. [16.8.4\)](#page-97-0);
- просмотр записей о событиях в журнале доступа (см. п. [16.8.5\)](#page-97-1);
- сбор сведений о системе, компьютерах в сети и подключенных HASP-ключах для проведения диагностики (см. п. [16.8.6\)](#page-98-0).

# <span id="page-96-2"></span>**16.8.2. Получение информации о лицензиях**

Информация о лицензиях отображается на странице раздела **Features**. На этой странице в графе **Feature** отображается список всех опций лицензий, записанных в память каждого ключа в локальной сети. Примерный вид страницы представлен на рисунке.

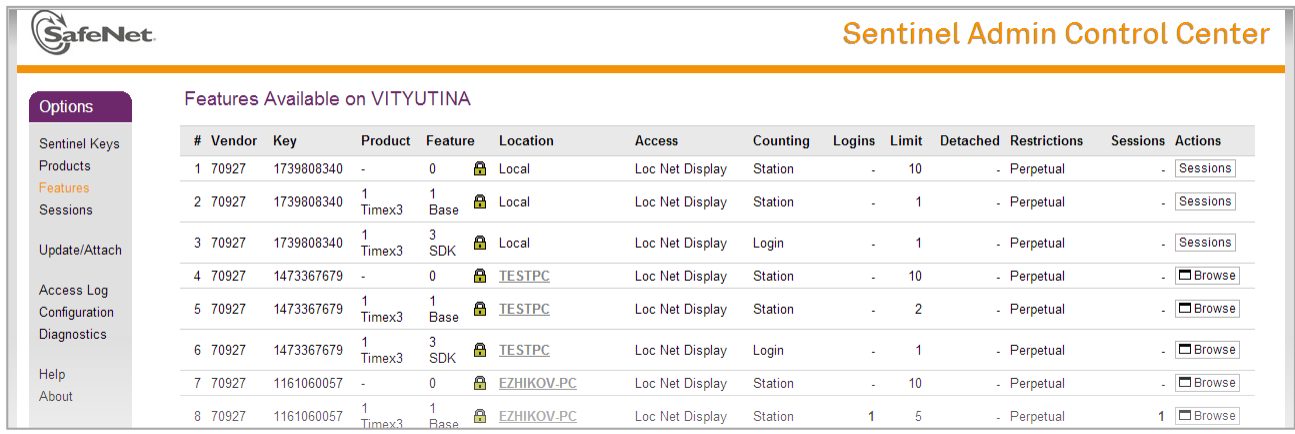

# <span id="page-96-1"></span>**16.8.3. Проверка доступа к компьютеру с HASP-ключом**

Чтобы проверить наличие доступа к компьютеру с HASP-ключом в локальной сети средствами Sentinel Admin Control Center, выполните следующие действия.

1. Откройте вкладку **Access to Remote License Managers** в разделе**Configuration** или перейдите по ссылке http://localhost:1947/\_int\_/config\_to.html.

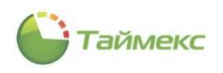

В поле Specify Search Parameters введите адрес компьютера, на котором установлен НАSP-ключ и нажмите  $2.$ кнопку Submit.

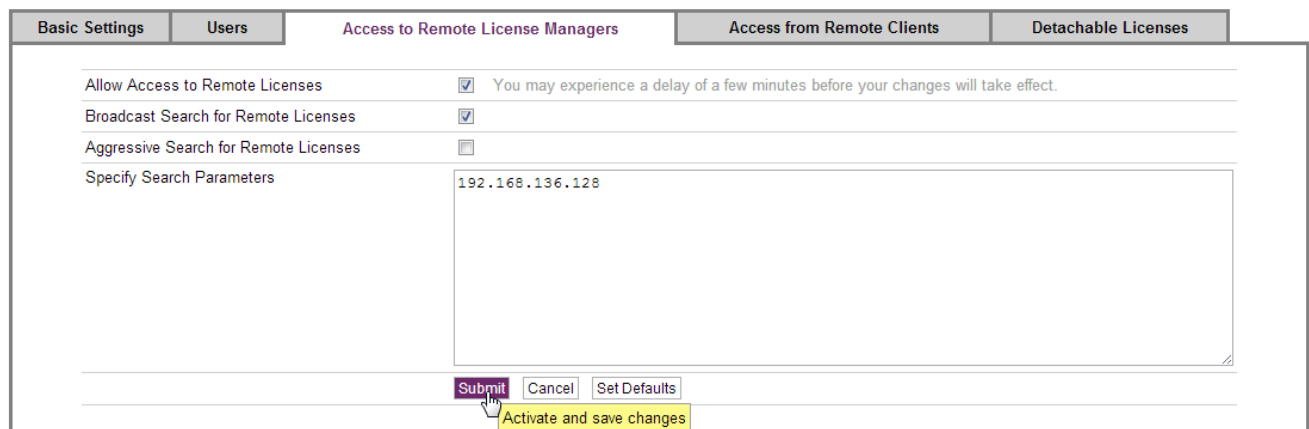

- 3. Перейдите по ссылке http://localhost:1947/ int /devices.html в раздел Sentinel Keys.
- 4. Убедитесь, что через несколько минут НАЅР-ключ, установленный на компьютере с этим адресом, появится на странице приложения.

#### <span id="page-97-0"></span>16.8.4. Просмотр открытых сессий и управление ими

Чтобы просмотреть список сессий всех клиентов, работающих на локальном компьютере, и клиентов, получивших доступ с удаленных компьютеров, откройте страницу Sessions по соответствующей ссылке в левой части страницы Sentinel Admin Control Center или по адресу http://localhost:1947/ int /sessions.html.

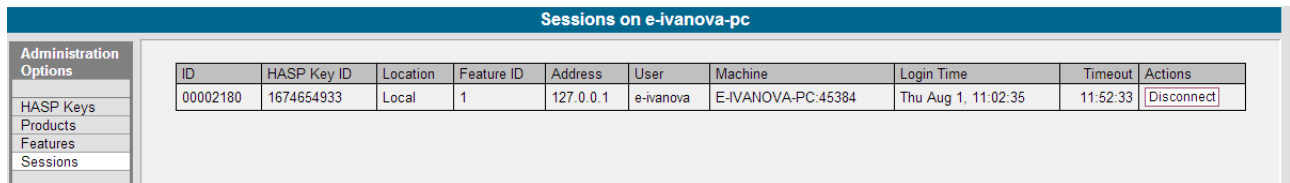

На странице отображается информация о НАЅР-ключе, об имени пользователя, IP-адресе и имени компьютера, на котором работает этот пользователь, и другие сведения.

В графе Actions расположена кнопка Disconnect, позволяющая закрыть сессию.

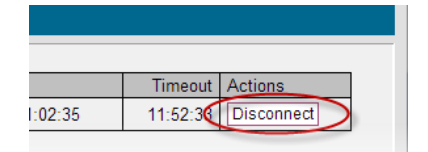

#### <span id="page-97-1"></span>16.8.5. Просмотр событий в журнале доступа

Для просмотра событий доступа откройте страницу раздела Access Log в левой части страницы приложения Sentinel Admin Control Center или перейдите по ссылке http://localhost:1947/ int /log.html?count=20. Раздел Access Log позволяет просмотреть историю записей на этом сервере.

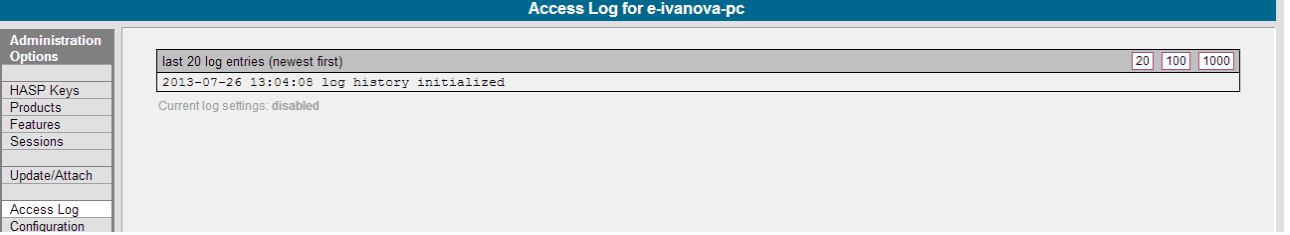

Для группировки на странице по 20/100/1000 записей используются соответствующие кнопки.

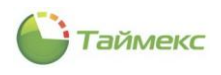

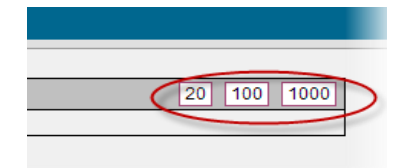

Предварительно активировать создание файла журнала можно на странице раздела **Configuration**, вкладка **Basic Settings**. Для этого отметьте поле **Write an Access Log File**.

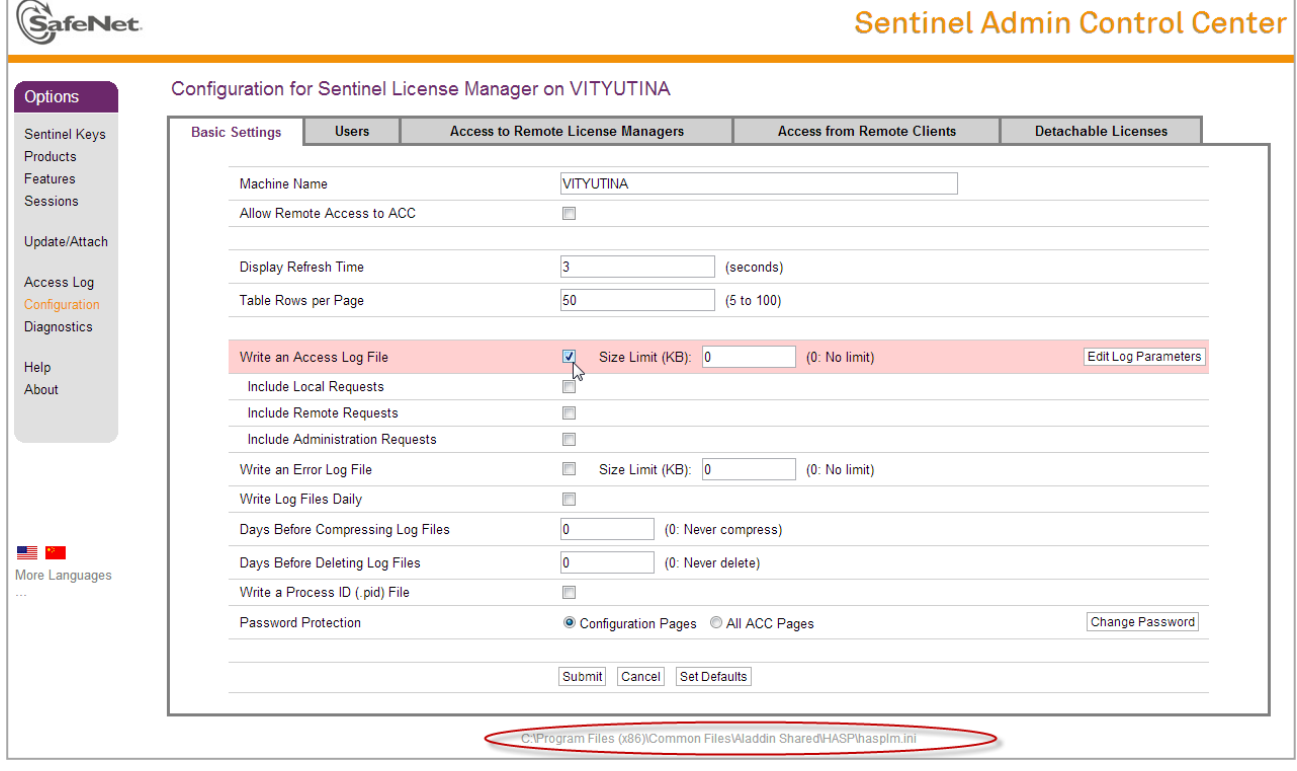

Файл журнала расположен в том же каталоге, что и файл *hasplm.ini*. Путь к этому файлу отображается в нижней строке на странице **Configuration**.

# <span id="page-98-0"></span>**16.8.6. Формирование отчета**

Для формирования отчета о состоянии системы с целью обращения в службу технической поддержки используется раздел **Diagnostics**. Откройте страницу раздела **Diagnostics** по ссылке в левой части страницы приложения Sentinel Admin Control Center или перейдите по ссылке [http://localhost:1947/\\_int\\_/diag.html.](http://localhost:1947/_int_/diag.html)

На странице отображается краткая информация о имени компьютера, ОС, установленной на нем, подключениях и др. Более подробная информация выводится в отчет. Отчет формируется при нажатии кнопки **Generate Report** в файле diagnostics.html и открывается на новой вкладке браузера. Для отправки отчета в службу технической поддержки сохраните файл стандартными средствами браузера.

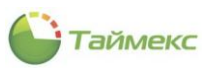

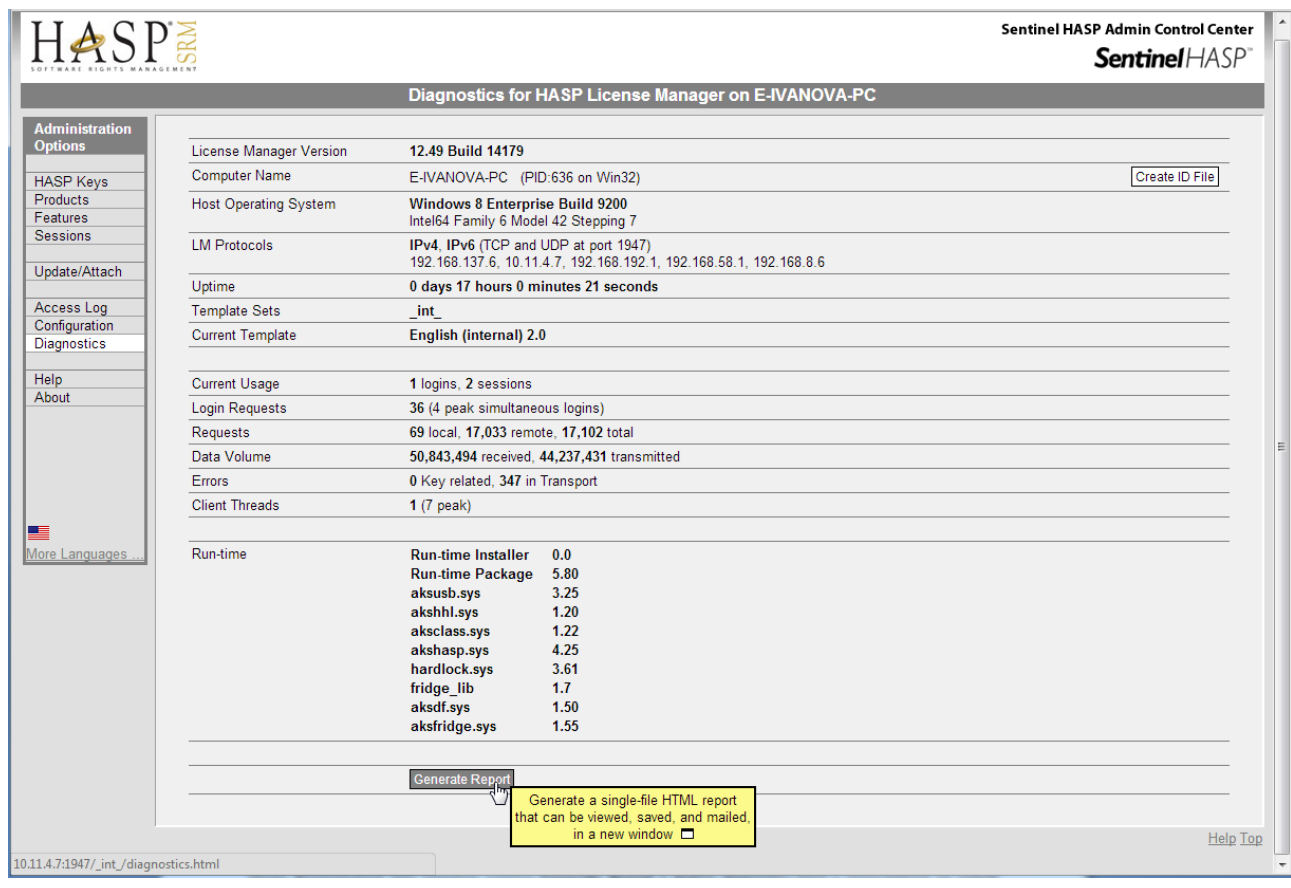

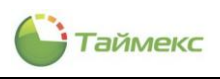

# Список принятых сокращений

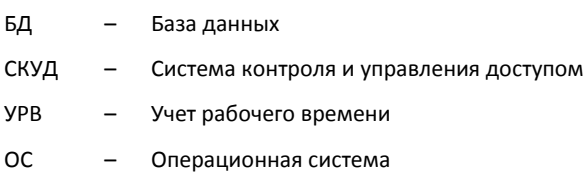

 $\overline{10}$ Программное обеспечение  $\overline{a}$